### **Oracle® Retail Merchandising Foundation Cloud Service** Inventory User Guide

Release 16.0.030 **F11692-01**

June 2019

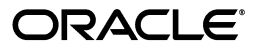

Merchandising Foundation Cloud Service Inventory User Guide, Release 16.0.030

F11692-01

Copyright © 2019, Oracle and/or its affiliates. All rights reserved.

Primary Author:

Contributing Author:

Contributor:

This software and related documentation are provided under a license agreement containing restrictions on use and disclosure and are protected by intellectual property laws. Except as expressly permitted in your license agreement or allowed by law, you may not use, copy, reproduce, translate, broadcast, modify, license, transmit, distribute, exhibit, perform, publish, or display any part, in any form, or by any means. Reverse engineering, disassembly, or decompilation of this software, unless required by law for interoperability, is prohibited.

The information contained herein is subject to change without notice and is not warranted to be error-free. If you find any errors, please report them to us in writing.

If this software or related documentation is delivered to the U.S. Government or anyone licensing it on behalf of the U.S. Government, the following notice is applicable:

U.S. GOVERNMENT END USERS: Oracle programs, including any operating system, integrated software, any programs installed on the hardware, and/or documentation, delivered to U.S. Government end users are "commercial computer software" pursuant to the applicable Federal Acquisition Regulation and agency-specific supplemental regulations. As such, use, duplication, disclosure, modification, and adaptation of the programs, including any operating system, integrated software, any programs installed on the hardware, and/or documentation, shall be subject to license terms and license restrictions applicable to the programs. No other rights are granted to the U.S. Government.

This software or hardware is developed for general use in a variety of information management applications. It is not developed or intended for use in any inherently dangerous applications, including applications that may create a risk of personal injury. If you use this software or hardware in dangerous applications, then you shall be responsible to take all appropriate fail-safe, backup, redundancy, and other measures to ensure its safe use. Oracle Corporation and its affiliates disclaim any liability for any damages caused by use of this software or hardware in dangerous applications.

Oracle and Java are registered trademarks of Oracle and/or its affiliates. Other names may be trademarks of their respective owners.

Intel and Intel Xeon are trademarks or registered trademarks of Intel Corporation. All SPARC trademarks are used under license and are trademarks or registered trademarks of SPARC International, Inc. AMD, Opteron, the AMD logo, and the AMD Opteron logo are trademarks or registered trademarks of Advanced Micro Devices. UNIX is a registered trademark of The Open Group.

This software or hardware and documentation may provide access to or information on content, products, and services from third parties. Oracle Corporation and its affiliates are not responsible for and expressly disclaim all warranties of any kind with respect to third-party content, products, and services. Oracle Corporation and its affiliates will not be responsible for any loss, costs, or damages incurred due to your access to or use of third-party content, products, or services.

#### **Value-Added Reseller (VAR) Language**

#### **Oracle Retail VAR Applications**

The following restrictions and provisions only apply to the programs referred to in this section and licensed to you. You acknowledge that the programs may contain third party software (VAR applications) licensed to Oracle. Depending upon your product and its version number, the VAR applications may include:

(i) the **MicroStrategy** Components developed and licensed by MicroStrategy Services Corporation (MicroStrategy) of McLean, Virginia to Oracle and imbedded in the MicroStrategy for Oracle Retail Data Warehouse and MicroStrategy for Oracle Retail Planning & Optimization applications.

(ii) the **Wavelink** component developed and licensed by Wavelink Corporation (Wavelink) of Kirkland, Washington, to Oracle and imbedded in Oracle Retail Mobile Store Inventory Management.

(iii) the software component known as **Access Via™** licensed by Access Via of Seattle, Washington, and imbedded in Oracle Retail Signs and Oracle Retail Labels and Tags.

(iv) the software component known as **Adobe Flex™** licensed by Adobe Systems Incorporated of San Jose, California, and imbedded in Oracle Retail Promotion Planning & Optimization application.

You acknowledge and confirm that Oracle grants you use of only the object code of the VAR Applications. Oracle will not deliver source code to the VAR Applications to you. Notwithstanding any other term or condition of the agreement and this ordering document, you shall not cause or permit alteration of any VAR

Applications. For purposes of this section, "alteration" refers to all alterations, translations, upgrades, enhancements, customizations or modifications of all or any portion of the VAR Applications including all reconfigurations, reassembly or reverse assembly, re-engineering or reverse engineering and recompilations or reverse compilations of the VAR Applications or any derivatives of the VAR Applications. You acknowledge that it shall be a breach of the agreement to utilize the relationship, and/or confidential information of the VAR Applications for purposes of competitive discovery.

The VAR Applications contain trade secrets of Oracle and Oracle's licensors and Customer shall not attempt, cause, or permit the alteration, decompilation, reverse engineering, disassembly or other reduction of the VAR Applications to a human perceivable form. Oracle reserves the right to replace, with functional equivalent software, any of the VAR Applications in future releases of the applicable program.

## **Contents**

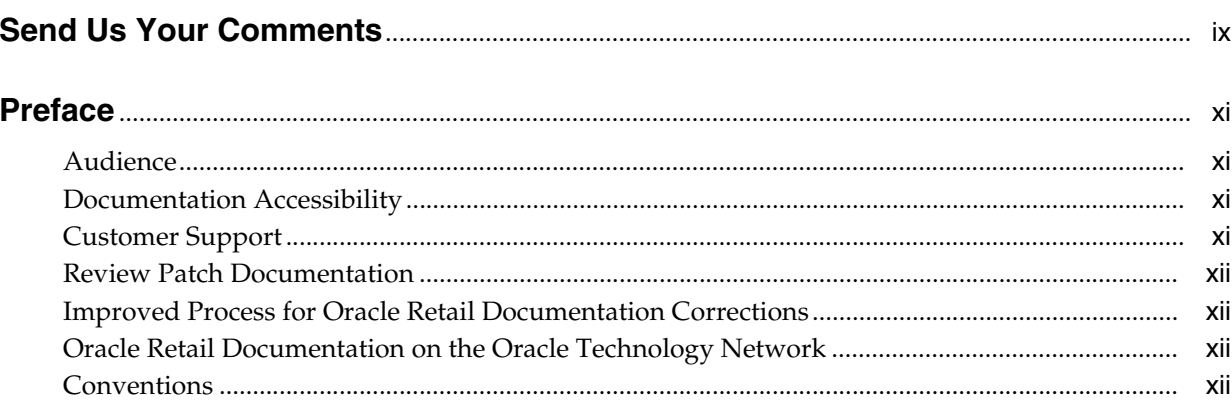

## 1 Inventory Overview

## 2 View Inventory

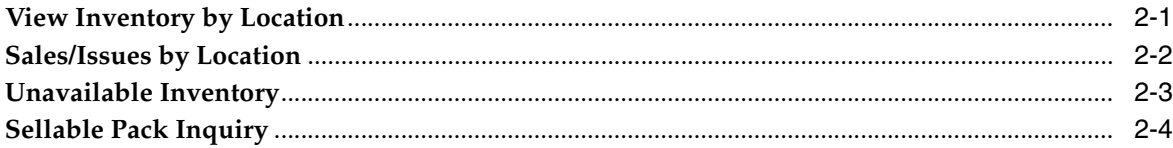

## 3 Transfers

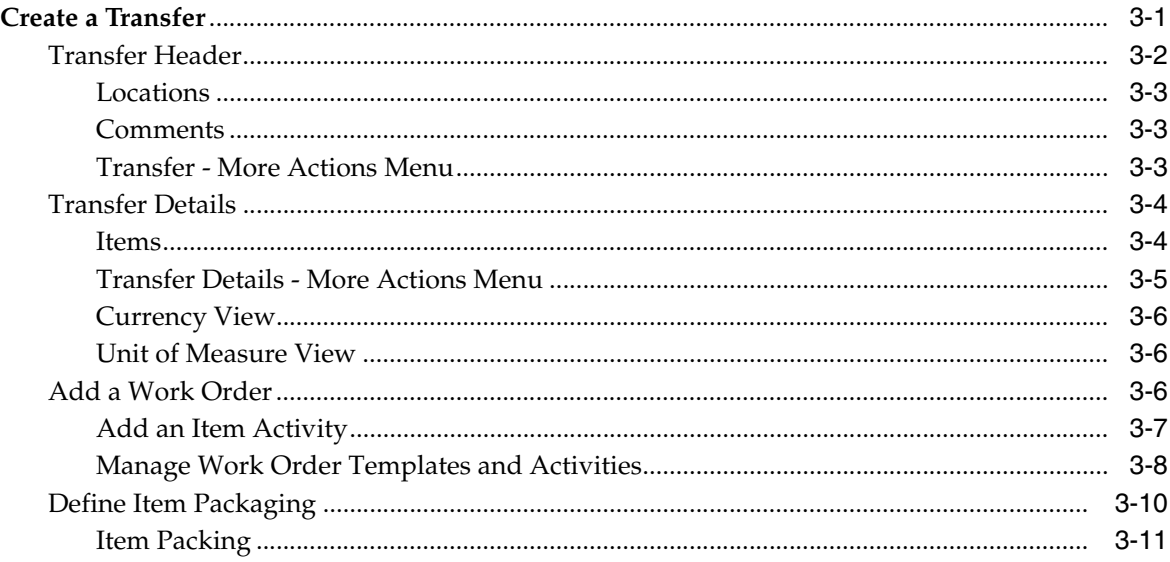

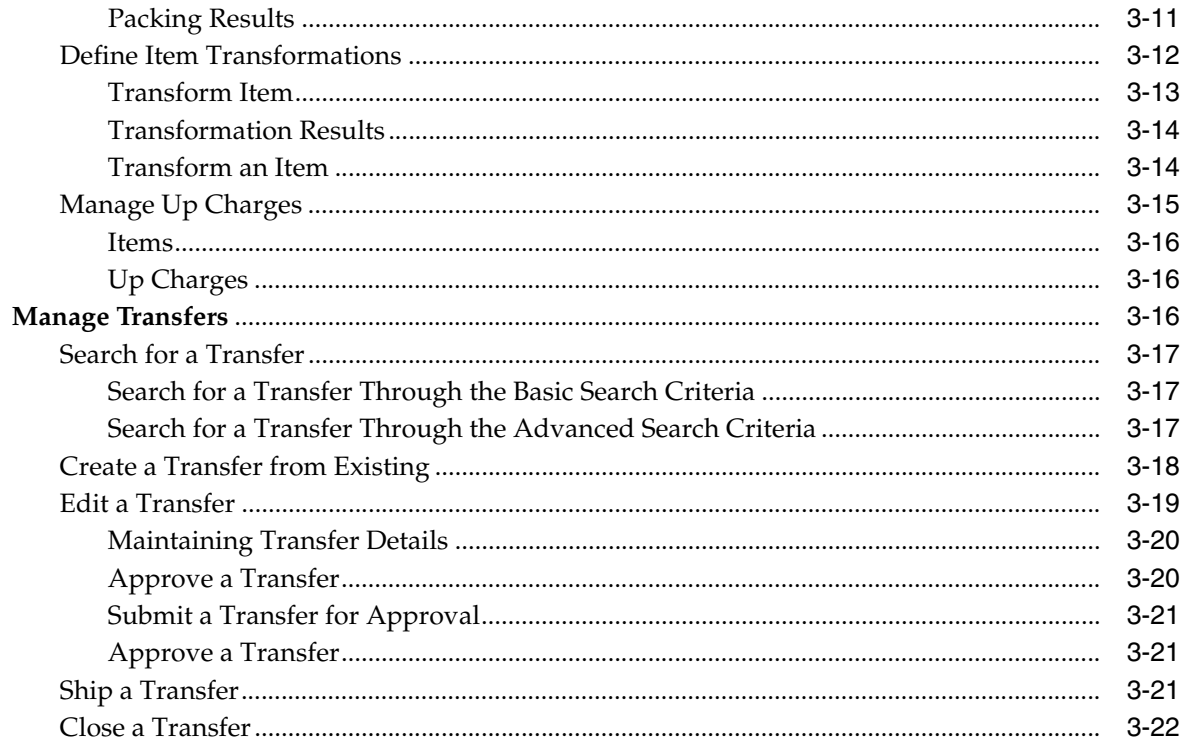

## 4 Mass Return Transfers

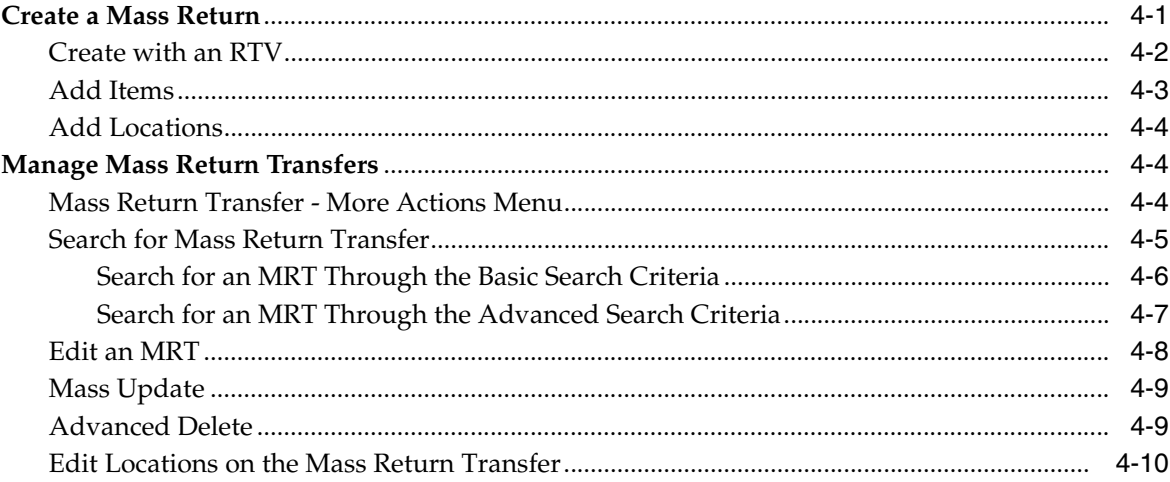

## 5 Return to Vendor

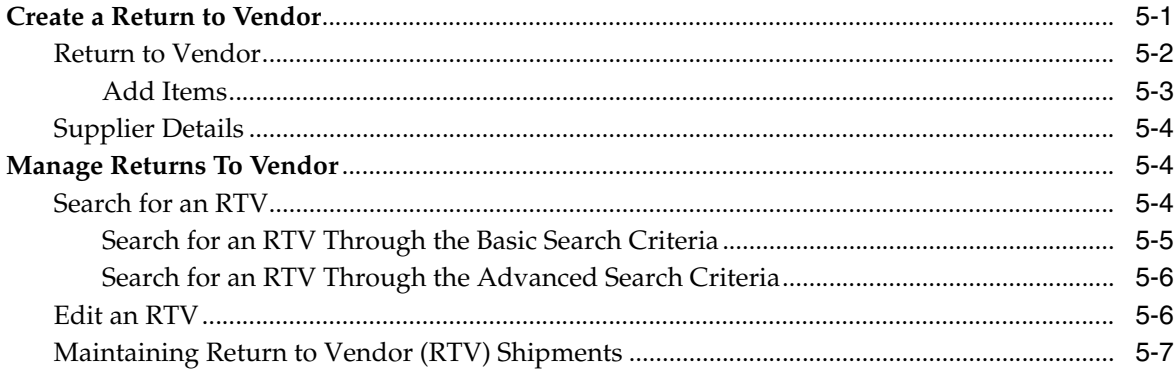

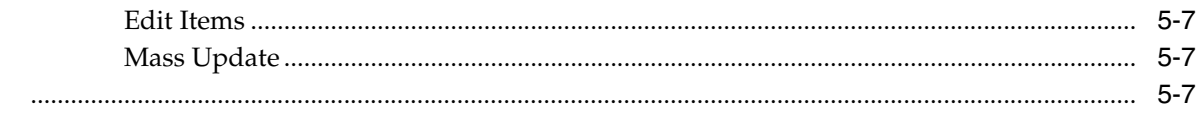

## **6** Shipments and Receipts

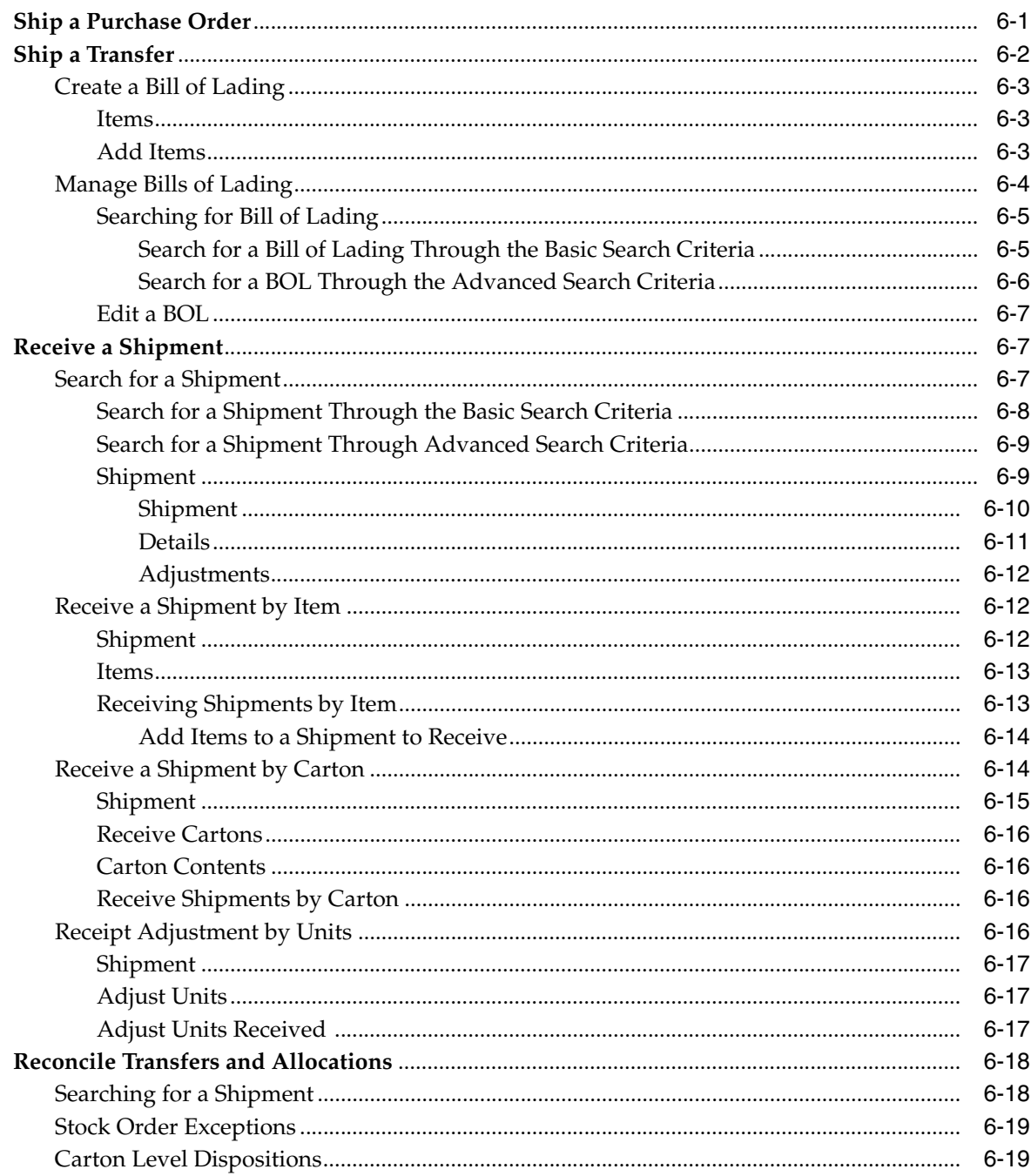

## 7 Inventory Adjustments

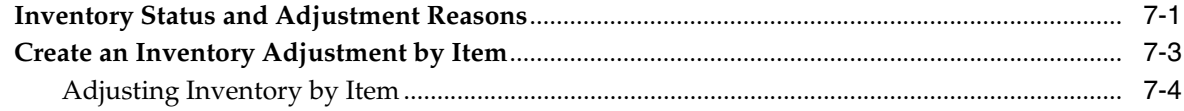

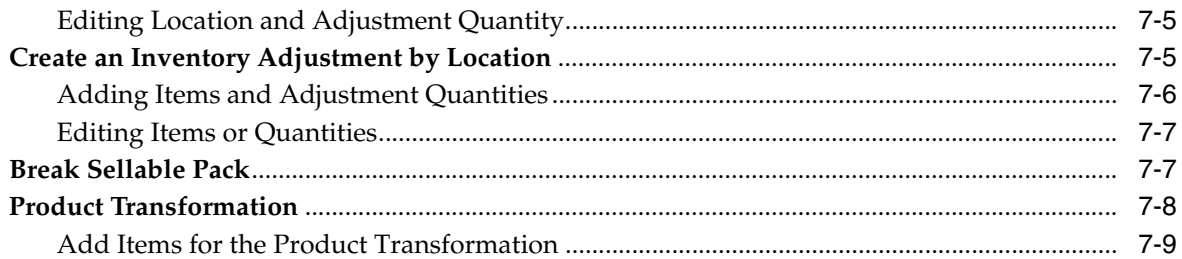

## 8 Stock Counts

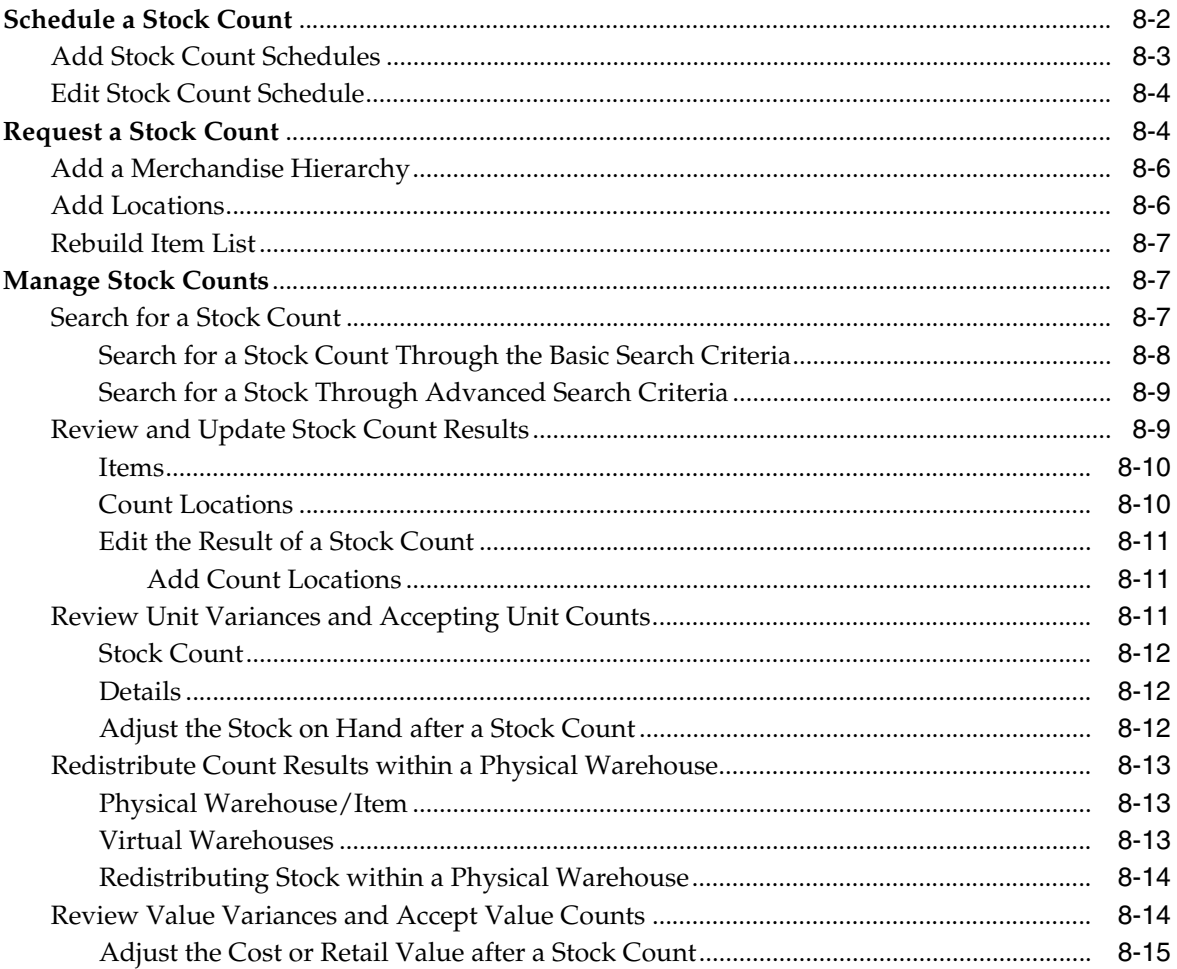

## **Send Us Your Comments**

<span id="page-8-0"></span>Merchandising Foundation Cloud Service Inventory User Guide, Release 16.0.030

Oracle welcomes customers' comments and suggestions on the quality and usefulness of this document.

Your feedback is important, and helps us to best meet your needs as a user of our products. For example:

- Are the implementation steps correct and complete?
- Did you understand the context of the procedures?
- Did you find any errors in the information?
- Does the structure of the information help you with your tasks?
- Do you need different information or graphics? If so, where, and in what format?
- Are the examples correct? Do you need more examples?

If you find any errors or have any other suggestions for improvement, then please tell us your name, the name of the company who has licensed our products, the title and part number of the documentation and the chapter, section, and page number (if available).

**Note:** Before sending us your comments, you might like to check that you have the latest version of the document and if any concerns are already addressed. To do this, access the Online Documentation available on the Oracle Technology Network Web site. It contains the most current Documentation Library plus all documents revised or released recently.

Send your comments to us using the electronic mail address: retail-doc\_us@oracle.com

Please give your name, address, electronic mail address, and telephone number (optional).

If you need assistance with Oracle software, then please contact your support representative or Oracle Support Services.

If you require training or instruction in using Oracle software, then please contact your Oracle local office and inquire about our Oracle University offerings. A list of Oracle offices is available on our Web site at **http://www.oracle.com**.

## **Preface**

<span id="page-10-0"></span>This document describes the Merchandising Foundation Cloud Service user interface. It provides step-by-step instructions to complete most tasks that can be performed through the user interface.

### <span id="page-10-1"></span>**Audience**

This document is for users and administrators of Oracle Retail Merchandising Foundation Cloud Service. This includes merchandisers, buyers, business analysts, and administrative personnel.

## <span id="page-10-2"></span>**Documentation Accessibility**

For information about Oracle's commitment to accessibility, visit the Oracle Accessibility Program website at http://www.oracle.com/pls/topic/lookup?ctx=acc&id=docacc.

#### **Access to Oracle Support**

Oracle customers that have purchased support have access to electronic support through My Oracle Support. For information, visit http://www.oracle.com/pls/topic/lookup?ctx=acc&id=info or visit http://www.oracle.com/pls/topic/lookup?ctx=acc&id=trs if you are hearing impaired.

## <span id="page-10-3"></span>**Customer Support**

To contact Oracle Customer Support, access My Oracle Support at the following URL:

**https://support.oracle.com**

When contacting Customer Support, please provide the following:

- Product version and program/module name
- Functional and technical description of the problem (include business impact)
- Detailed step-by-step instructions to re-create
- Exact error message received
- Screen shots of each step you take

## <span id="page-11-0"></span>**Review Patch Documentation**

When you install the application for the first time, you install either a base release (for example, 16.0) or a later patch release (for example, 16.0.028). If you are installing the base release, additional patch, and bundled hot fix releases, read the documentation for all releases that have occurred since the base release before you begin installation. Documentation for patch and bundled hot fix releases can contain critical information related to the base release, as well as information about code changes since the base release.

## <span id="page-11-1"></span>**Improved Process for Oracle Retail Documentation Corrections**

To more quickly address critical corrections to Oracle Retail documentation content, Oracle Retail documentation may be republished whenever a critical correction is needed. For critical corrections, the republication of an Oracle Retail document may at times not be attached to a numbered software release; instead, the Oracle Retail document will simply be replaced on the Oracle Technology Network Web site, or, in the case of Data Models, to the applicable My Oracle Support Documentation container where they reside.

This process will prevent delays in making critical corrections available to customers. For the customer, it means that before you begin installation, you must verify that you have the most recent version of the Oracle Retail documentation set. Oracle Retail documentation is available on the Oracle Technology Network at the following URL:

**http://www.oracle.com/technetwork/documentation/oracle-retail-100266.ht ml**

An updated version of the applicable Oracle Retail document is indicated by Oracle part number, as well as print date (month and year). An updated version uses the same part number, with a higher-numbered suffix. For example, part number E123456-02 is an updated version of a document with part number E123456-01.

If a more recent version of a document is available, that version supersedes all previous versions.

## <span id="page-11-2"></span>**Oracle Retail Documentation on the Oracle Technology Network**

Oracle Retail product documentation is available on the following Web site:

[http://www.oracle.com/technetwork/documentation/oracle-retail-10](http://www.oracle.com/technetwork/documentation/oracle-retail-100266.html) [0266.html](http://www.oracle.com/technetwork/documentation/oracle-retail-100266.html)

(Data Model documents are not available through Oracle Technology Network. You can obtain them through My Oracle Support.)

## <span id="page-11-3"></span>**Conventions**

The following text conventions are used in this document:

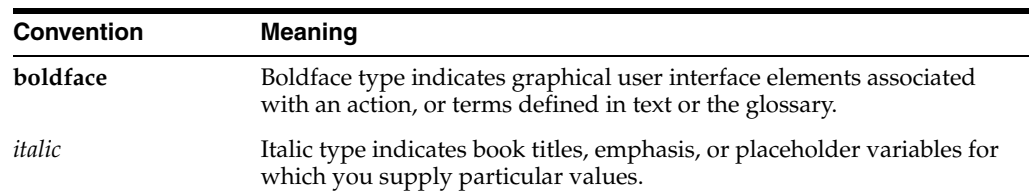

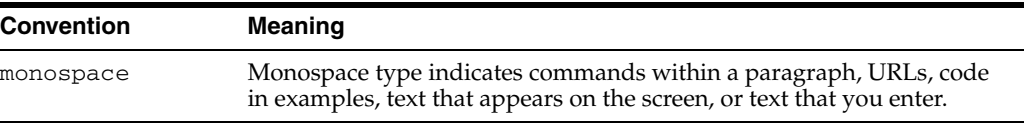

## <sup>1</sup>**Inventory Overview**

<span id="page-14-0"></span>Inventory Control is one of the foremost functions of Merchandising. Proper inventory control allows the retailer to have optimum and accurate inventory at various entities of business like stores and warehouses. Span of inventory control ranges from receiving merchandise from suppliers and managing it during the time it is on retailer's premises to supplying to franchise partners and returning to vendors.

Merchandising facilitates end to end management of inventory including receiving, transfers, adjustments, reconciliation, mass return transfers, return to vendor, franchise order management, stock counts, item transformation, and work order maintenance.

This book helps you to understand and manage inventory control in Merchandising.

## <sup>2</sup>**View Inventory**

<span id="page-16-0"></span>This chapter outlines the ways that inventory can be levels can be viewed in various pages in the application. This includes a view of inventory by location in all the different inventory buckets tracked by Merchandising, as well as a view of the various unavailable inventory statuses for an item and the number of sellable packs that could be created from component items in a location. This chapter also includes details on the page where you can see sales for an item/store by week and issues for an item/warehouse by week. For other inventory related transactions, see the View Transaction Data page in the *Oracle Retail Merchandising Foundation Cloud Service Finance User Guide*.

## <span id="page-16-1"></span>**View Inventory by Location**

The Inventory by Location page provides a view of inventory for an item by store and warehouse, including the amount on hand, reserved, on inbound transactions, and unavailable. To view inventory by location:

- **1.** From the Tasks menu, select **Inventory** > **Item Inventory by Location**. The Inventory by Location page appears.
- **2.** In the **Item** field, enter the item number or search for the item. The UOM is populated by default.
- **3.** In the **Location** field, select the location.
- **4.** Click **Search**. The store sales and warehouse issue details appear in the Sales and Issues section. The inventory details appear in the table.

|                      |             |                       |                      | * Item $\frac{1}{1000000008}$ |                     |                |                                     | Leather Belt - Large, Brown |                                     |                                    |                            | <b>UOM EA</b><br>$\alpha$ |        |
|----------------------|-------------|-----------------------|----------------------|-------------------------------|---------------------|----------------|-------------------------------------|-----------------------------|-------------------------------------|------------------------------------|----------------------------|---------------------------|--------|
|                      |             |                       |                      | * Location All Locations      |                     |                | $\mathbf{v}$                        |                             |                                     | $\mathcal{R}^{\prime}$             |                            |                           | Search |
| A Sales and Issues   |             |                       |                      |                               |                     |                |                                     |                             |                                     |                                    |                            |                           |        |
|                      |             |                       |                      |                               | <b>Store Sales</b>  |                |                                     |                             | <b>Warehouse Issues</b>             |                                    |                            |                           |        |
|                      |             |                       |                      |                               | <b>Half to Date</b> | Week to Date   | O<br>$\mathbf{0}$                   |                             | Week to Date<br><b>Half to Date</b> |                                    | $\bf{0}$<br>$\overline{0}$ |                           |        |
| Actions $-$ View $-$ |             | 國                     | 昬                    | Detach                        |                     |                |                                     |                             |                                     |                                    |                            |                           |        |
| <b>Location</b>      | <b>Name</b> |                       |                      | Hand                          | On                  | On Order       | <b>Inbound</b><br><b>Allocation</b> | In Transit                  | <b>Transfer</b><br><b>Expected</b>  | <b>Transfer</b><br><b>Reserved</b> |                            | <b>RTV</b> Unavailable    |        |
| 1741                 |             | Web Store 3           |                      |                               | $\mathbf{0}$        | $\bf{0}$       | $\mathbf{0}$                        | $\mathbf{0}$                | $\bf{0}$                            | $\overline{0}$                     | $\overline{0}$             | $\bf{0}$                  |        |
| 1221                 |             | <b>Detroit Outlet</b> |                      |                               | $\mathbf{0}$        | $\overline{0}$ | $\overline{0}$                      | $\overline{0}$              | $\overline{0}$                      | $\overline{0}$                     | $\overline{0}$             | $\bf{0}$                  |        |
| 2321                 |             | Edmonton              |                      |                               | $\overline{0}$      | $\mathbf{0}$   | $\mathbf{0}$                        | $\mathbf{0}$                | $\mathbf{0}$                        | $\mathbf{0}$                       | $\overline{0}$             | $\overline{0}$            |        |
| 3111                 |             | <b>Mexico City</b>    |                      |                               | $\mathbf{0}$        | $\overline{0}$ | $\bf{0}$                            | $\bf{0}$                    | $\bf{0}$                            | $\bf{0}$                           | $\overline{0}$             | $\bf{0}$                  |        |
| 33031                | Osaka       |                       |                      |                               | $\mathbf{0}$        | $\mathbf{0}$   | $\mathbf{0}$                        | $\mathbf{0}$                | $\theta$                            | $\bf{0}$                           | $\mathbf{0}$               | $\ddot{\phantom{0}}$      |        |
| 5951                 |             |                       | Venezuela .COM Store |                               | $\overline{0}$      | $\mathbf{0}$   | $\overline{0}$                      | $\overline{0}$              | $\bf{0}$                            | $\bf{0}$                           | $\overline{0}$             | $\bf{0}$                  |        |
| 5311                 | Valencia    |                       |                      |                               | $\mathbf{0}$        | $\bf{0}$       | $\bf{0}$                            | $\mathbf{0}$                | $\bf{0}$                            | $\bf{0}$                           | $\bf{0}$                   | o                         |        |
| 55913                |             |                       | Australia Franchise  |                               | $\bf{0}$            | $\bf{0}$       | $\bf{0}$                            | $\overline{\mathbf{0}}$     | $\pmb{0}$                           | $\bf{0}$                           | $\overline{0}$             | $\bf{0}$                  |        |
| 55021                |             | <b>Brisbane Store</b> |                      |                               | $\mathbf{0}$        | $\overline{0}$ | $\overline{0}$                      | $\overline{0}$              | $\bf{0}$                            | $\overline{0}$                     | $\overline{0}$             | $\mathbf{0}$              |        |
|                      |             |                       |                      |                               | $\bf{0}$            | $\pmb{0}$      | $\bf{0}$                            | $\bf{0}$                    | $\bf{0}$                            | $\overline{0}$                     | $\overline{\mathbf{0}}$    | $\overline{0}$            |        |

*Figure 2–1 Inventory by Location Page*

The More Actions menu contains the following options.

*Figure 2–2 Inventory by Location - More Actions Menu*

```
© Case
Unit Of Measure D
```

| <b>Icons/Buttons</b>            | <b>Description</b>                                                                                                    |
|---------------------------------|----------------------------------------------------------------------------------------------------|
| More Actions                    | Toggle between the Standard and the Case UOM.                                                                                                    |
| Unit of Measure                 | You can view the inventory on Standard UOM and Case<br>by choosing the required UOM.                                                                                                    |
| <b>Standard Unit of Measure</b> | The default option shows all quantities in terms of the<br>item's standard UOM.                                                                                                    |
| Case                            | The option will toggle all quantity fields in the Sales/<br>Issues section and in the table, to the value in terms of<br>cases. The per case value is determined by taking the<br>value in standard UOM and dividing it by the item's<br>primary supplier site/primary sourcing country's pack<br>size. |

*Table 2–1 More Actions Menu - Buttons and Description*

## <span id="page-17-0"></span>**Sales/Issues by Location**

The Sales/Issues by Location page allows you to view weekly sales history or warehouse issues for an item at one or multiple stockholding locations. The monetary amounts appear in the primary currency of the company. The quantities appear in the standard unit of measure. All details appear at the transaction level. If you search for

an item that is above the transaction level, the details are summarized at the transaction level.

To view the sales/issues by location page:

**1.** From the Tasks menu, select **Inventory** > **Item Inventory by Location**. The Inventory by Location page appears.

> **Note:** You can also view the Sales/Issues by Location page from the Tasks menu > **Inventory** > **Item Sales/Issues by Location** link.

**2.** Click the **Sales/Issues** button. The Sales/Issues by Location page appears.

*Figure 2–3 Sales/Issues by Location Page*

| 走                  | <b>ORACLE</b> Merchandising            |                    |             |                       |                   |                         |                                        |              |                     |           | $\stackrel{\circ}{\textrm{m}}$ RMS_ADMIN $\forall$ $\quad$ |                          |
|--------------------|----------------------------------------|--------------------|-------------|-----------------------|-------------------|-------------------------|----------------------------------------|--------------|---------------------|-----------|------------------------------------------------------------|--------------------------|
| Ш                  | Sales / Issues by Location x           |                    |             |                       |                   |                         |                                        |              |                     |           |                                                            |                          |
|                    |                                        |                    |             |                       | ٠                 |                         |                                        |              |                     |           |                                                            |                          |
| ★                  |                                        |                    |             |                       | * Item 100168089  |                         | Cuisinart SPB-500 Blender, Smart Power | $\mathbb{Q}$ |                     |           |                                                            |                          |
|                    |                                        |                    |             | * Location All Stores |                   | $\cdot$                 | $\sim$                                 |              |                     |           |                                                            |                          |
| $\hat{\mathbf{z}}$ |                                        |                    |             | * Date Range 8/26/17  |                   | 間<br>9/30/17<br>$\sim$  | 同                                      |              |                     |           | Search                                                     |                          |
|                    | Unit Sales by End of Week Date         |                    |             |                       |                   |                         |                                        |              |                     |           |                                                            |                          |
| ¢.                 | Actions $\mathbf{v}$ View $\mathbf{v}$ | $\frac{1}{2}$<br>Y | 2<br>Detach |                       |                   |                         |                                        |              |                     |           |                                                            |                          |
| ılıl               | <b>Location Type</b>                   | Location           | Name        |                       | <b>Sales Type</b> | <b>Total Unit Sales</b> | 9/30/17                                | 9/23/17      | 9/16/17             | 9/9/17    |                                                            |                          |
|                    | Store                                  | 1111               | Manhattan   |                       | Regular           | 160                     | $\circ$                                | $\mathbf 0$  | 40                  | 45        |                                                            |                          |
|                    | Store                                  | 1211               | Minneapolis |                       | Regular           | 191                     | $\mathbf 0$                            | 0            | 48                  | 53        |                                                            | $\overline{\phantom{a}}$ |
| 券                  | Store                                  | 1311               | Dallas      |                       | Regular           | 231                     | o                                      | 0            | 58                  | 64        |                                                            |                          |
|                    | Store                                  | 1411               | Los Angeles |                       | Regular           | 171                     | $\mathbf 0$                            | 0            | 43                  | 48        |                                                            |                          |
|                    | Store                                  | 1511               | Seattle     |                       | Regular           | 251                     | 0                                      | 0            | 63                  | 70        |                                                            |                          |
|                    |                                        |                    |             |                       |                   |                         |                                        |              |                     |           |                                                            |                          |
|                    |                                        |                    |             |                       |                   |                         |                                        |              |                     |           |                                                            |                          |
|                    |                                        |                    |             |                       |                   |                         |                                        |              |                     |           |                                                            |                          |
|                    |                                        |                    |             |                       |                   |                         |                                        |              |                     |           |                                                            |                          |
|                    |                                        |                    |             |                       |                   |                         |                                        |              | $\ddot{\textbf{c}}$ | Inventory | Done                                                       |                          |
|                    | https://march/Dms/faces/DmsNome#       |                    |             |                       |                   |                         |                                        |              |                     |           |                                                            | 425                      |

- **3.** The item number and description is displayed by default when accessed from the Inventory by Location page. Otherwise, an item can be selected from the list.
- **4.** In the **Location** field, select the location.
- **5.** In the **Date Range** area, enter the range of dates to be included in the results, or click the calendar icons and select the dates.
- **6.** Click **Search**. The sales history or warehouse issues appear in the table of the Unit Sales by End of Week Date section.
- **7.** Click **Done** to close the page.

## <span id="page-18-0"></span>**Unavailable Inventory**

The Unavailable Inventory page allows you to view stock on hand that is not available for sale for an item location or group of locations.

To view unavailable inventory, follow the steps below.

**1.** From the Tasks menu, select **Items > Manage Items**. The Item Search page appears.

*Figure 2–4*

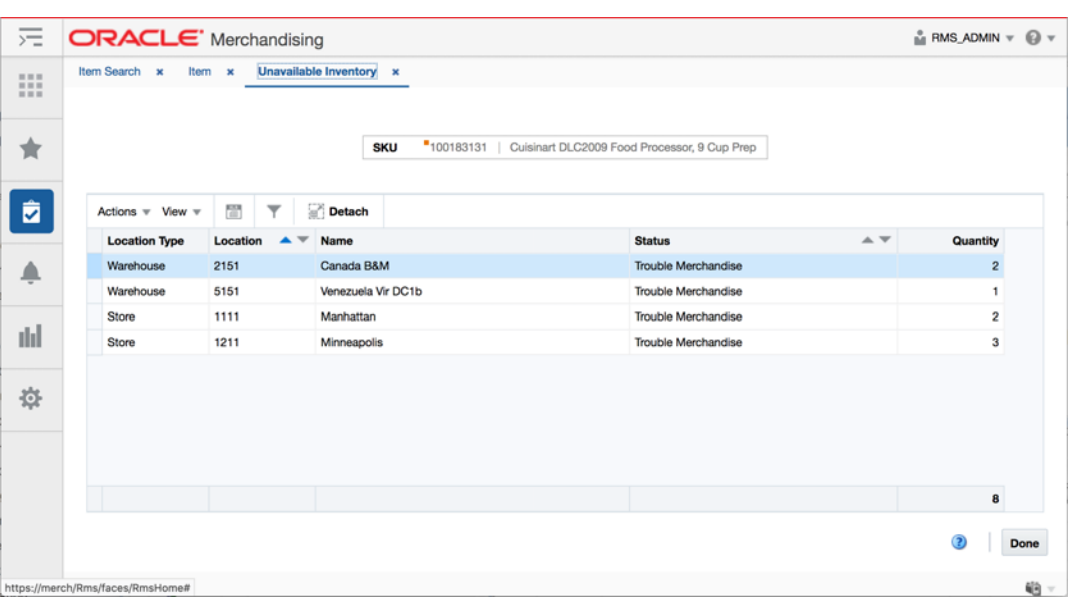

- **2.** Enter or select search criteria as desired to make the search more restrictive.
- **3.** Click **Search**. The item lists that match the search criteria are displayed in the Results section.
- **4.** Then select **More Actions > Sales and Inventory > Unavailable Inventory**. The Unavailable Inventory page appears.

The Unavailable Inventory page displays the item and item description at the top of the page. In the table, each unavailable status where the item has inventory is displayed, along with the quantity of unavailable for each status.

## <span id="page-19-0"></span>**Sellable Pack Inquiry**

A sellable pack is used to sell multiple items as one item at a specific price. This page will allow you to enter a pack item and a location and determine the number of sellable packs that could be created at the location based on the component items that make up the pack.

To query a sellable pack:

**1.** From the Tasks menu, select **Inventory** > **Sellable Pack Inquiry**. The Sellable Pack Inquiry page appears.

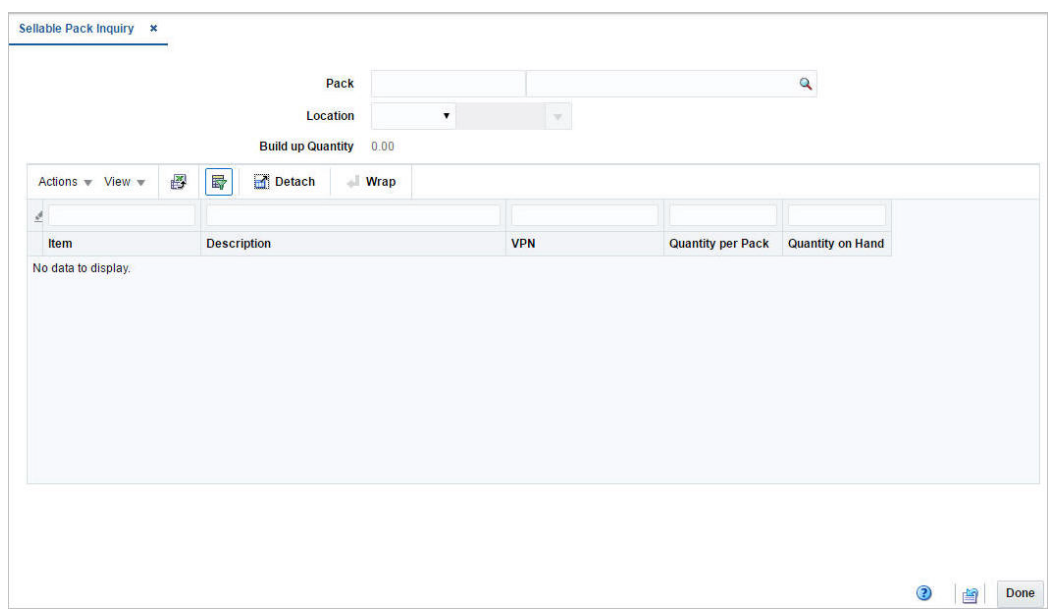

*Figure 2–5 Sellable Pack Inquiry Page*

- **2.** In the **Pack** field, enter the item number or search for the item.
- **3.** In the **Location** field, select the location type and location. The location type options are: Store and Warehouse. You can also select and search for the location. The details appear in the table.

*Figure 2–6 Sellable Pack Inquiry Details*

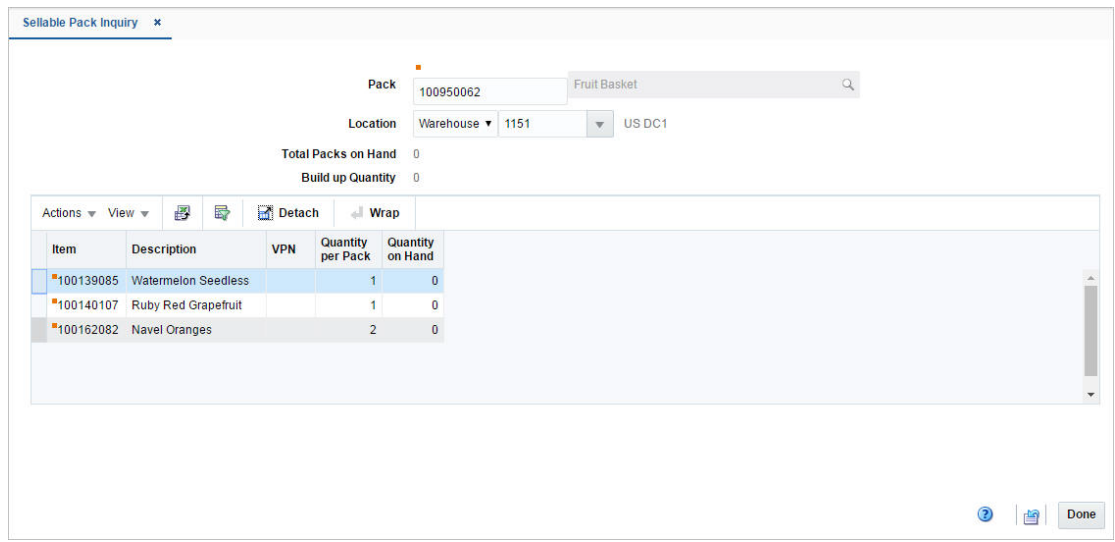

**4.** Click **Done** to close the page.

# **3** <sup>3</sup>**Transfers**

<span id="page-22-0"></span>Transfers are an inventory transaction that moves one or more items from one location to another. In some cases, transfers can also be created to pass through a finisher location to have activities performed on the items being transferred, such as ticketing, re-packing, or item transformations.

## <span id="page-22-1"></span>**Create a Transfer**

To create a transfer:

**1.** From the Tasks menu, select **Inventory** > **Transfer**s > **Create Transfer**. The Create Transfer pop-up appears.

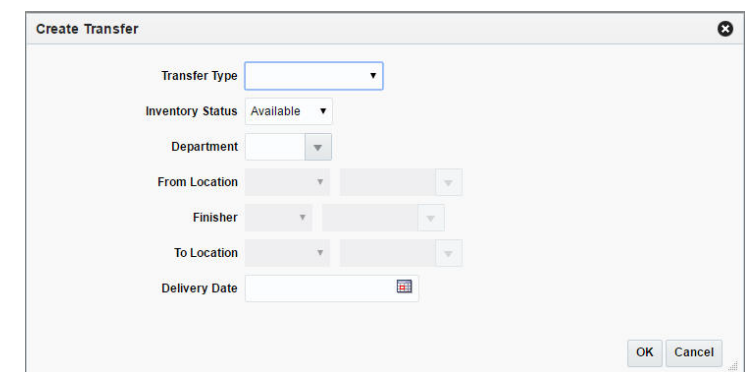

*Figure 3–1 Create Transfer Pop-up*

- **2.** In the **Transfer Type** field select the type of transfer. The options are: Administrative, Book Transfer, Confirmation, Intercompany, Manual Requisition, Reallocation Transfer, and Return to Vendor.
- **3.** In the **Inventory Status** field, select the inventory status. The options are: Available and Unavailable.
- **4.** In the **Department** field, enter, select or search for the department from which the items will be transferred. If items from multiple departments are to be transferred, then leave this blank.
- **5.** In the **From Location** field, select Store or Warehouse. Then enter, select or search for the location.
- **6.** In the **Finisher** field, select either Internal or External option. Enter, select or search for the finisher ID, if the transfer will pass through a finisher.

**Note:** Finishers are required for transfer that will have work orders, transformations, or packaging instructions.

- **7.** In the **To Location** field, select Store or Warehouse. Then enter, select or search for the location.
- **8.** In the **Delivery Date** field, enter the earliest date that the transfer can be delivered to the store or warehouse or use the Calendar icon to select a date.
- **9.** Click **OK** to save any changes. The Transfer page appears.
- **10.** Click **Cancel** to return to the Tasks menu without saving changes.

### <span id="page-23-0"></span>**Transfer Header**

Once a transfer is created, the Transfer page appears. The Transfer page allows you to enter additional information about the transfer.

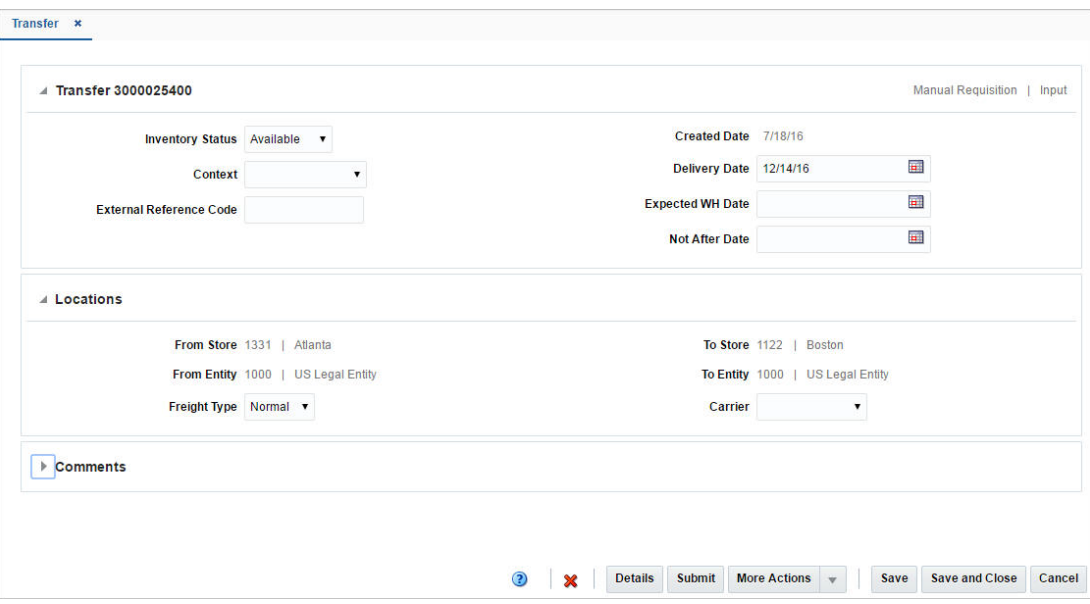

*Figure 3–2 Transfer Page*

*Table 3–1 Transfer Header - Fields and Description*

| <b>Fields</b>                       | <b>Description</b>                                                                                                    |
|-------------------------------------|----------------------------------------------------------------------------------------------------|
| <b>Title</b>                        | The title displays the Transfer ID to the top left of the header.<br>The Transfer Type and Status is displayed at the top right of the<br>header. |
| Department                          | This field displays the department ID and the department.                                                                                         |
| <b>Inventory Status</b>             | This field displays inventory status. The options are Available<br>and Unavailable.                                                               |
| Context                             | Select the context from the list. The options are: Promotion,<br>Customer Transfer, Store Requisition, and Repairing.                             |
| <b>External Reference</b><br>Number | Enter the external reference number.                                                                                                    |
| <b>Created Date</b>                 | This field displays the date on which the transfer was created.                                                                                   |

| <b>Fields</b>           | <b>Description</b>                                                              |
|-------------------------|---------------------------------------------------------------------------------|
| <b>Delivery Date</b>    | The date on which the transfer is expected to be delivered at the<br>location.  |
| <b>Expected WH Date</b> | The date on which the transfer is expected to be delivered at the<br>warehouse. |

*Table 3–1 (Cont.) Transfer Header - Fields and Description*

**Note:** The **Delivery Date, Expected WH Date,** and **Not After Date**  fields are editable. However, the remaining fields are displayed based on the information entered in the Create Transfer pop-up.

#### <span id="page-24-0"></span>**Locations**

The Locations section includes the following fields.

| <b>Field</b>        | <b>Description</b>                                                                         |
|---------------------|--------------------------------------------------------------------------------------------|
| <b>From Store</b>   | This field displays the store ID.                                                          |
| <b>From Entity</b>  | This field displays the transfer entity ID and description.                                |
| <b>Freight Type</b> | This field displays the type of freight. The options are: Normal,<br>Expedite, and Hold.   |
| <b>To Store</b>     | This field displays the store ID and the description of the store.                         |
| <b>To Entity</b>    | This field displays the transfer entity ID and description.                                |
| Carrier             | Select the carrier type from the list. The options are: Federal<br>Express, UPS, and Mail. |

*Table 3–2 Locations - Fields and Description*

#### <span id="page-24-1"></span>**Comments**

In the comments section, enter your comments.

#### <span id="page-24-2"></span>**Transfer - More Actions Menu**

Use the More Actions menu to navigate to the following pages. The More Actions menu contains the following options.

#### *Figure 3–3 Transfer - More Actions Menu*

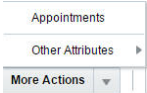

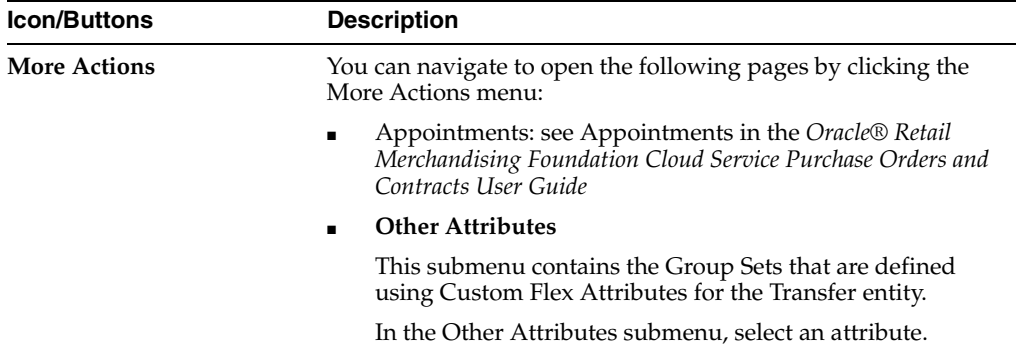

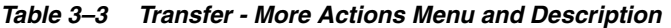

### <span id="page-25-0"></span>**Transfer Details**

The Transfer Detail page allows users to add the list of items to be transferred. You can access the Transfer Details page by clicking **Details** on the Transfer page.

|                  | <b>Transfer 3000005400</b> |               |                            |                   |                     |                             |                                                              |    |  | <b>USD</b><br>Input |
|------------------|----------------------------|---------------|----------------------------|-------------------|---------------------|-----------------------------|--------------------------------------------------------------|----|--|---------------------|
|                  | <b>From Warehouse</b>      | 1151   US DC1 |                            | <b>To Store</b>   | 1111   Manhattan    |                             |                                                              |    |  |                     |
| ⊿ Items          |                            |               |                            |                   |                     |                             |                                                              |    |  |                     |
| Actions v View v | + / X                      | 图             | 最                          | Detach            | $\blacksquare$ Wrap |                             |                                                              |    |  |                     |
| Item             | <b>Item Description</b>    |               | Inventory<br><b>Status</b> | <b>Total Cost</b> | <b>Total Retail</b> | <b>Transfer</b><br>Quantity | Shipped Receiver Unit of<br><b>Quantity Quantity Measure</b> |    |  |                     |
| "100148117       | T-Shirt:White:Medium       |               |                            | 30.00             | 100.00              | 10                          |                                                              | EA |  |                     |
|                  |                            |               |                            |                   |                     |                             |                                                              |    |  |                     |
|                  |                            |               |                            | 30.00             | 100.00              |                             |                                                              |    |  |                     |

*Figure 3–4 Transfer Details Page*

#### <span id="page-25-1"></span>**Items**

In the Items section you can maintain the list of items on the transfer.

#### **Add Items**

To add items to a transfer:

**1.** From the Actions menu, click **Add** or click the Add icon  $+$ . The Add Item pop-up appears.

*Figure 3–5 Add Item Pop-up*

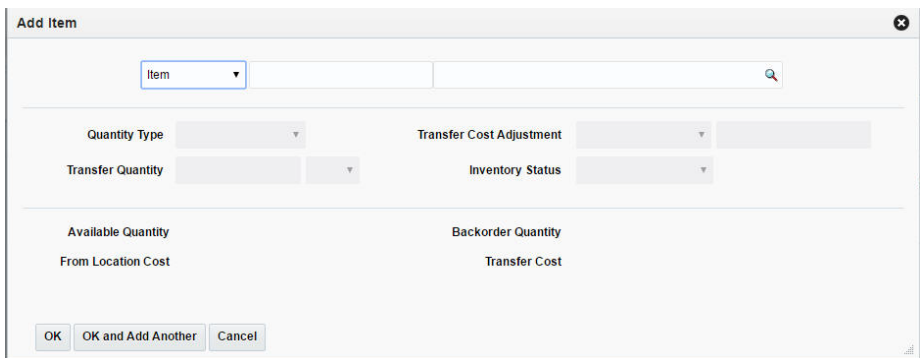

- **2.** In the Type field, select the item type from the list. The options are: Item, Item Parent, Item Parent/Diff, Item List. You can also enter, search and select to add the item.
- **3.** In the **Quantity Type** field, select the quantity from the list. The options are Manual and Total Stock on Hand.
- **4.** In the **Transfer Quantity** field, enter the quantity of the item that has to be transferred.
- **5.** In **Transfer Cost Adjustment** field, select the type of transfer cost adjustment you want to make. The options are: Decrease by Percent, Decrease by Amount, Increase by Percent, Increase by Amount, Set Price.

**Note: Transfer Cost Adjustment** is only enabled for some transfer types.

- **6.** In the **Inventory Status** field, select the inventory status from the list.
- **7.** In the **Available Quantity** field, the quantity that is available for transfer is displayed.
- **8.** The **From Location Cost** field displays the cost for transferring an item from the location.
- **9.** The **Backorder Quantity** field displays the customer back-orders for an item.
- **10.** The **Transfer Cost** field displays the transfer cost and the cost varies based on the selected Transfer Cost Adjustment Type and the Adjustment Value.
- **11.** Then choose one of the following options.
	- Click **OK** to add the item to the table and close the pop-up.
	- Click OK and Add Another to add additional items.
	- Click **Cancel** to reject all entries and close the pop-up.

#### <span id="page-26-0"></span>**Transfer Details - More Actions Menu**

Use the More Actions menu to navigate to other pages or to change the view of the items added to the transfer.

*Figure 3–6 Transfer Details - More Actions Menu*

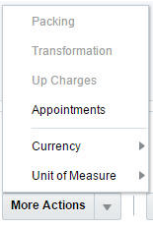

*Table 3–4 Transfer Details - More Actions Menu and Description*

| <b>Icon/Buttons</b> | <b>Description</b>                                                                                                    |  |  |  |  |  |  |
|---------------------|----------------------------------------------------------------------------------------------------|--|--|--|--|--|--|
| <b>More Actions</b> | Packing - only available if the transfer contains a finisher<br>$\blacksquare$                                                                               |  |  |  |  |  |  |
|                     | Transformation - only available if the transfer contains a<br>finisher                                                                                       |  |  |  |  |  |  |
|                     | Up Charges<br>$\blacksquare$                                                                                                    |  |  |  |  |  |  |
|                     | Appointments: see Appointments in the Oracle® Retail<br>$\blacksquare$<br>Merchandising Foundation Cloud Service Purchase Orders and<br>Contracts User Guide |  |  |  |  |  |  |
|                     | <b>Currency View</b><br>$\blacksquare$                                                                                                    |  |  |  |  |  |  |
|                     | Unit of Measure View<br>٠                                                                                                    |  |  |  |  |  |  |
|                     |                                                                                                    |  |  |  |  |  |  |

#### <span id="page-27-0"></span>**Currency View**

You can toggle between following currencies:

- **From Location**
- To Location
- **Primary**

The Currency toggles determine which labels and values are displayed for certain columns.

#### <span id="page-27-1"></span>**Unit of Measure View**

You can toggle between the following units of measure:

- Unit of Transfer indicates the multiple of the standard UOM used for transferring
- Standard UOM is the unit of measure used for inventory for the item, such as eaches, meters, or pounds.

The UOM toggles determine which labels and values are displayed for certain columns.

#### <span id="page-27-2"></span>**Add a Work Order**

The Transfer Work Order allows you to define activities that are completed by the finisher before the transfer is completed. You must select a finisher when creating the transfer in order to access the page. Work order activities are required for each item when a transfer contains a finisher. To add a work order to a transfer, select the Work Order button on the Transfer Details page to display the Transfer Work Orders page.

At the top of the Transfer Work Orders page, the transfer number and finisher are displayed. Below this, the label of the Item Activity section displays the work order number. In addition the currency is displayed in the top right corner of the section label. Once activities are added, you can add comments for the item activity directly in the table.

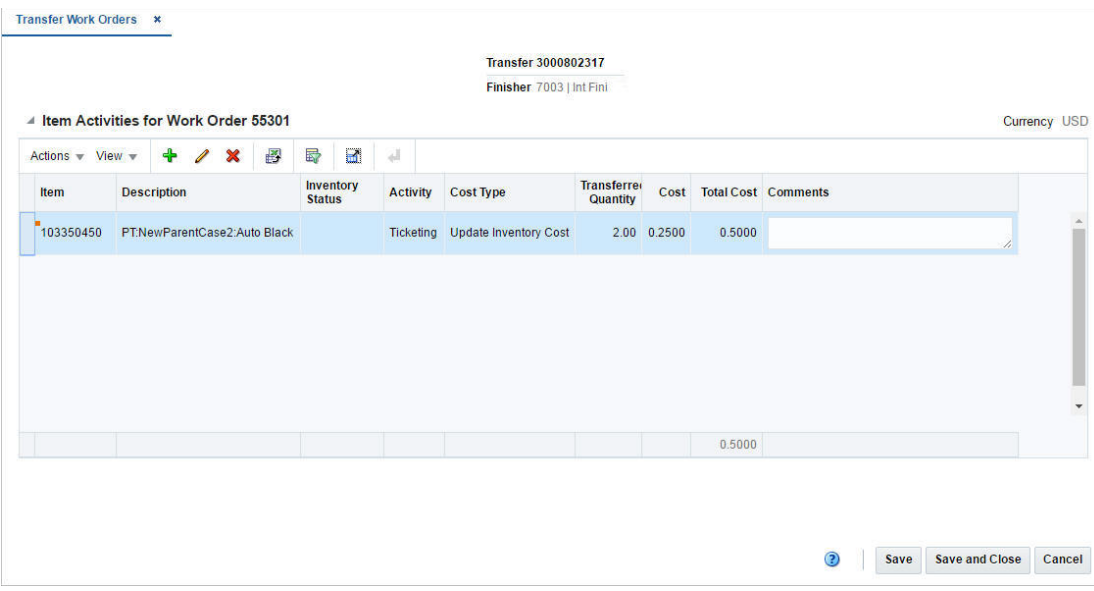

*Figure 3–7 Transfer Work Orders Page*

#### <span id="page-28-0"></span>**Add an Item Activity**

To add an activity for one or more items to the current work order, follow the steps below.

- **1.** In the Item Activity section, select **Actions > Add**, or use the Add icon  $\pm$ . The Add Item pop-up appears.
- **2.** Select an item type from the list. Then enter or search for the item.
- **3.** In the **Diff** field, enter, select or search for the diff.

**Note:** This field is only enabled, if you select the item type Item Parent/Diff.

- **4.** Select if you want to add an activity or template (a template is a pre-defined set of work order activities). Then select the corresponding activity or template.
- **5.** In the **Cost Type** field, select the cost type from the list.
- **6.** In the **Activity Cost** field, enter the costs.
- **7.** In the **Comments** field, enter a comment, if necessary.
- **8.** Then choose one of the following options.
	- Click **OK** to add the item activity/template to the table and close the pop-up.
	- Click **OK and Add Another** to add additional item activities/templates.
	- Click **Cancel** to reject all entries and close the pop-up.
- **9.** In the Transfer Work Order page, save your changes.

#### **Edit an Item Activity**

To edit an item activity previously added, follow the steps below.

- **1.** In the Item Activities section, select **Actions** > Edit, or use the Edit icon  $\lambda$ . The Edit Item pop-up appears.
- **2.** Edit the activity cost and/or the comments.
- **3.** Then choose one of the following options.
	- Click **OK** to add your changes to the table and close the pop-up.
	- Click **Cancel** to reject all entries and close the pop-up.
- **4.** In the Transfer Work Order page, save your changes.

#### <span id="page-29-0"></span>**Manage Work Order Templates and Activities**

Work orders in Merchandising are used to specify the tasks that are to be performed by the internal or external finisher for items on a transfer. These are used to describe the tasks in detail and are used for both basic tasks (e.g. re-ticketing, ironing, etc.) and more complicated tasks that require other mapping in Merchandising such as item transformation and repacking. Any transfer that involves a finisher must have at least one work order task associated with each item on the transfer. Various activities can be pre-defined along with cost in Merchandising and templates can also be created involving multiple activities. Work order templates and activities are created, maintained or deleted in Merchandising through spreadsheet upload and download processes. These processes are accessed through the main Merchandising task list under Foundation Data > Download Foundation Data and Foundation Data > Upload Foundation Data.

To add or update work order templates and activities, you will select the template type of Inventory from the Download Data screen and then the template Work Orders. Click the Download button and when prompted, choose to either open the .ods file that is generated or save the file and open it separately in the spreadsheet application of your choice. Once opened, there will be five sheets that can be modified - Transfer WO Activities, Transfer WO Activities Trans, Work Order Templates, Work Order Template Trans, Work Order Template Details.

#### **Add a Work Order Activity**

To add a new activity, start in the Transfer WO Activities tab, and, in a blank line in the template, select the action type of Create. Next enter a unique activity code (up to 10 characters) and the description for the activity in the primary language (as defined in the Merchandising system options) of up to 250 characters. Next, cost for this activity can be specified optionally. A cost is not required for an activity until it is applied to the transfer. Finally, select the accounting method, which determines how the cost for this activity should be handled when a transfer occurs; Post to Financials, which means the work order cost will only impact Stock Ledger and not the weighted average cost of the item, or Update Inventory Cost, which means it will impact both Stock Ledger and the weighted average cost of the item. The valid values for cost type are held in Code and Descriptions under code type ACTP. (e.g., adding the cost to the value of the item, or expensing the cost of the activity). Valid values for this field are 'Post to Financial' and 'Update Inventory Cost' and are stored on the code tables for code type ACTP.

Next, if you wish to add translations for the activity description in languages other than the primary language, this can be done in the Transfer WO Activities Trans tab. Navigate to a blank row and select the action type of Create and the language in which the translated description will be entered. Then, enter the activity code for which the

translation applies. Finally, enter the translated description. The translated description can also be up to 250 characters long. This is an optional step.

#### **Add a Work Order Template**

To add a new work order template, start in the Work Order Templates tab, and, in a blank line in the template, select the action type of Create. Next enter a unique work order template ID (up to 10 characters) and the description for the template in the primary language (as defined in the Merchandising system options) of up to 120 characters.

Next, if you wish to add translations for the work order template in languages other than the primary language, this can be done in the Work Order Template Trans tab. Navigate to a blank row and select the action type of Create and the language in which the translated description will be entered. Then, enter the work order template ID for which the translation applies. Finally, enter the translated description. The translated description can also be up to 120 characters long. This is an optional step.

Next, the activities that belong to this template must be added. To do this, move to the Work Order Template Details tab in the spreadsheet. Again, navigate to a blank row in the sheet and select an action type of Create. Enter the work order template ID that you added in the Work Order Templates tab. Then add a valid activity code. Next, specify the cost for the activity. This cost can be different than the activity cost defined earlier. Finally comments can be added optionally of up to 2000 characters. If you are adding a new detail to an existing template, this same process would apply, just using the existing template instead.

#### **Update Work Order Activity or Template**

If you would like to update any details for existing work order activity or template, a similar process will be followed as that described above for creating new activity or template respectively. First, download the spreadsheet, and then navigate to the tab where you would like to make your updates.

The following columns can be updated in each tab:

- Transfer WO Activities Activity Description, Unit Cost
- Transfer WO Activities Trans Activity Description
- Work Order Templates Work Order Template Description
- Work Order Template Trans Work Order Template Description
- Work Order Template Details Activity Cost, Comments

In the tab where you are going to make your updates, select the action type of Update, and then correct the value in the spreadsheet.

#### **Deleting a Work Order Activity or Template**

If you wish to delete a work order activity or template, update the action column to select Delete in each of the tabs where it occurs. A work order activity cannot be deleted if it's a part of work order on a transfer or template. Similarly if a work order template is associated with a transfer then it can't be deleted.

#### **Uploading Changes**

For all actions defined above, once all the updates have been made to the data in the spreadsheet, save the file and close it. Then, return to the Merchandising screens and select Foundation Data > Upload Foundation Data from the main task list. In this screen, select the template type Inventory and the template Work Orders. This will

generate a process description automatically, but this can be updated if desired. Lastly, select the Browse button and navigate to the directory where you saved the updated spreadsheet.

To review the status of the upload and check whether any errors occurred, select the Foundation Data > Review Status task from the main task list.

See also Download/Upload Data from Spreadsheets and View Data Loading Status.

#### <span id="page-31-0"></span>**Define Item Packaging**

The Transfer Item Packing page allows you to send instructions to the finisher to tell them how items and packs should be shipped to the final location. For example, you may elect to have the finisher take individual bulk items and have them re-packed into specific pre-pack configurations.

The following packaging combinations may occur:

#### **Pack to Components**

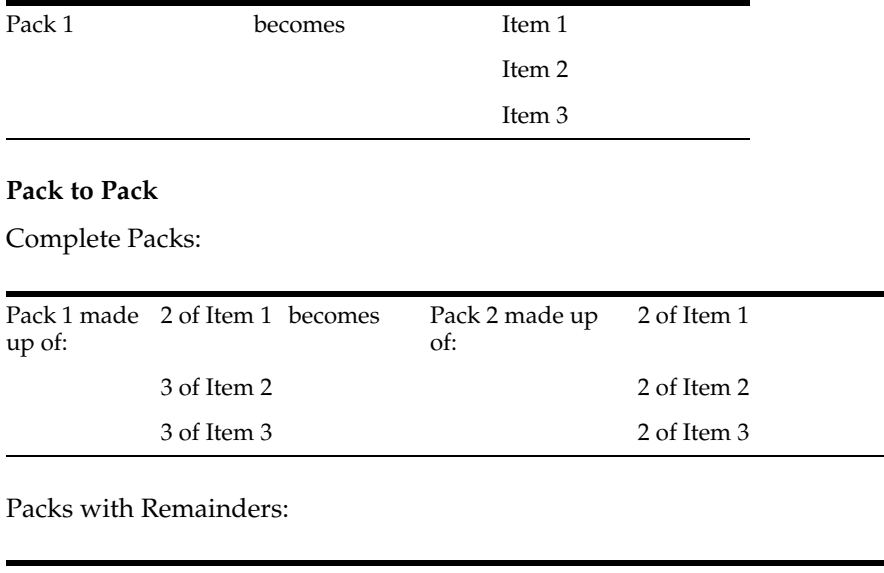

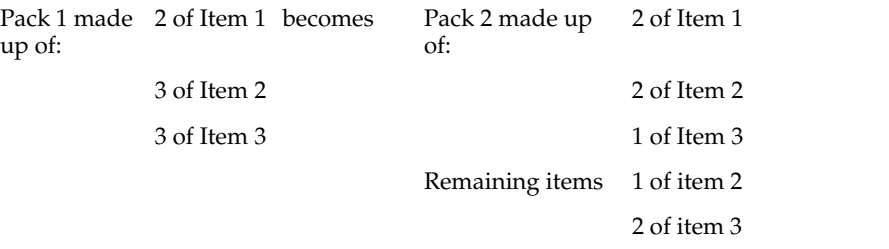

#### **Components to Pack**

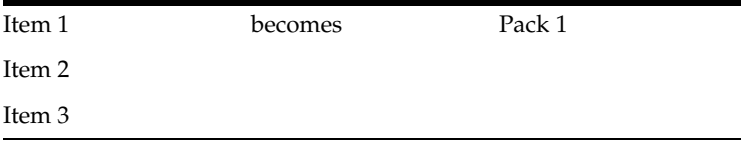

At the top of the page, the transfer number, from and to locations, and the finisher are displayed. The page also contains:

■ Header

The header displays the transfer number, the from/to location and the finisher.

- **[Item Packing](#page-32-0)**
- **[Packing Results](#page-32-1)**

*Figure 3–8 Transfer Item Packing Page*

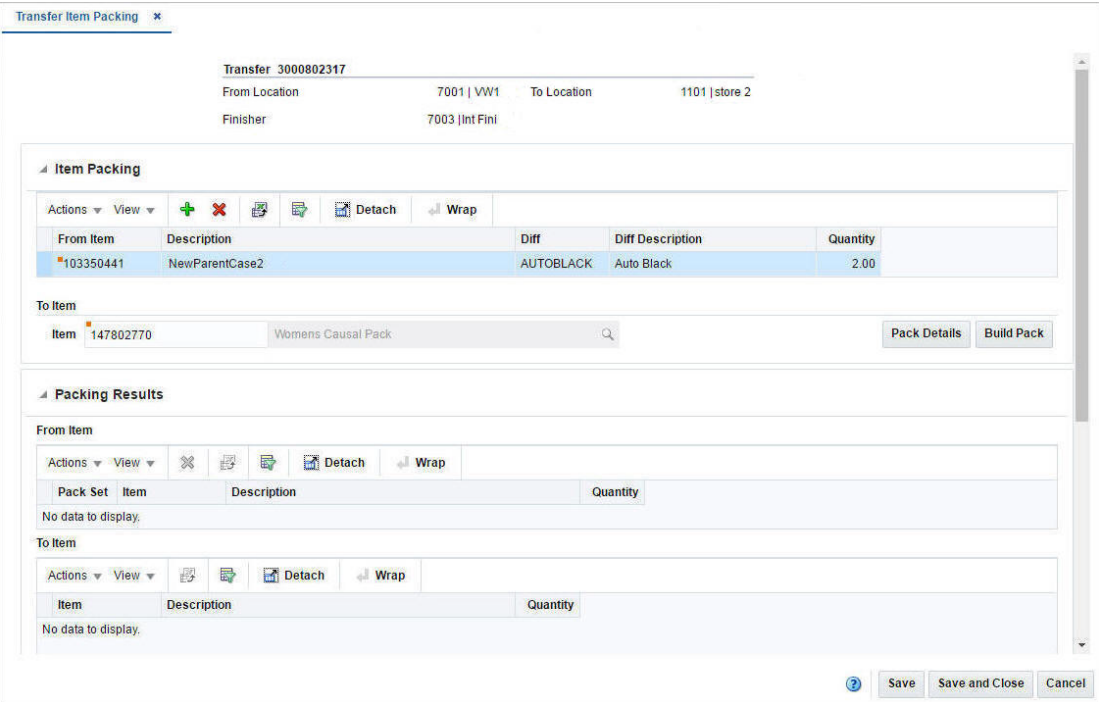

#### <span id="page-32-0"></span>**Item Packing**

The Item Packing section contains a table listing the "from" items that have been added and will be the starting point of the packing. It also contains the "to" item, which defines how the from items will be packed.

#### <span id="page-32-1"></span>**Packing Results**

The Packing Results section shows the results of building a pack based on the information that was entered in the Item Packing section.

To pack an item on a transfer, follow the steps below.

**1.** Create a transfer.

For more information about how to create a transfer, see the start of the [Transfers](#page-22-0) chapter.

**2.** Add a transfer work order activity.

For more information about how to add a transfer work order activity, see the [Add](#page-27-2)  [a Work Order](#page-27-2) section.

**3.** In the Transfer Details page, select **More Actions > Packing**. The Transfer Item Packing page appears.

#### **Add Items and Explode Pack**

To add a pack and explode the pack item to its components, follow the steps below.

- **1.** In the Item Packing section, select **Actions > Add**, or use the Add icon  $\pm$ . The Add Item pop-up appears.
- **2.** In the **From Item** field, enter or search for the from pack.
- **3.** Select the **Explode Pack** checkbox, to explode the pack.

The pack item will be exploded to its component items and displayed as a new pack set in the Packing Results section.

- **4.** Then choose one of the following options.
	- Click **OK** to add the item and close the pop-up.
	- Click **OK and Add Another** to add additional items.
	- Click **Cancel** to reject all entries and close the pop-up.

To change the pack, follow the steps below.

- **1.** In the Item Packing section, select **Actions > Add**, or use the Add icon  $+$ . The Add Item pop-up appears.
- **2.** In the **From Item** field, enter or search for the from pack.
- **3.** Select the **Explode Pack** checkbox, to explode the pack.

The pack item will be exploded to its component items and displayed as a new pack set in the Packing Results section.

- **4.** Then choose one of the following options.
	- Click **OK** to add the item and close the pop-up.
	- Click **OK and Add Another** to add additional items.
	- Click **Cancel** to reject all entries and close the pop-up.
- **5.** In the To Item area, enter or search for the to pack item that is on the transfer.
- **6.** Then click **Build Pack**. The new pack is created and displayed in the Packing Results section.
	- To view the pack details, click **Pack Details**. The Pack Item Details are displayed.
- **7.** Then save your entries.

#### <span id="page-33-0"></span>**Define Item Transformations**

The Transfer Item Transformation page allows you to convert one item to another item at a finisher. You may change one item to a different item or you may consolidate multiple items into one item.

There are certain conditions that must be met before you complete an item transformation. When you transform the first item into a second item, both items must exist in approved status before you can complete the transformation. The entire quantity of item on a transfer must be transformed into the same item.

There are two types of item transformation that can occur:

| <b>Item</b> | becomes | item     |
|-------------|---------|----------|
| One to One  |         |          |
| Item 1      | becomes | Item 2   |
| Item A      | becomes | Item $X$ |
| Item B      | becomes | Item Y   |
| Item C      | becomes | Item Z   |
| Many to One |         |          |
| Item 1      | becomes | Item 2   |
| Item A      | becomes | Item $X$ |
| Item B      | becomes | Item $X$ |
| Item C      | becomes | Item $X$ |

*Table 3–5 Item Transformation*

The Transfer Item Transformation page displays the transfer number, the from and to locations, and the finisher at the top of the page.

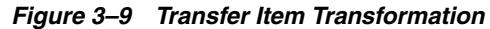

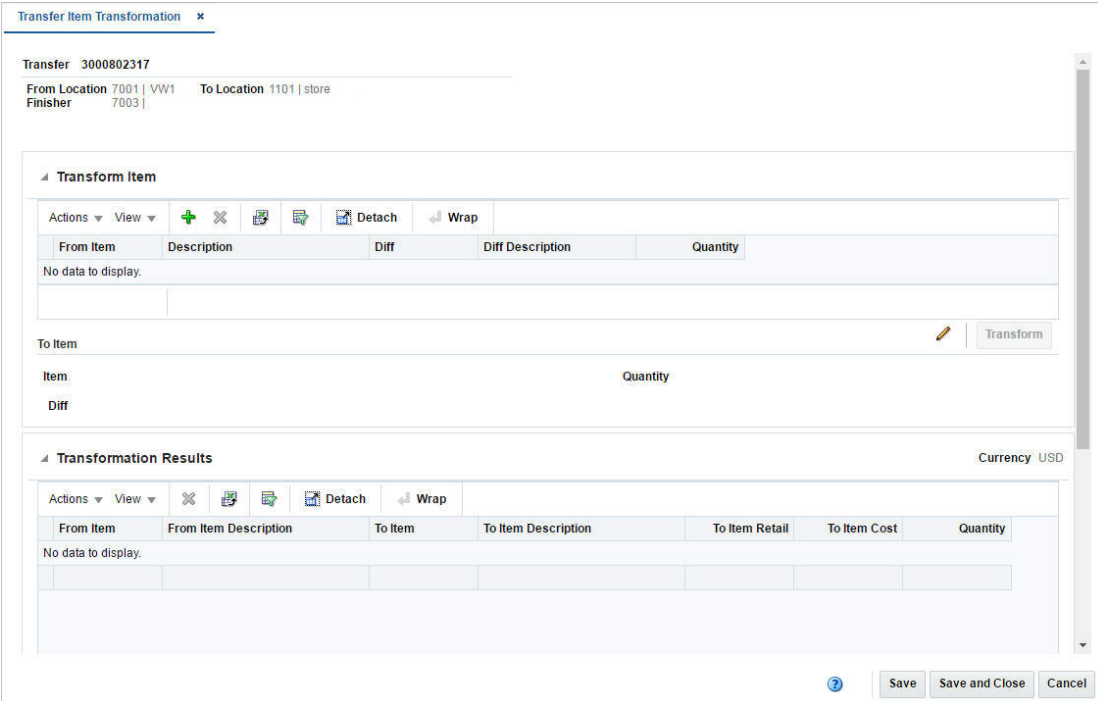

#### <span id="page-34-0"></span>**Transform Item**

The Transform Item section is visible if you are not in View mode and the Status is Input, otherwise the section is hidden.

The Transform Item section contains two sub-sections, the From Item table and the To Item area.

The From Item table displays the following fields by default:

- From Item
- **Description**
- Diff
- Diff Description
- **Quantity**

#### **To Item**

The To Item area displays the item, item description, diff and diff description as well as the quantity.

You can edit the to item and diff in this area by clicking the Edit icon  $\Lambda$ .

You can finalize the transformation of the items in this area by clicking the **Transform** button.

The Transform button is only enabled if From Item and To Item sections are populated. When you click the button the Transform Item section is cleared, the items are transformed and displayed in the Transformation Results section.

#### <span id="page-35-0"></span>**Transformation Results**

The From Item table displays the following fields by default:

- From Item
- **Description**
- To Item
- To Item Description
- To Item Retail
- To Item Cost
- **Quantity**

#### <span id="page-35-1"></span>**Transform an Item**

To transform an item, follow the steps below.

**1.** Create a transfer.

For more information about how to create a transfer, see the start of the [Transfers](#page-22-0) chapter.

**2.** Add a transfer work order activity.

For more information about how to add a transfer work order activity, see the [Add](#page-27-2)  [a Work Order](#page-27-2) section.

**3.** In the Transfer Details page, select **More Actions > Transformation**. The Transfer Item Transformation page appears.

#### **Add and Transform an Item**

To add a from item, follow the steps below.

- **1.** In the Transform Item section, select **Actions > Add**, or use the Add icon  $+$ . The Add Item pop-up appears.
- **2.** In the From Item pop-up:
- **a.** In the **Item** field, enter or search for an item. This field is a required field.
- **b.** In the **Diff** field, enter, select or search for the diff. This field is only available if the parte item has diff.
- **3.** In the To Item section:
	- **a.** In the **Item** field, enter or search for an item or parent item that you want the from item to become.

**Note:** The to item you select must be an approved item.

- **b.** In the **Diff** field, enter, select or search for the diff. This field is only available if the to item is a parent item.
- **4.** Then choose one of the following options.
	- Click OK to add the from/to item and close the pop-up.
	- Click **OK and Add Another** to add additional from/to items.
	- Click **Cancel** to reject all entries and close the pop-up.
- **5.** Then click **Transform**. The items that have been transformed for the transfer are displayed in the Transformation Results section.
- **6.** Save your entries.

#### **Edit the To Item**

To edit the "to" item before transforming, follow the steps below.

- **1.** In the To Item area, click the Edit icon  $\triangle$ . The Edit Item pop-up appears.
- **2.** Edit the fields as necessary.
- **3.** Then choose one of the following options.
	- Click **OK** to add your change to the table and close the pop-up.
	- Click **Cancel** to reject the entries and close the pop-up.

### **Manage Up Charges**

An up charge is a cost associated with moving items between locations in the Merchandising. Up charges may be included to account for work associated with the transfer of goods (for example, cost that the origin location incurs to prepare the items for shipping).

Each up charge has a calculation basis of value or specific, a cost basis of either weighted average cost (when using average cost method) or unit cost (when using standard cost method), component currency, and up charge group, which is used to group up charge components together to show a total sum on the Transfer Up Charge page.

The Transfer Up Charges page allows you to view the up charges that are associated with a specific transfer/item/from location/to location combination. Up charge groups are a combination of up charge components.

The Transfer Up Charges page displays the transfer and the from and to locations at the top of the page. And also includes the following sections:

■ [Items](#page-37-0)

## [Up Charges](#page-37-1)

#### <span id="page-37-0"></span>**Items**

The Item section displays the items on the transfers that have up charges defined, including information such as item, item description and Inventory Status.

For transfers with finishing, select the tab Leg 2 to view the item information of the second leg.

#### <span id="page-37-1"></span>**Up Charges**

The Up Charges section displays up charge group and value per unit for the highlighted item.

The Next and Previous icon is displayed in the top right corner of the section, if the selected item is as pack to see the up charges for each item in the pack.

# **Manage Transfers**

Managing transfers involves performing one or more of the following tasks:

- Searching for a transfer
- Creating from an existing transfer
- Editing a transfer
- Viewing a transfer

To manage transfers, access the Transfer Search page by selecting **Inventory** > **Transfers** > **Manage Transfers**, the Transfer Search page appears.

*Figure 3–10 Transfer Search Page*

| ⊿ Search                                |             |                                |                      |   |        |                           |                    |                         |                      |                      |                           | Advanced Saved Search Default |              |      |
|-----------------------------------------|-------------|--------------------------------|----------------------|---|--------|---------------------------|--------------------|-------------------------|----------------------|----------------------|---------------------------|-------------------------------|--------------|------|
| Match <sup>@</sup> All <sup>@</sup> Any |             |                                |                      |   |        |                           |                    |                         | <b>From Location</b> |                      | $\boldsymbol{\mathrm{v}}$ |                               |              |      |
| <b>Transfer</b><br><b>Type</b>          |             |                                |                      |   |        |                           |                    |                         |                      |                      |                           |                               |              |      |
|                                         |             |                                |                      |   | ۷.     |                           |                    |                         | <b>To Location</b>   |                      | $\mathbf{v}$              |                               |              |      |
|                                         |             | Status Approved v              |                      |   |        |                           |                    |                         | Item                 |                      |                           | $\overline{\mathbf{Q}}$       |              |      |
|                                         |             |                                |                      |   |        |                           |                    |                         |                      |                      |                           | Search                        | <b>Reset</b> | Save |
|                                         |             |                                |                      |   |        |                           |                    |                         |                      |                      |                           |                               |              |      |
| ▲ Results                               |             |                                |                      |   |        |                           |                    |                         |                      |                      |                           |                               |              |      |
| Actions $-$ View $-$                    |             | <b>W</b><br>B<br>$\mathscr{Q}$ | $\infty$             | 图 | 最      | Detach                    |                    |                         |                      |                      |                           |                               |              |      |
| <b>Transfer</b>                         | <b>Type</b> |                                | <b>From Location</b> |   |        | <b>From Location Name</b> | <b>To Location</b> | <b>To Location Name</b> | <b>Created Date</b>  | <b>Delivery Date</b> |                           | <b>Status</b>                 |              |      |
| 3000010400                              |             | <b>Manual Requisition</b>      | 1151                 |   | US DC1 |                           | 115                | <b>USDC</b>             | 7/18/16              |                      |                           | Approved                      |              |      |
| 3000020404                              |             | <b>Manual Requisition</b>      | 1151                 |   | US DC1 |                           | 1331               | Atlanta                 | 7/18/16              |                      |                           | Approved                      |              |      |
| 3000000302                              |             | <b>Manual Requisition</b>      | 1151                 |   | US DC1 |                           | 1211               | Minneapolis             | 7/5/16               | 9/7/16               |                           | Approved                      |              |      |
| 3000000300                              |             | <b>Manual Requisition</b>      | 1151                 |   | US DC1 |                           | 1111               | <b>Manhattan</b>        | 7/6/16               | 9/8/16               |                           | Approved                      |              |      |
| 3000000304                              |             | <b>Manual Requisition</b>      | 1151                 |   | US DC1 |                           | 1111               | Manhattan               | 6/30/16              |                      |                           | Approved                      |              |      |
| 3000000303                              |             | <b>Manual Requisition</b>      | 1151                 |   | US DC1 |                           | 1111               | Manhattan               | 7/1/16               | 7/13/16              |                           | Approved                      |              |      |

# **Search for a Transfer**

To search for a transfer:

**1.** Provide search criteria in the search section. The criteria can be provided either in Basic or Advanced mode, depending on the requirement. Basic is the default mode when the search page is entered.

Click **Advanced** to access the search panel in advanced mode. You can return to Basic mode by clicking **Basic**.

#### **Search for a Transfer Through the Basic Search Criteria**

To search for a transfer through the basic search criteria.

**1.** Enter or select one or all of the following basic search criteria.

| <b>Field</b>         | <b>Description</b>                                                                                                   |
|----------------------|----------------------------------------------------------------------------------------------------|
| <b>Match option</b>  | Check radio button All or Any.                                                                                       |
|                      | All - only transfer matching all entered search criteria are shown.                                                  |
|                      | Any - transfer matching any of the entered search criteria are<br>shown.                                             |
| Transfer             | Enter the transfer ID.                                                                                               |
| <b>Type</b>          | Select the transfer type from the list.                                                                              |
| Status               | Select the status of the transfer. The options are: Input,<br>Submitted, Approved, Closed, Deleted, and In Progress. |
| <b>From Location</b> | Enter, select or search for the location ID.                                                                         |
| To Location          | Enter, select or search for the location ID.                                                                         |
| <b>Item</b>          | Enter the item number or search for the item.                                                                        |

*Table 3–6 Transfer Search - Basic Search Criteria*

**Note:** For more information about searches, see Search Screens in the *Oracle® Retail Merchandising Foundation Cloud Service Do the Basics User Guide*.

- **2.** Click **Search**. The transfers that match the search criteria are displayed in the Results section.
- **3.** Click **Reset** to execute the saved search.
- **4.** Click **Done** to close the page.

#### **Search for a Transfer Through the Advanced Search Criteria**

To search for a transfer through the advanced search criteria:

**1.** Enter or select one or all of the following advanced search criteria. Click **Add Fields** to add more fields for the advanced search. To remove the field from the search, click the x right next to the field.

| <b>Fields</b>        | <b>Description</b>                                                                                                   |
|----------------------|----------------------------------------------------------------------------------------------------|
| <b>Match</b> option  | Check radio button All or Any.                                                                                       |
|                      | All - only transfer matching all entered search criteria are shown.                                                  |
|                      | Any - transfer matching any of the entered search criteria are<br>shown.                                             |
| <b>Transfer</b>      | Enter the transfer ID.                                                                                               |
| <b>Type</b>          | Select the transfer type from the list.                                                                              |
| <b>Status</b>        | Select the status of the transfer. The options are: Input,<br>Submitted, Approved, Closed, Deleted, and In Progress. |
| <b>From Location</b> | Enter, select or search for the location ID.                                                                         |
| <b>To Location</b>   | Enter, select or search for the location ID.                                                                         |
| Department           | Enter, select or search for the department.                                                                          |
| Class                | Enter, select or search for the class number.                                                                        |
| <b>Subclass</b>      | Enter, select or search for the subclass.                                                                            |
| Item                 | Enter the item number or search for the item.                                                                        |

*Table 3–7 Transfer Search - Advanced Search Criteria and Description*

- **2.** To narrow down the search, use the list next to the search fields. For example, determine if the entered value should equal or not equal the search result.
- **3.** Click **Search**. The transfers that match the search criteria are displayed in the Results section.
- **4.** Click **Reset** to clear the search section and results.
- **5.** Click **Done** to close the page.

## **Create a Transfer from Existing**

To create a deal from an existing transfer:

- **1.** From the Tasks menu, select **Inventory** > **Transfers** > **Manage Transfers**. The Transfer Search page appears.
- **2.** Enter or select search criteria as desired to make the search more restrictive.
- **3.** Click **Search**. The transfers that match the search criteria are displayed in the Results section.
- **4.** Select a transfer in the Results section
- **5.** Then select **Actions** > **Create from Existing** or click the Create from Existing icon . The Transfer page appears. The data of the selected transfer is displayed. Change the data as necessary.

For more information about transfers, see the [Transfer Header](#page-23-0) section.

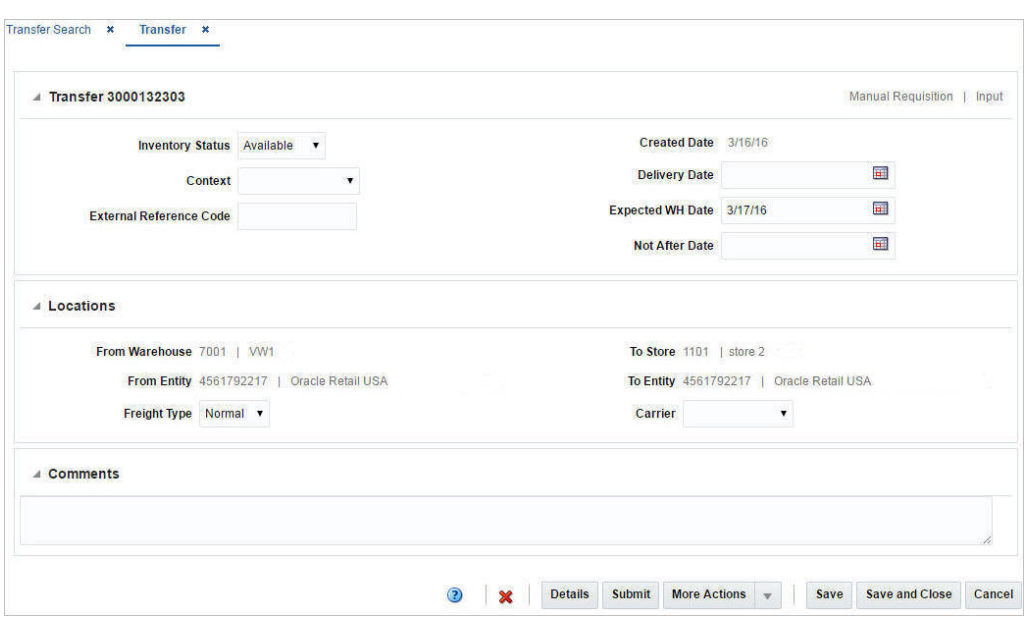

*Figure 3–11 Transfer - Create From Existing* 

- **6.** Then choose one of the following options.
	- Click **Save** to save to create the transfer.
	- Click Save and Close to create the transfer and close the page.
	- Click **Cancel** to reject all entries and return to Transfer Search page.

# **Edit a Transfer**

To edit a transfer:

- **1.** From the Tasks menu, select **Inventory** > **Transfers** > **Manage Transfers**. The Transfer Search page appears.
- **2.** Select the transfer you want to edit.
- **3.** From the Actions menu, select Edit or click the Edit icon.  $\ell$ . The Transfer page appears.

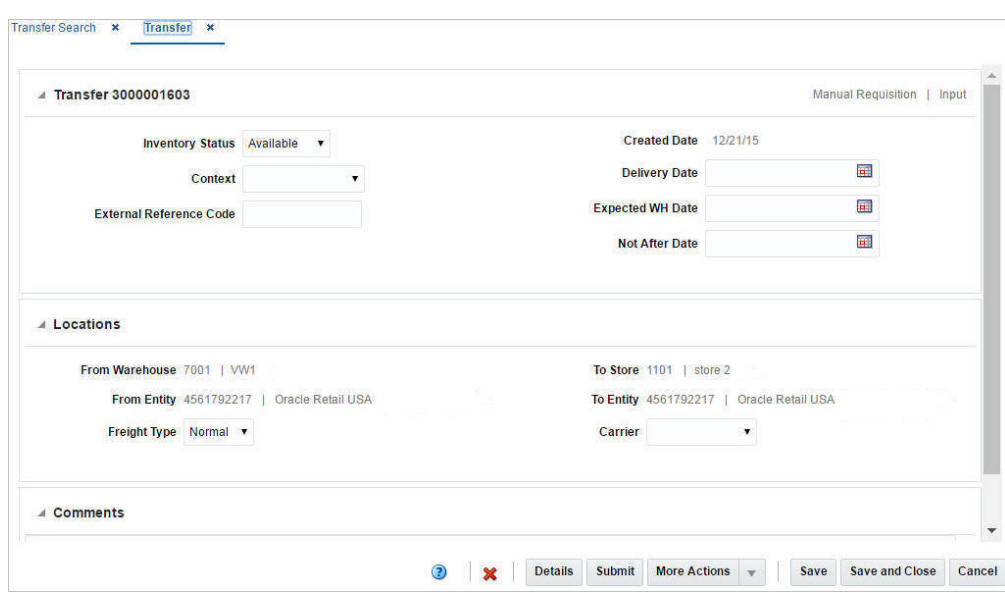

*Figure 3–12 Edit Transfer Page*

**4.** Make the necessary changes and click save your changes.

#### **Maintaining Transfer Details**

To maintain transfer Details follow the steps below.

- **1.** From the Tasks menu, select **Inventory > Transfers > Manage Transfers**. The Transfer Search page appears.
- **2.** Enter or select search criteria as desired to make the search more restrictive.
- **3.** Click **Search**. The transfers that match the search criteria are displayed in the Results section.
- **4.** In the Transfer column, click the transfer link, or mark a record and select **Actions > Edit**, or use the Edit icon . The Transfer page appears.

#### **Editing Transfer Details Items**

To edit transfer details items:

- **1.** In the Items section, select the transfer details of the item you want to edit.
- **2.** From the Actions menu, click **Edit** or click the Edit icon  $\triangle$ .
- **3.** Edit the quantity type and the transfer quantity as necessary.
- **4.** Then choose one of the following options.
	- Click **OK** to save the changes and close the page.
	- Click **Cancel** to reject your entries and close the page.

#### **Approve a Transfer**

When a transfer is added to the system, it must go through a series of checks before it can be executed. Depending on your user role, you may not be able to move the transfer to the next status. A transfer may be in any of the following statuses.

| <b>Status</b>  | <b>Definition</b>                                                                                  |
|----------------|----------------------------------------------------------------------------------------------------|
| Input          | The transfer has been started, but not completed.                                                  |
| Submitted      | The transfer has been completed and is pending in review.                                          |
| Approved       | The transfer has been reviewed and has been approved.                                              |
| In Progress    | The transfer has been shipped to the next receiver in the transfer.                                |
| <b>Deleted</b> | The transfer is marked for deletion. It will be deleted by a<br>regularly scheduled batch program. |
| Closed         | The transfer has been received at the final location and is<br>complete.                           |

*Table 3–8 Transfer Approval Process - Status and Definition*

### **Submit a Transfer for Approval**

To submit a transfer for approval, follow the steps below.

- **1.** From the Tasks menu, select **Inventory > Transfers > Manage Transfers**. The Transfer Search page appears.
- **2.** Restrict your search to transfers in Input status.
- **3.** Click **Search**. The transfer that match the search criteria are displayed in the Results section.
- **4.** In the Transfer column, click the Transfer link, or mark a record and select **Actions**  > Edit, or use the Edit icon . The Transfer page appears.
- **5.** Click the **Submit** button. The status of the transfer changes to Submitted.
- **6.** Save your changes.

### **Approve a Transfer**

To approve a transfer, follow the steps below.

- **1.** From the Tasks menu, select **Inventory > Transfers > Manage Transfers**. The Transfer Search page appears.
- **2.** Restrict your search to transfers in Submitted status.
- **3.** Click **Search**. The transfer that match the search criteria are displayed in the Results section.
- **4.** In the Transfer column, click the Transfer link, or mark a record and select **Actions > Edit**, or use the Edit icon . The Transfer page appears.
- **5.** Click the **Approve** button. The status of the transfer changes to Approved.
- **6.** Save your changes.

## <span id="page-42-0"></span>**Ship a Transfer**

To ship a transfer, follow the steps below.

- **1.** From the Tasks menu, select **Inventory > Transfers > Manage Transfers**. The Transfer Search page appears.
- **2.** Enter criteria to find the transfer you wish to ship. Only transfers in Approved status can be shipped. Click **Search**. The transfers that match the search criteria are displayed in the Results section.
- **3.** In the Transfer column, click the Transfer link, or select **Actions > Edit**, or use the Edit icon  $(\sqrt{\ } )$ . The Transfer page appears.
- **4.** Click the **Ship** button. The status of the transfer changes to In Progress and the BOL number that has been created for the shipment is displayed.
- **5.** Click **Save and Close** to save your changes and close the page.

**Note:** This option is available only when the system options Allow Shipping / Receiving at Stores (for store sourced transfers) and/or Allow Shipping / Receiving at Warehouses (for warehouse sourced transfers) are set to Yes.

## **Close a Transfer**

To close a transfer, follow the steps below.

- **1.** From the Tasks menu, select **Inventory > Transfers > Manage Transfers**. The Transfer Search page appears.
- **2.** Restrict your search to transfers in In Progress status.
- **3.** Click **Search**. The transfer that match the search criteria are displayed in the Results section.
- **4.** In the Transfer column, click the Transfer link, or mark a record and select **Actions > Edit**, or use the Edit icon . The Transfer page appears.
- **5.** Click the **Close** button. The status of the transfer changes to Closed.
- **6.** Save your changes.

# <sup>4</sup>**Mass Return Transfers**

<span id="page-44-0"></span>Mass return transfers (or MRTs) allow you to transfer a set of items from multiple locations back to a single location. A return to vendor (RTV) can also be included as part of the MRT. This may be used for end of season when pulling inventory back from stores to a warehouse, or for product recalls.

# **Create a Mass Return**

The Mass Return Transfer (MRT) page allows you to create a transfer of multiple items and locations back to a single location by specifying the following information:

- Mass return transfer details
- **RTV**
- **Items**
- **Locations**

From the Tasks menu, select **Inventory** > **Transfers** > **Create Mass Return Transfer**. The Mass Return Transfer page appears.

#### *Figure 4–1 Mass Return Transfer Page*

|                     | <b>ORACLE'</b> Merchandising                                                                                                    | $\Delta$ ms.com + $\Omega$ + |
|---------------------|----------------------------------------------------------------------------------------------------|------------------------------|
|                     | MFT Search a Mass Return Transfer at                                                                                                    |                              |
| - MRT 10045         |                                                                                                    | <b>Figure</b>                |
|                     | $\overline{\phantom{a}}$<br>* Description<br>* Quantity Tops<br>$\mathbb{R}$<br>"Ne inscorper *<br><sup>*</sup> Transfer Rot Aller Date<br>$\omega$<br>Connents<br><sup>1</sup> Warehouse<br>* Inventory Row<br>$\sim$<br><b>ATV</b> O<br>* Currency<br>$\sim$ |                              |
| $1$ Rental          |                                                                                                    |                              |
|                     | Adon't North   0   20   9   2000   2000   MacDotte                                                                                                    |                              |
| <b>Batt</b>         | Australia<br>Received Revisabing Fox<br><b><i><u>Burnsborout</u></i></b><br><b>Total Countries Create</b><br><b>Rem Description</b><br>Warehouse<br>Quantity<br><b>Quantity</b><br>$\sim$<br><b>Duantity</b>                                                   |                              |
| No data to display. |                                                                                                    |                              |
|                     |                                                                                                    |                              |
| - Locations         |                                                                                                    |                              |
|                     |                                                                                                    |                              |
| Location            | Transfer cost<br>Original Dist<br><b><i><u>Banademed</u></i></b><br><b>Received Restanting For 14</b><br>Total Coat<br><b>Total Fielall</b><br><b>Location Nome</b><br>Guardia<br>Guardity<br>Grighal<br>Final                                                 |                              |
| No data to display  |                                                                                                    |                              |

*Table 4–1 Mass Return Transfer Header - Fields and Description*

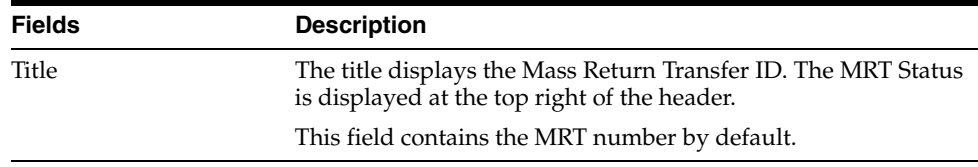

| <b>Fields</b>                  | <b>Description</b>                                                                                                    |
|--------------------------------|----------------------------------------------------------------------------------------------------|
| Description                    | Enter a description of the mass return transfer. This field is a<br>required field.                                                                                                    |
| Type                           | Select the type of the MRT you are creating. The options are:                                                                                                    |
|                                | Intercompany: The transfer can occur between locations in<br>different transfer entities.                                                                                                    |
|                                | Intra-Company: The transfer can occur between locations<br>▪<br>in the same transfer entity.                                                                                                    |
|                                | This field is a required field.                                                                                                    |
| Warehouse                      | Enter, select or search for the warehouse. This field is a required<br>field.                                                                                                    |
| Currency                       | Enter, select or for search the currency. This field is a required<br>field.                                                                                                    |
| <b>Quantity Type</b>           | Select how you will determine the number of items to transfer.<br>The options are:                                                                                                    |
|                                | All Inventory: Transfers are created for all stock on hand<br>and you cannot specify how much to transfer.                                                                                                    |
|                                | Manual: After selecting the item, you must enter the<br>number of items to transfer. The quantity will default to the<br>stock on hand (SOH), but if the SOH falls below the<br>defined transfer quantity, the transfer will be created in<br>input status. |
|                                | This field is a required field.                                                                                                    |
| <b>Transfer Not After Date</b> | Enter the last date the transfer can occur, or click the Calendar<br>icon to select a date. This field is a required field.                                                                                                    |
| Comments                       | Enter any additional comments as necessary.                                                                                                    |
| <b>RTV</b>                     | Select the RTV. The RTV section appears. For more information<br>on the RTV, see the Create with an RTV section.                                                                                                    |

*Table 4–1 (Cont.) Mass Return Transfer Header - Fields and Description*

# <span id="page-45-0"></span>**Create with an RTV**

Once you select the RTV checkbox, the RTV section appears in the Mass Return Transfer page.

*Figure 4–2 RTV* 

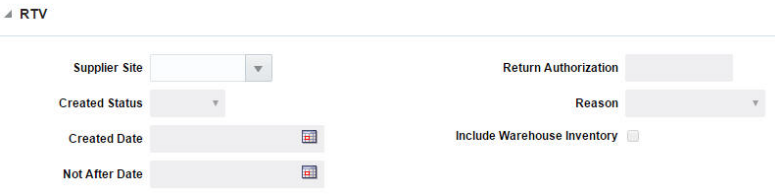

The RTV section includes the following fields.

*Table 4–2 RTV - Fields and Description*

| Fields               | <b>Description</b>                             |
|----------------------|------------------------------------------------|
| <b>Supplier Site</b> | Enter, select or search for the supplier site. |

| <b>Fields</b>                         | <b>Description</b>                                                                             |
|---------------------------------------|------------------------------------------------------------------------------------------------|
| <b>Created Status</b>                 | Select the status the RTV will be created in. The options are:<br>Input, Output, and Manual.   |
| <b>Created Date</b>                   | Enter the date the RTV is created, or use the Calendar icon to<br>select a date.               |
| <b>Not After Date</b>                 | Enter the last date the transfer can occur, or use the Calendar<br>icon and select a date.     |
| <b>Return Authorization</b>           | Enter the return authorization number of the supplier.                                         |
| <b>Reason</b>                         | Select the reason you are creating the RTV.                                                    |
| <b>Include Warehouse</b><br>Inventory | Select this option to indicate warehouse inventory is included in<br>the creation of the RTVs. |

*Table 4–2 (Cont.) RTV - Fields and Description*

## **Add Items**

The Items section displays item information such as the item number, item description, quantity and cost information.

To add items to a mass return transfer, follow the steps below.

- **1.** In the Mass Return Transfer page, go to the Items section.
- **2.** From the Actions menu, select **Add** or click the Add icon  $\pm$ . The Add Item pop-up appears.

*Figure 4–3 Add Item Pop-up*

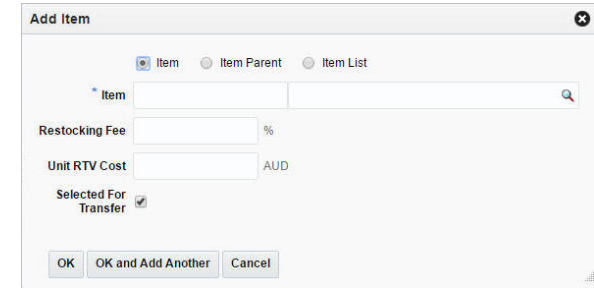

- **3.** Select any one of the following options: Item, Item Parent, or Item List.
- **4.** In the **Item** field, enter the item or search and select from the list. This is a required field.
- **5.** In the **Restocking Fee %** field, enter the percentage that is applied for restocking fees.
- **6.** In the **Unit RTV Cost** field, enter the Unit RTV cost for the item
- **7.** The **Selected For Transfer** checkbox is selected by default. This indicates whether the transfer for the item should be created when the MRT is approved or not.
- **8.** Then choose one of the following option.
	- Click OK to add the item and close the page.
	- Click OK and Add Another to add additional items.
	- Click **Cancel** to reject all entries and close the page.

# **Add Locations**

The Locations section allows you to indicate at which locations the transfer is effective.

To add the locations to the mass return transfer, follow the steps below.

- **1.** In the Mass Return Transfer page, go to Locations section.
- **2.** After entering the header details, select **Actions > Add,** or click the Add icon  $+$ . The Add Locations page appears.
- **3.** Select the location type from the list. Then enter, select or search for the location.
- **4.** The available return quantity is displayed.
- **5.** In the **Transfer Quantity** field, enter the quantity you want to transfer.
- **6.** In the **Transfer Cost** field defaults to the transfer cost associated to the location.
- **7.** The **Transfer Price** field defaults to the transfer price associated to the location.
- **8.** In the Apply to section, select if you want to apply the changes to the selected item/location, all items for selected locations or all item/locations.
- **9.** Then choose one of the following option.
	- Click **OK** to add the location and close the page.
	- Click OK and Add Another to add additional locations.
	- Click **Cancel** to reject all entries and close the page.

# **Manage Mass Return Transfers**

Managing mass return transfers involves performing one or more of the following tasks:

- Searching for a mass return transfer
- Editing a mass return transfer
- Viewing a mass return transfer

# **Mass Return Transfer - More Actions Menu**

Use the More Actions menu to navigate to the following pages. The More Actions menu contains the following options.

### *Figure 4–4 Mass Return Transfer - More Actions Menu*

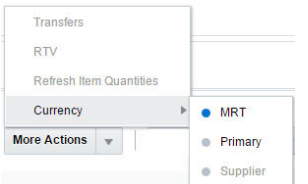

| Icon/Buttons | <b>Description</b>                                                                                                    |
|--------------|----------------------------------------------------------------------------------------------------|
| More Actions | You can navigate to open the following pages by clicking More<br>Actions menu:                                                                                                    |
|              | <b>Transfers</b><br>$\blacksquare$                                                                                                    |
|              | Opens the Transfer Search page to see the transfers<br>associated with the MRT. For more information about this<br>page, see the Transfer Details section.                                                                  |
|              | <b>RTV</b><br>$\blacksquare$                                                                                                    |
|              | Opens the Return to Vendor page. For more information<br>about this page, see the Manage Returns To Vendor section.                                                                                                    |
|              | Refresh Item Quantities<br>$\blacksquare$                                                                                                    |
|              | Updates the item quantities prior to approval in order to<br>pull in the latest stock on hand numbers for the<br>item/location combinations when the MRT has been created<br>using the "total stock on hand" quantity type. |
|              | Currency<br>$\blacksquare$                                                                                                    |
|              | You can toggle between the currency of the MRT, the<br>system's primary currency or the supplier's currency.                                                                                                    |

*Table 4–3 Mass Return Transfer - More Actions Menu and Description*

# **Search for Mass Return Transfer**

You can access the MRT Search page from the Task menu, select **Inventory** > **Transfers** > **Manage Mass Return Transfer**. The MRT Search page appears.

In the MRT Search page you can search for mass return transfers by specifying various search criteria. You can choose to access mass return transfers in the search results in edit or view mode depending on security privileges. There are also options for creating a new mass return transfer.

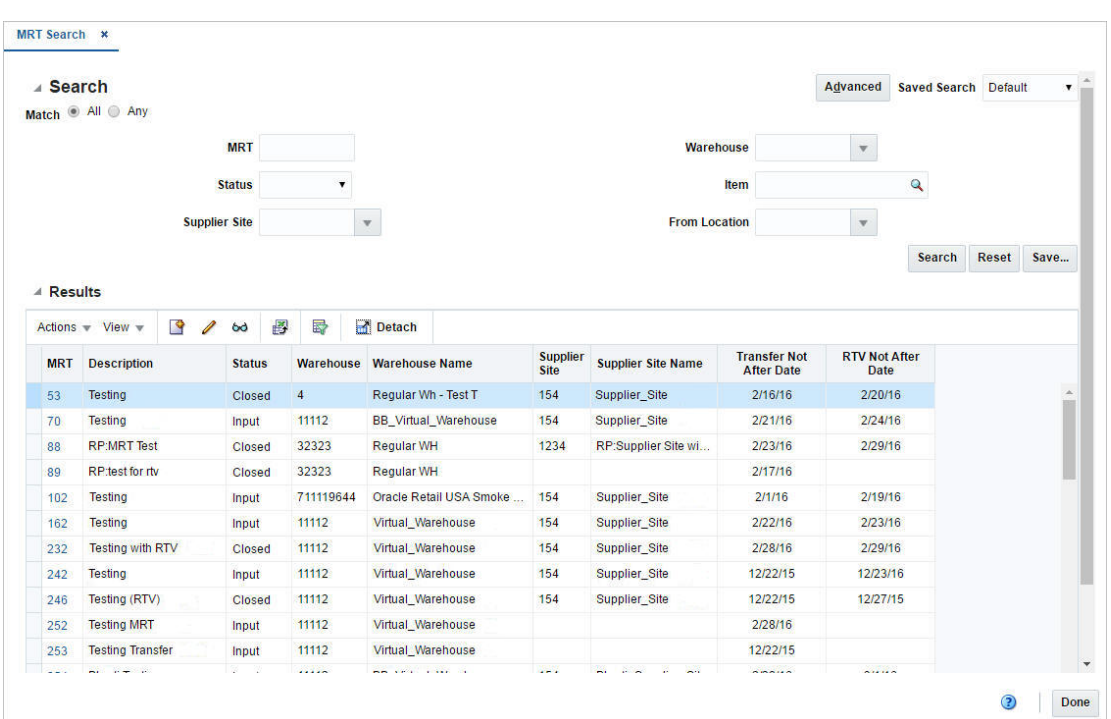

*Figure 4–5 MRT Search Page*

To search for an MRT:

- **1.** From the Tasks menu, select **Inventory** > **Transfers** > **Manage Mass Return Transfer**. The MRT Search page appears.
- **2.** You can search for a mass return transfer by providing search criteria in the search section. The criteria can be provided either in Basic or Advanced mode, depending on the requirement. Basic is the default mode when the search page is entered. Click **Advanced** to access search panel in advanced mode. You can return to Basic mode by clicking **Basic**.

## **Search for an MRT Through the Basic Search Criteria**

To search for an MRT through the basic search criteria:

**1.** Enter or select one or all of the following basic search criteria.

| <b>Description</b>                                                                                                  |
|----------------------------------------------------------------------------------------------------|
| Check radio button All or Any.                                                                                      |
| All - only MRTs matching all entered search criteria are shown.                                                     |
| Any - MRTs matching any of the entered search criteria are<br>shown.                                                |
| Enter the MRT description.                                                                                          |
| Select the status of the mass return transfer. The options are:<br>Input, Submitted, Approved, RTV Created, Closed. |
| Enter the supplier site, select or search the supplier site and<br>number from the list.                            |
| Enter the warehouse ID, select or search the warehouse.                                                             |
|                                                                                                    |

*Table 4–4 MRT Search - Basic Search Criteria and Description*

| <b>Fields</b>        | <b>Description</b>                                               |
|----------------------|------------------------------------------------------------------|
| Item                 | Enter the item number of the item or search the item.            |
| <b>From Location</b> | Enter the location or select and search the location and the ID. |

*Table 4–4 (Cont.) MRT Search - Basic Search Criteria and Description*

**Note:** For more information about searches, see Search Screens in the *Oracle® Retail Merchandising Foundation Cloud Service Do the Basics User Guide*.

- **2.** Click **Search**. The MRTs that match the search criteria are displayed in the Results section.
- **3.** Click **Reset** to execute the saved search.
- **4.** Click **Done** to close the page.

### **Search for an MRT Through the Advanced Search Criteria**

To search for an MRT through the advanced search criteria:

**1.** Enter or select one or all of the following advanced search criteria. Click **Add Fields** to add more fields for the advanced search. To remove the field from the search, click the x right next to the field.

| <b>Fields</b>        | <b>Description</b>                                                                                                  |
|----------------------|----------------------------------------------------------------------------------------------------|
| <b>Match option</b>  | Check radio button All or Any.                                                                                      |
|                      | All - only MRTs matching all entered search criteria are shown.                                                     |
|                      | Any - MRTs matching any of the entered search criteria are<br>shown.                                                |
| <b>MRT</b>           | Enter the MRT description.                                                                                          |
| <b>Status</b>        | Select the status of the mass return transfer. The options are:<br>Input, Submitted, Approved, RTV Created, Closed. |
| <b>Supplier Site</b> | Enter the supplier site, select or search the supplier site and<br>number from the list.                            |
| Warehouse            | Enter the warehouse ID, select or search the warehouse.                                                             |
| <b>Item</b>          | Enter the item number of the item or search the item.                                                               |
| <b>From Location</b> | Enter the location or select and search the location and the ID.                                                    |
| <b>Subclass</b>      | Enter a subclass or select and search for a subclass containing<br>items on MRTs.                                   |
| Class                | Enter a class or select and search for a class containing items on<br>MRT <sub>s</sub> .                            |
| Department           | Enter a department or select and search for a department<br>containing items on MRTs.                               |
| Group                | Enter a group or select and search for a division containing items<br>on MRTs.                                      |
| Division             | Enter a division or select and search for a division containing<br>items on MRTs.                                   |

*Table 4–5 MRT Search - Advanced Search Criteria and Description*

| <b>Fields</b>                  | <b>Description</b>                                                                                                    |
|--------------------------------|----------------------------------------------------------------------------------------------------|
| From Location Type             | Select a location type to filter MRTs returned in the results to<br>those containing that location type. Valid options are store or<br>warehouse.              |
| Item Description               | Enter a partial description of an item to return MRTs containing<br>items whose descriptions match the entered partial description.                            |
| <b>RTV</b>                     | Enter the ID of the RTV linked with an MRT.                                                                                                    |
| RTV Created                    | Enter the user ID, or select from the list, the person who created<br>the RTV associated with an MRT.                                                          |
| RTV Created Date               | Enter the date, or select from the calendar, that the RTV<br>associated with an MRT was created.                                                               |
| Return Authorization<br>Number | Enter the return authorization code for the RTV associated with<br>an MRT.                                                                                     |
| Supplier Site Name             | Enter a partial supplier site name to return MRTs linked to<br>supplier sites that match the description.                                                      |
| Transfer Note After Date       | Enter the date, or select from the calendar, that was entered as<br>the latest date for the "from" locations to ship their transfer<br>associated with an MRT. |

*Table 4–5 (Cont.) MRT Search - Advanced Search Criteria and Description*

**Note:** For more information about searches, see Search Screens in the *Oracle® Retail Merchandising Foundation Cloud Service Do the Basics User Guide*.

- **2.** To narrow down the search, use the list next to the search fields. For example, determine if the entered value should equal or not equal the search result.
- **3.** Click **Search**. The MRTs that match the search criteria are displayed in the Results section.
- **4.** Click **Reset** to clear the search section and results.
- **5.** Click **Done** to close the page.

# **Edit an MRT**

To edit an MRT, follow the steps below.

- **1.** From the Tasks menu, select **Inventory** > **Transfers** > **Manage Transfer**s > Manage Mass Return Transfer. The MRT Search page appears.
- **2.** Select the mass return transfer you want to edit.
- **3.** From the Actions menu, select **Edit** or click the Edit icon.  $\ell$ . The Mass Return Transfer page appears.
- **4.** Make the necessary changes.

For more information about the Mass Return Transfer page, see the [Mass Return](#page-44-0)  [Transfers](#page-44-0) chapter.

**5.** Save your changes.

# **Mass Update**

To update the Restocking fee based on either an Item Parent, a Differentiator, or VPN use the **Mass Update** function in the Mass Return Transfer page.

**1.** In the Items section, select **Actions > Mass Update**, or use the Mass Update button. The Mass Update pop-up appears.

*Figure 4–6 Mass Update Pop-up*

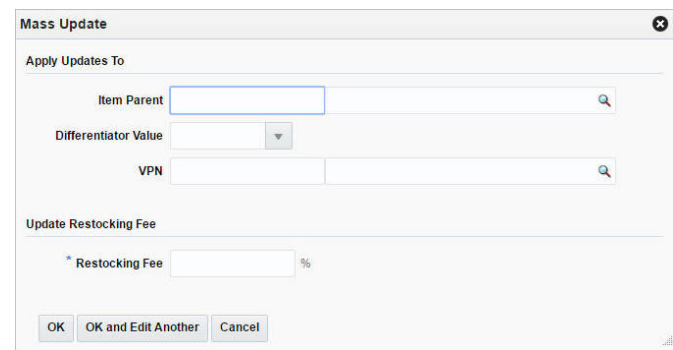

- **2.** In the **Apply Updates to** section, you can choose any one of the following fields: Item Parent, Differentiator Value, or VPN. You can narrow down the items for which restocking fee % will be updated. If none of the values are chosen, the update will be applicable to all the items.
- **3.** In the **Update Restocking Fee** section, enter the intended value of Restocking Fee % . This field is a required field.
- **4.** Then choose one of the following options.
	- Click OK to commit the mass update and close the pop-up.
	- Click **OK and Edit Another** to commit the changes and edit an additional mass update.
	- Click **Cancel** to reject all entries and close the pop-up.

## **Advanced Delete**

To select delete location options, follow the steps below.

- **1.** In the Mass Return Transfer page, go to Locations section.
- **2.** From the Actions menu, click the **Advanced Delete** button.The Delete Location pop-up appears.

#### *Figure 4–7 Delete Location Pop-up*

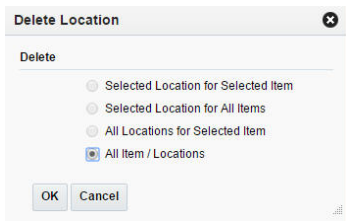

**3.** You can delete any one of the following options:

- Selected Location for Selected Item
- Selected Location for All Items
- All Locations for Selected Item
- All Item/Locations
- **4.** Then choose one of the following options.
	- Click **OK** to delete the locations.
	- Click **Cancel** to reject all entries an close the pop-up.

# **Edit Locations on the Mass Return Transfer**

To edit locations, follow the steps below.

- **1.** Select the locations you want to edit.
- **2.** From the Actions menu, click **Edit** or click the Edit icon  $\triangle$ . The Edit Location page appears.
- **3.** Edit the enabled fields as necessary.
- **4.** Click **OK** to return to Mass Return Transfer page.

# <sup>5</sup>**Return to Vendor**

Depending on your supplier agreements, you may be able to return product at that has not sold at the end of a season or based on other issues with the product. This is done using the Return to Vendor transaction in Merchandising.

# **Create a Return to Vendor**

To create a return to vendor (RTV) order:

**1.** From the Tasks menu, select **Inventory** > **Create Return to Vendor**. The Create Return to Vendor pop-up appears.

*Figure 5–1 Create Return to Vendor Pop-up*

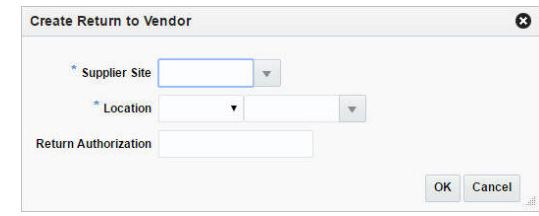

- **2.** In the **Supplier Site** field, enter, select or search for the supplier site. This field is a required field.
- **3.** In the **Location** field, select the location type from the list. Possible options are Store and Warehouse. Then enter, select or search for the location. This field is a required field.
- **4.** In the **Return Authorization** field, enter the supplier's return authorization number as necessary.
- **5.** Then choose one of the following options.
	- Click OK to create the return to vendor order. The Return to Vendor page appears.

For more information about the RTV page, see the [Manage Returns To Vendor](#page-57-1) section.

■ Click **Cancel** reject all entries and close the page.

# **Return to Vendor**

The Return to Vendor (RTV) page allows you to create and maintain RTV orders. When creating an RTV, the details that you entered in the pop-up are defaulted into the page. You can then add the items that will be returned.

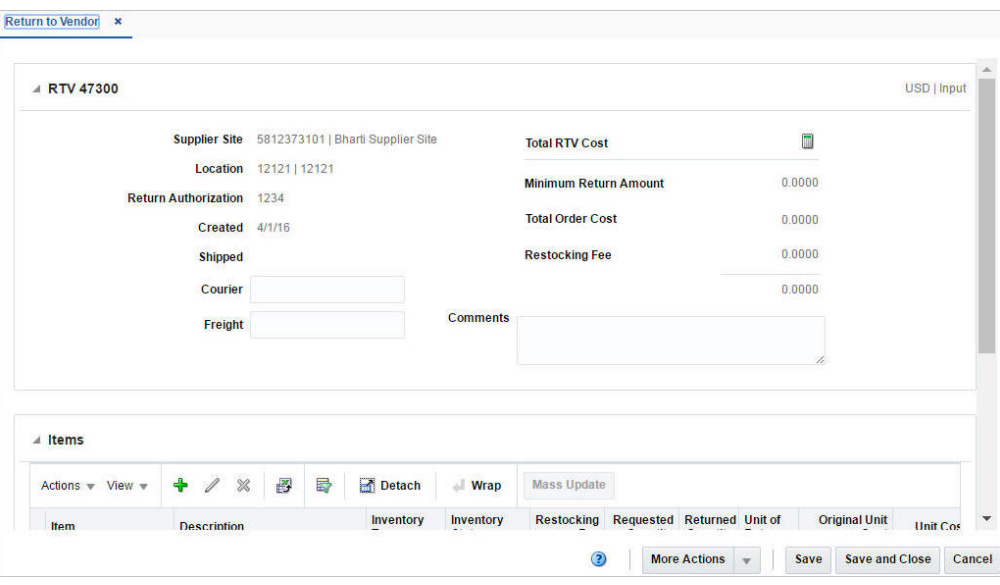

*Figure 5–2 Return to Vendor Page*

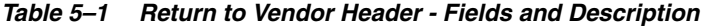

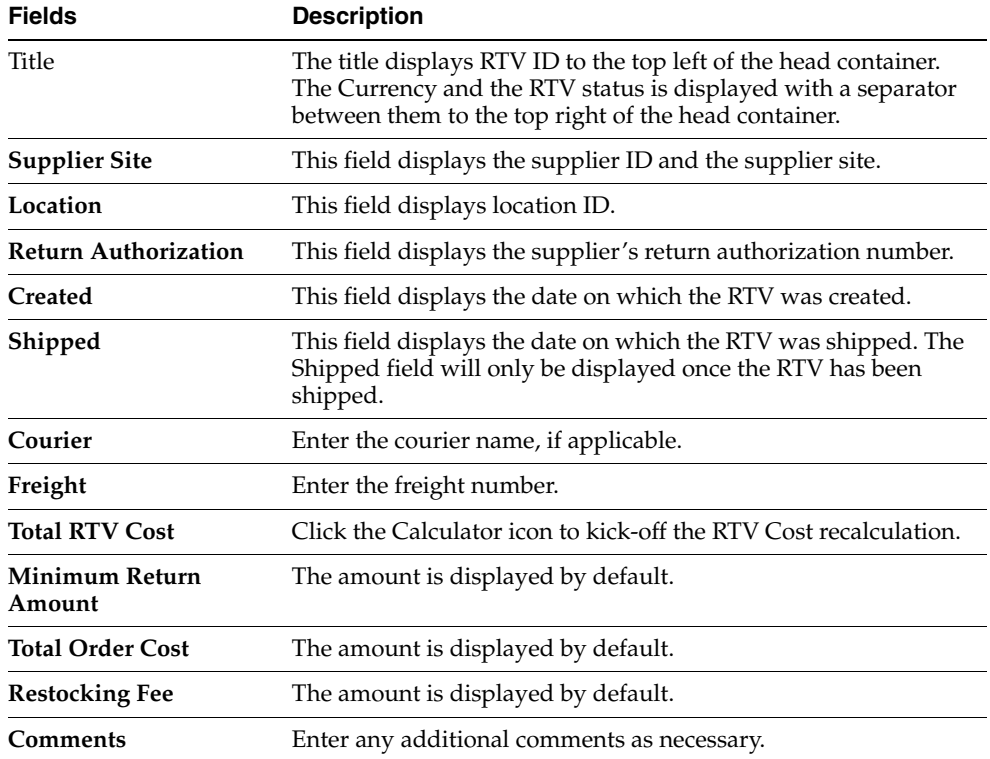

**Note:** The **Courier**, **Freight**, and **Comments** fields are editable. The remaining fields are displayed based on the information entered in the Create Return to Vendor page.

#### **Add Items**

In the Items section you can add, edit or delete inventory information for the items on the RTV order.

To add items:

- **1.** In the Return to Vendor page, go to Items section.
- **2.** Then select **Actions** > **Add,** or click the Add icon  $+$ . The Add Items pop-up appears.

*Figure 5–3 Add Items Pop-up*

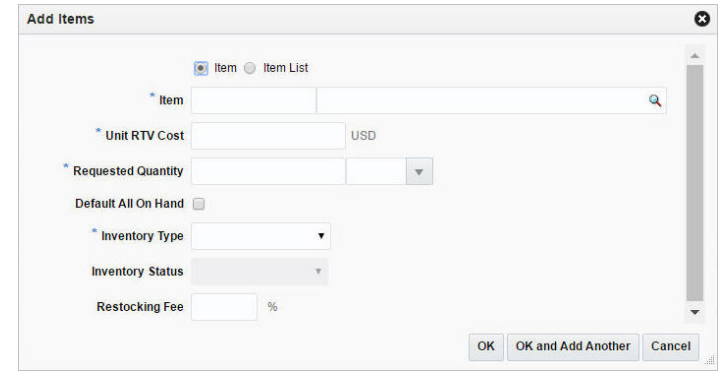

- **3.** Select any one of the following options: Item, Item List.
- **4.** In the **Item** field, enter or search for the item. This field is a required field.
- **5.** In the **Unit RTV Cost** field, defaults to the item's unit RTV cost, adjust the cost as necessary.

This field is a required field when you add an item. This field is not available when you add an item list.

- **6.** If you add a dynamic item list, the **Rebuild** checkbox is displayed. If you select the checkbox, the item list is rebuild by a background process, once you click **OK**.
- **7.** In the **Requested Quantity** field, enter the return quantity. When you add an item, enter, select or search for the unit of the return quantity. This field is a required field.
- **8.** You can check the **Default All On Hand** checkbox to return all the stock on hand value to the supplier.
- **9.** In the **Inventory Type** fields, select either of the following inventory type: Overstock, Unavailable Inventory. This field is a required field.
- **10.** In the **Restocking fee %** field, enter the percentage that is applied for restocking fees.
- **11.** Then choose one of the following options.
	- Click **OK** to add the items to the table and close the pop-up.
- Click OK and Add Another to add additional items.
- Click **Cancel** to all entries and close the pop-up.

# **Supplier Details**

To view the supplier details:

- **1.** From the Tasks menu, select **Inventory** > **Manage Returns to Vendor**. The RTV Search page appears.
- **2.** Enter or select search criteria as desired to make the search more restrictive.
- **3.** Click **Search**. The RTVs that match the search criteria are displayed in the Results section.
- **4.** In the RTV column, click the RTV link, or mark a record and select **Actions > Edi/View** or use corresponding icons. The Return to Vendor page appears.
- **5.** From the More Actions menu, click **Supplier Details**. The Supplier Details pop-up appears.

*Figure 5–4 Supplier Details Pop-up*

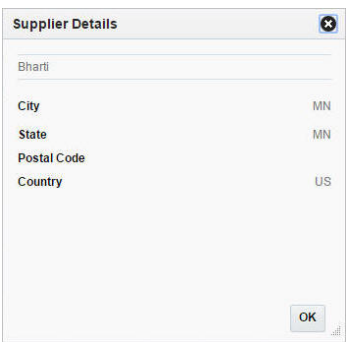

- **6.** The Supplier Site details, City, State, Postal Code, Country are displayed.
- **7.** Click **OK** to close the pop-up.

# <span id="page-57-1"></span><span id="page-57-0"></span>**Manage Returns To Vendor**

The Manage Returns to Vendor option opens the RTV Search page. Managing returns to vendor involves performing one or more of the following tasks:

- Searching for returns to vendor
- Editing returns to vendor
- Viewing returns to vendor

## **Search for an RTV**

You can access the RTV Search page from the Task menu, select **Inventory > Manage Returns to Vendor**. The RTV Search page appears.

In the RTV Search page you can search for returns to vendor by specifying various search criteria. You can choose to access returns to vendor in the search results in edit or view mode depending on security privileges. There are also options for creating a new return to vendor.

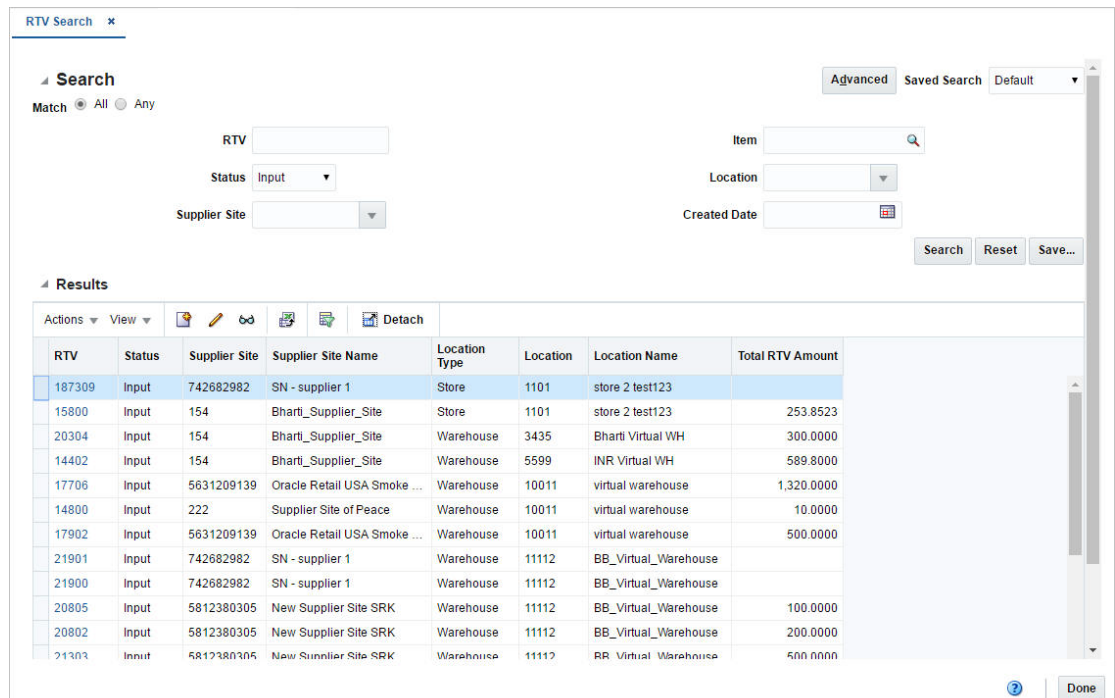

*Figure 5–5 RTV Search Page*

To search for an RTV:

- **1.** From the Tasks menu, select **Inventory** > **Manage Returns to Vendor**. The RTV Search page appears.
- **2.** You can search for a returns to vendor by providing search criteria in the search section. The criteria can be provided either in Basic or Advanced mode, depending on the requirement. Basic is the default mode when the search page is entered. Click **Advanced** to access the search panel in advanced mode. You can return to Basic mode by clicking **Basic**.

### **Search for an RTV Through the Basic Search Criteria**

To search for an RTV order through the basic search criteria:

**1.** Enter or select one or all of the following basic search criteria.

| <b>Search Field</b>  | <b>Description</b>                                                                                                    |
|----------------------|----------------------------------------------------------------------------------------------------|
| <b>Match option</b>  | Check radio button All or Any.                                                                                                    |
|                      | All - only RTVs matching all entered search criteria are shown.                                                                       |
|                      | Any - RTVs matching any of the entered search criteria are<br>shown.                                                                  |
| <b>RTV</b>           | Enter the RTV number.                                                                                                    |
| <b>Status</b>        | Select the status of the return to vendor from the list. The<br>options are: Input, Approved, In Progress, Shipped, and<br>Cancelled. |
| <b>Supplier Site</b> | Enter, select or search for the supplier site.                                                                                        |
| <b>Item</b>          | Enter or search for the item.                                                                                                    |

*Table 5–2 RTV Search - Basic Search Criteria*

| <b>Search Field</b> | <b>Description</b>                                                              |
|---------------------|---------------------------------------------------------------------------------|
| Location            | Enter, select or search for the location.                                       |
| <b>Created Date</b> | Enter the date the RTV is created or use the Calendar icon to<br>select a date. |

*Table 5–2 (Cont.) RTV Search - Basic Search Criteria*

**Note:** For more information about searches, see Search Screens in the *Oracle® Retail Merchandising Foundation Cloud Service Do the Basics User Guide*.

- **2.** Click **Search**. The RTV orders that match the search criteria are displayed in the Results section.
- **3.** Click **Reset** to execute the saved search.
- **4.** Click **Done** to close the page.

#### **Search for an RTV Through the Advanced Search Criteria**

To search for an RTV through the advanced search criteria:

**1.** Enter or select one or all of the following advanced search criteria. Click **Add Fields** to add more fields for the advanced search. To remove the field from the search, click the x right next to the field.

**Note:** For more information about searches, see Search Screens in the *Oracle® Retail Merchandising Foundation Cloud Service Do the Basics User Guide*.

- **2.** To narrow down the search, use the list next to the search fields. For example, determine if the entered value should equal or not equal the search result.
- **3.** Click **Search**. The RTV orders that match the search criteria are displayed in the Results section.
- **4.** Click **Reset** to clear the search section and results.
- **5.** Click **Done** to close the page.

# **Edit an RTV**

To edit an RTV order, follow the steps listed below.

- **1.** From the Tasks menu, select **Inventory** > **Manage Returns to Vendor**. The RTV Search page appears.
- **2.** Enter or select search criteria as desired to make the search more restrictive.
- **3.** In the Results section, select the return to vendor you want to edit.
- **4.** Then select Actions > **Edit,** or click the Edit icon.  $\ell$ . The Return to Vendor page appears in Edit mode.
- **5.** Edit the RTV as necessary.

For more information about the Return to Vendor page, see the [Manage Returns](#page-57-1)  [To Vendor](#page-57-1) section.

**6.** Save your changes.

# **Maintaining Return to Vendor (RTV) Shipments**

To maintain RTV orders, follow the steps below.

- **1.** From the Tasks menu, select **Inventory** > **Manage Returns to Vendor**. The RTV Search page appears.
- **2.** Restrict your search to RTV orders in Input status.
- **3.** Click **Search**. The RTV orders that match the search criteria are displayed in the Results section.
- **4.** In the RTV column, click the RTV link, or mark a record and select **Actions > Edit**, or use the Edit icon  $\blacksquare$ . The Return to Vendor page appears.

## **Edit Items**

To edit items, follow the steps below.

- **1.** In the Return to Vendor page, go to Items section.
- **2.** Select a record in the table.
- **3.** Then select **Actions** > **Edit**, or click the Edit icon  $\triangle$ . The Edit Items pop-up appears.
- **4.** Edit the fields as necessary.
- **5.** Then choose one of the following options.
	- Click **OK** to add your changes to the table and close the pop-up.
	- Click OK and Edit Another to edit additional items.
	- Click **Cancel** to all entries and close the pop-up.

## **Mass Update**

To update the restocking fee for all items displayed in the Items section, follow the steps below.

- **1.** In the Items section, select **Actions > Mass Update**, or use the **Mass Update** button The Mass Update page appears.
- **2.** In the **Restocking Fee** field, enter the percentage that is applied for restocking fees.
- **3.** Then choose one of the following options.
	- Click OK to apply the restocking fee percentage for all items in the table and close the page.
	- Click **Cancel** to all entries and close the page.

# <sup>6</sup>**Shipments and Receipts**

In Merchandising, shipments and receipts are recorded for purchase orders, transfers, and allocations, to manage their progress through the supply chain. In most cases, this activity occurs in another solution, so in Merchandising the shipment and receipt information is provided for visibility and reconciliation, as needed. However, in certain cases there may also be a reason for certain users in Merchandising to be able to ship or receive a purchase order, transfer, or allocation. These functions are available when the system options Allow Shipping / Receiving at Stores (for store sourced transfers) and/or Allow Shipping / Receiving at Warehouses (for warehouse sourced transfers) are set to Yes.

# **Ship a Purchase Order**

The Order Shipment page allows the manual creation of shipment records for a purchase order at item location level.

To create a shipment for the purchase order:

**1.** From the Tasks menu, select **Inventory** > **Shipments and Receipts** > **Ship Purchase Order**. The Order Shipment page appears.

| <b>Display Items</b> |
|----------------------|
|                      |
|                      |
|                      |
|                      |
|                      |

*Figure 6–1 Order Shipment Page*

- **2.** In the **Order** field, enter the order number or select or search the order number. This field is a required field.
- **3.** In the **Ship Date** field, enter a date or use the Calendar icon to select a date.
- **4.** In the **Not Before Date** field, the Not Before Date for the Purchase Order will be displayed.
- **5.** In the **Not After Date** field, the Not After Date of the Purchase Order will be displayed.
- **6.** In the **Invoice Location** field, the invoice location for the purchase order will be displayed.
- **7.** In the **Location** field, select the location type from the list. The options are: Store and Warehouse. Then enter, select or search for the location. This field is a required field.
- **8.** In the **ASN** field, enter an ASN number. This field is a required field.
- **9.** In the **Number of Boxes** field, enter the number of boxes.
- **10.** In the **Courier** field, enter the courier name, if applicable.
- **11.** In the **Comments** field, enter any additional comments as necessary.
- **12.** Click **Display Items** to populate the table below with the items associated to the selected order/location.
- **13.** In the **Ship Quantity** columns, enter the quantity you want to ship for each item.

**Note:** If a ship quantity is entered the item will be shipped, upon saving the data. If no ship quantity is entered the item will not be shipped.

- **14.** In the **Carton** columns, enter the cartons for each item.
- **15.** To process the entered data, save your entries.

# **Ship a Transfer**

Transfers are normally shipped using a warehouse management system or a store inventory management system, not in Merchandising; however in some cases, there may be a reason to do so. This can be done in two ways:

- The Transfers page allows you to ship the transfer as a single shipment with all quantity being shipped at once. See [Ship a Transfer](#page-42-0) in [Chapter 3, "Transfers"](#page-22-0) for additional information.
- By creating a Bill of Lading (BOL), which allows you to create shipment that includes multiple transfers and allocations that are all shipping from the same location, to the same location.

**Note:** The option to ship transfers and allocations is available only when the system options Allow Shipping / Receiving at Stores (for store sourced transfers) and/or Allow Shipping / Receiving at Warehouses (for warehouse sourced transfers) are set to Yes.

# <span id="page-64-0"></span>**Create a Bill of Lading**

To create a bill of lading (BOL):

**1.** From the Tasks menu, select **Inventory** > **Shipments and Receipts** > **Create Bill of Lading**. The Bill of Lading page appears.

*Figure 6–2 Bill of Lading Page*

| ø | <b>Bill Of Leding #</b><br>$\neq$ BOL 100000000000 |                                           |                    |                          |                                                     |        |        |                                               |  |  |
|---|----------------------------------------------------|-------------------------------------------|--------------------|--------------------------|-----------------------------------------------------|--------|--------|-----------------------------------------------|--|--|
|   |                                                    |                                           |                    |                          |                                                     |        |        |                                               |  |  |
|   |                                                    |                                           |                    |                          |                                                     |        |        |                                               |  |  |
|   |                                                    | " From Location   Victoriana # 1150       |                    | v USA Phy DC1 East Coast | Number of Boxes 1                                   |        |        |                                               |  |  |
|   |                                                    | "To Location   Corp.   -   1111           |                    | v Marketin               | Courier                                             |        |        |                                               |  |  |
|   |                                                    | " Ship Date 9/30/18 12:00 AM 2            |                    |                          | Comments                                            |        |        |                                               |  |  |
|   |                                                    |                                           |                    |                          |                                                     |        |        |                                               |  |  |
|   | $4$ Herna                                          |                                           |                    |                          |                                                     |        |        |                                               |  |  |
|   |                                                    | Attorn Your + X III T Chean J Wap         |                    |                          |                                                     |        |        |                                               |  |  |
|   | hen-<br>*sportznia                                 | Description                               | <b>Distro Tupe</b> | <b>Distra No.</b>        |                                                     |        |        |                                               |  |  |
|   |                                                    | "Eric Clapton's Greatest Hits CO Transfer |                    | 3000002205               | Arababia<br>Guantity Guantity UOM<br>48.00 48.00 EA | Carton | Weight | Weight UOM<br><b>Contract Contract Street</b> |  |  |

The top of the page displays the following fields:

| <b>Fields</b>        | <b>Description</b>                                                                                                   |
|----------------------|----------------------------------------------------------------------------------------------------|
| Title                | The title displays the Bill of Lading ID to the top left of the<br>header.                                           |
|                      | This field contains the MRT number by default.                                                                       |
| <b>From Location</b> | Select the location type, either Store or Warehouse from the list.<br>Then enter, select or search for the location. |
| <b>To Location</b>   | Select the location type, either Store or the Warehouse from the<br>list. Enter, select or search for the location.  |
| <b>Ship Date</b>     | Enter the ship date and time, or use the Calendar icon to select<br>a date and a time.                               |
|                      | If you do not enter a time, the time defaults to midnight<br>$(00:00:00)$ .                                          |
| Courier              | Enter the courier name, if applicable.                                                                               |
| Comments             | Enter any additional comments as necessary.                                                                          |

*Table 6–1 Bill of Lading Header - Fields and Description*

#### **Items**

In items section you can add or delete information for the items on the BOL.

Once you have added items, you can edit **Ship Quantity** and **Carton** column directly in the table.

### **Add Items**

To add items:

- **1.** In the Bill of Lading page, go to the Items section.
- **2.** From the Actions menu, select **Add Items** or click the Add Items icon  $+$ . The Add Items pop-up appears.

*Figure 6–3 Add Items Pop-up*

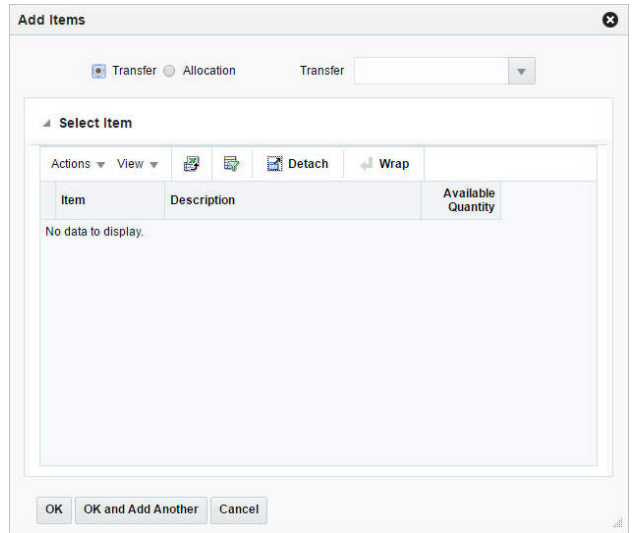

- **3.** Select any one of the following options: Transfer, Allocation.
- **4.** In the **Transfer/Allocation** field, enter, select or search for transfer/allocation. The items of the transfer/allocation are displayed in the table below.
- **5.** Then choose one of the following options.
	- Click OK to add the items to the Items section and close the pop-up.
	- Click OK and Add Another to add additional items.
	- Click **Cancel** to reject all entries and close the pop-up.

### **Manage Bills of Lading**

Managing bills of lading involves performing one or more of the following tasks:

- Searching for BOL
- Editing BOL
- Viewing BOL

You can access the Bill of Lading Search page from the Task menu, select **Inventory** > **Shipments and Receipts** > **Manage Bills of Lading**. The Bill of Lading Search page appears.

In the Bill of Lading Search page you can search for bill of lading by specifying various search criteria. You can choose to access BOL in the search results in edit or view mode depending on security privileges. There are also options for creating a new bill of lading.

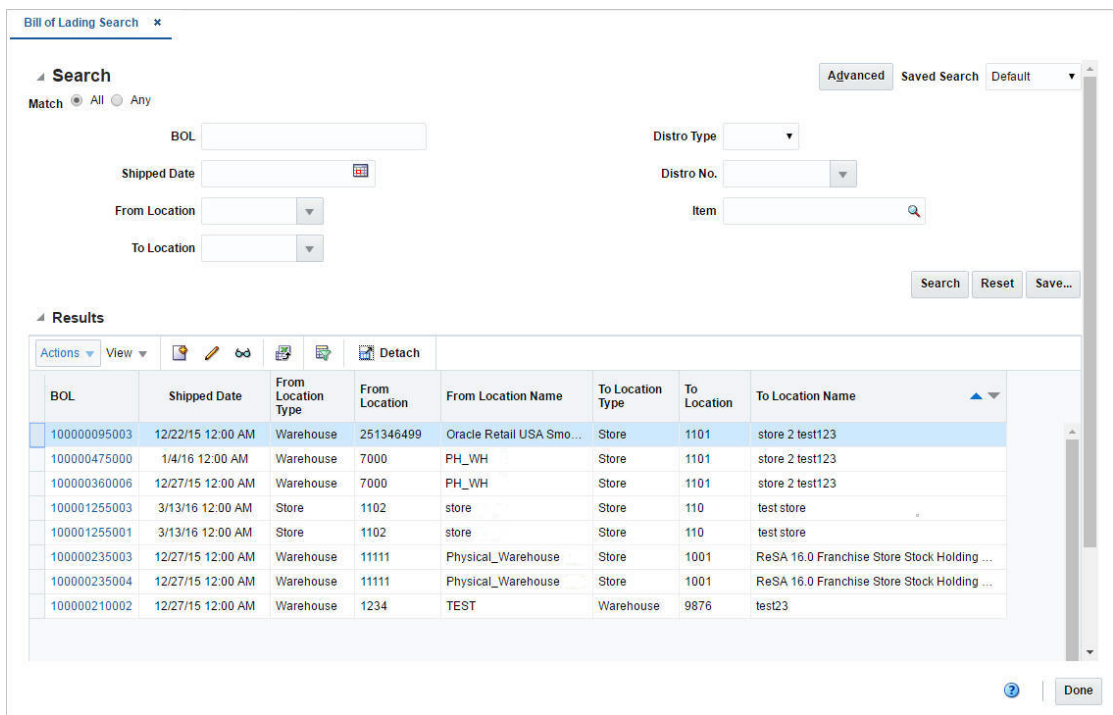

*Figure 6–4 Bill of Lading Search Page*

### **Searching for Bill of Lading**

To search for a Bill of Lading:

- **1.** From the Tasks menu, select **Inventory** > **Shipments and Receipts** > **Manage Bills of Lading**. The Bill of Lading Search page appears.
- **2.** You can search for a BOL by providing search criteria in the search section. The criteria can be provided either in Basic or Advanced mode, depending on the requirement. Basic is the default mode when the search page is entered. Click **Advanced** to access the search panel in advanced mode. You can return to Basic mode by clicking **Basic**.

**Search for a Bill of Lading Through the Basic Search Criteria** To search for a BOL through the basic search criteria:

**1.** Enter or select one or all of the following basic search criteria.

| <b>Fields</b>        | <b>Description</b>                                               |
|----------------------|------------------------------------------------------------------|
| <b>Match</b> option  | Check radio button All or Any.                                   |
|                      | All - only BOLs matching all entered search criteria are shown.  |
|                      | Any - BOLs matching each entered search criteria are shown.      |
| <b>BOL</b>           | Enter the BOL description.                                       |
| <b>Shipped Date</b>  | Enter the date or click the calendar icon and select the date.   |
| <b>From Location</b> | Enter the location or select and search the location and the ID. |
| <b>To Location</b>   | Enter the location or select and search the location and the ID. |

*Table 6–2 Bill of Lading Search - Basic Search Criteria*

| <b>Fields</b> | <b>Description</b>                                                            |
|---------------|-------------------------------------------------------------------------------|
| Distro Type   | Select the distro type from the list. The options are: Transfer,<br>Location. |
| Distro No.    | Enter the distro number, select or search the distro number.                  |
| Item          | Enter the item number of the item or search the item.                         |

*Table 6–2 (Cont.) Bill of Lading Search - Basic Search Criteria*

**Note:** For more information about searches, see Search Screens in the *Oracle® Retail Merchandising Foundation Cloud Service Do the Basics User Guide*.

- **2.** Click **Search**. The bills of lading that match the search criteria are displayed in the Results section.
- **3.** Click **Reset** to execute the saved search.
- **4.** Click **Done** to close the page.

**Search for a BOL Through the Advanced Search Criteria** To search for a BOL through the advanced search criteria:

**1.** Enter or select one or all of the following advanced search criteria.

| <b>Search Field</b>     | <b>Description</b>                                                            |
|-------------------------|-------------------------------------------------------------------------------|
| <b>BOL</b>              | Enter the BOL description.                                                    |
| <b>Shipped Date</b>     | Enter the date or click the calendar icon and select the date.                |
| <b>From Location</b>    | Enter the location or select and search the location and the ID.              |
| <b>To Location</b>      | Enter the location or select and search the location and the ID.              |
| Distro Type             | Select the distro type from the list. The options are: Transfer,<br>Location. |
| Distro No.              | Enter the distro number, select or search the distro number.                  |
| <b>Item</b>             | Enter the item number of the item or search the item.                         |
| <b>Item Description</b> | Enter the item description of the item.                                       |

*Table 6–3 Bill of Lading Search - Advanced Search Criteria*

**Note:** For more information about searches, see Search Screens in the *Oracle® Retail Merchandising Foundation Cloud Service Do the Basics User Guide*.

- **2.** To narrow down the search, use the list next to the search fields. For example, determine if the entered value should equal or not equal the search result.
- **3.** Click **Search**. The bills of lading that match the search criteria are displayed in the Results section.
- **4.** Click **Reset** to clear the search section and results.
- **5.** Click **Add Fields** to add more fields for the advanced search. To remove the field from the search, click the x right next to the field.

**6.** Click **Done** to close the page.

### **Edit a BOL**

To edit a BOL:

- **1.** From the Tasks menu, select **Inventory** > **Shipments and Receipts** > **Manage Bills of Lading**. The Bill of Lading Search page appears.
- **2.** Select the BOL you want to edit.
- **3.** From the Actions menu, select **Edit** or click the Edit icon. . The Bill of Lading page appears.

You can edit the **Ship Quantity** and **Carton** column directly in the table.

For more information on about the Bill of Lading page, see the [Create a Bill of](#page-64-0)  [Lading](#page-64-0) section.

**4.** Make the necessary changes and save your changes.

# **Receive a Shipment**

Receipts for purchase orders, transfers, and allocations are normally done using a warehouse management system or a store inventory management system, not in Merchandising; however in some cases, there may be a reason to do so. When this is required, Merchandising provides screens where you can.

- Receive by Item
- Receive by Carton
- Adjust Receipts, for purchase orders only

**Note:** The option to receive POs, transfers, and allocations is available only when the system options Allow Shipping / Receiving at Stores (for store sourced transfers) and/or Allow Shipping / Receiving at Warehouses (for warehouse sourced transfers) are set to Yes.

## **Search for a Shipment**

The Shipment Search page allow you to enter criteria in order to search for shipments and view the results of the search. Additionally you can receive and adjust shipments in this page.

You can access the Shipment Search page from the Task menu, select **Inventory > Shipments and Receipts > Shipments**. The Shipment Search page appears.

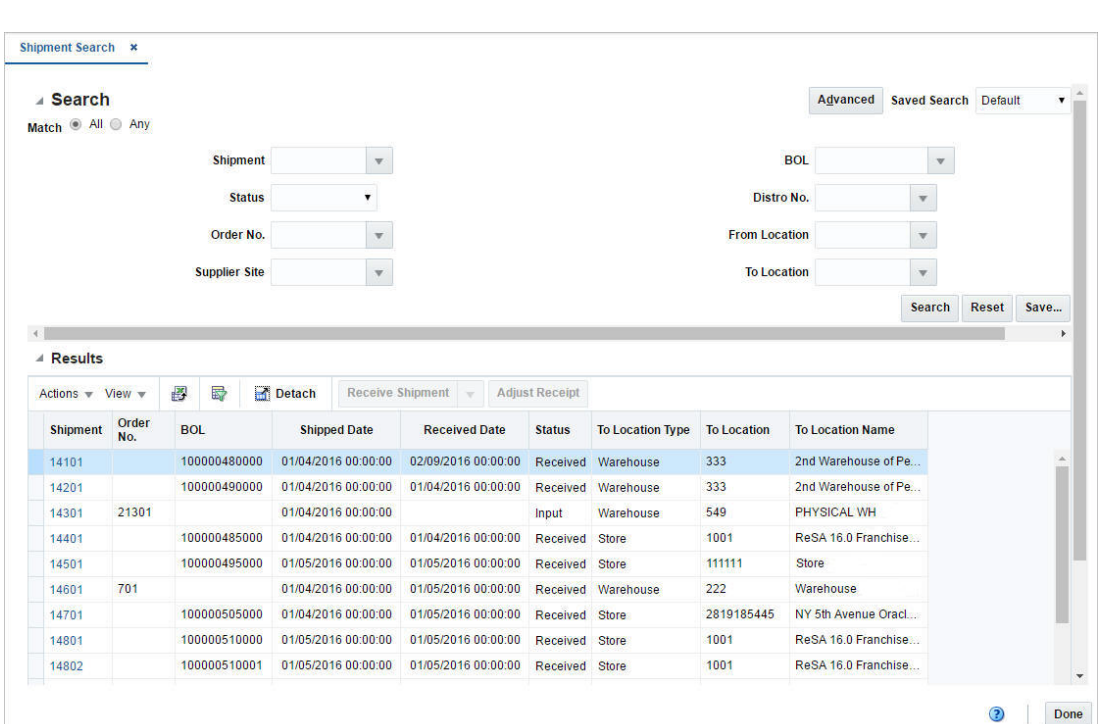

*Figure 6–5 Shipment Search Page* 

To search for a shipment:

- **1.** From the Task menu, select **Inventory > Shipments and Receipts > Shipments**. The Shipment Search page appears.
- **2.** You can search for a shipment using basic or advanced search criteria, depending on the requirement. The basic mode is the default search mode.
	- Click **Advanced** to access the search section in advanced mode.
	- Click **Basic** to return to the basic mode.

### **Search for a Shipment Through the Basic Search Criteria**

To search for a shipment using basic search criteria:

**1.** Enter, select or search for one or all of the following basic search criteria.

| <b>Fields</b>        | <b>Description</b>                                                        |
|----------------------|---------------------------------------------------------------------------|
| <b>Match</b> option  | Check radio button All or Any.                                            |
|                      | All - only shipments matching all entered search criteria are<br>shown.   |
|                      | Any - shipments matching any of the entered search criteria are<br>shown. |
| Shipment             | Enter, select or search for the shipment.                                 |
| <b>Status</b>        | Select the status from the list.                                          |
| Order No.            | Enter, select or search for the order number.                             |
| <b>Supplier Site</b> | Enter, select or search for the supplier site.                            |
| <b>BLO</b>           | Enter, select or search for the bill of lading.                           |

*Table 6–4 Shipment Search - Basic Search Criteria and Description*

| <b>Fields</b>        | <b>Description</b>                             |
|----------------------|------------------------------------------------|
| Distro No.           | Enter, select or search for the distro number. |
| <b>From Location</b> | Enter, select or search for the from location. |
| <b>To Location</b>   | Enter, select or search for the to location.   |

*Table 6–4 (Cont.) Shipment Search - Basic Search Criteria and Description*

**Note:** For more information about searches, see Search Screens in the *Oracle® Retail Merchandising Foundation Cloud Service Do the Basics User Guide*.

- **2.** Click **Search**. The shipments that match the search criteria are displayed in the Results section.
- **3.** Click **Reset** to clear the search section and results.
- **4.** Click **Done** to close the page.

#### **Search for a Shipment Through Advanced Search Criteria**

To search for a shipment using advanced search criteria:

**1.** To search using advanced search criteria, enter or select one or all of the advanced search criteria.

**Note:** For more information about searches, see Search Screens in the *Oracle® Retail Merchandising Foundation Cloud Service Do the Basics User Guide*.

- **2.** To narrow down the search, use the list next to the search fields. For example, determine if the entered value should equal or not equal the search result.
- **3.** Click **Search**. The shipments that match the search criteria are displayed in the Results section.
- **4.** Click **Reset** to clear the search section and results.
- **5.** Click **Add Fields** to add more fields for the advanced search. To remove the field from the search, click the x right next to the field.
- **6.** Click **Done** to close the page.

#### **Shipment**

The Shipment page allows you to view the details of a shipment for a purchase order, a transfer or allocation. You can navigate to additional pages to view details regarding a selected item and details regarding the purchase order, appointments and transfers associated with the shipment. Receipt adjustment details are also be displayed in the Shipment page.

You can cancel shipments in this page, but this option is only available for purchase order (PO) shipments. The option to cancel a shipment is not available for transfer or allocation (BOL) shipments.

You can access the page:

- **1.** From the Tasks menu, select **Inventory > Shipments and Receipts > Shipments**. The Shipment Search page appears.
- **2.** Enter or select search criteria as desired to make the search more restrictive.
- **3.** Click **Search**. The shipments that match the search criteria are displayed in the Results section.
- **4.** In the Shipment column, click the shipment ID link, or mark a record and select **Actions > Edit**, or use the Edit icon . The Shipment page appears.

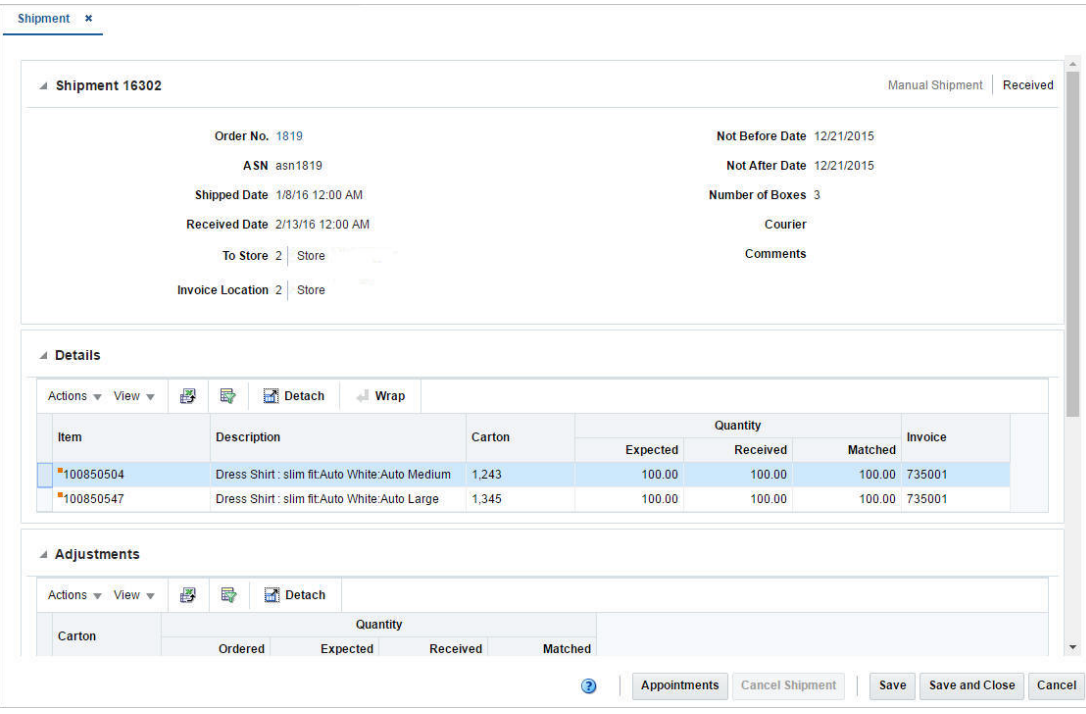

*Figure 6–6 Shipment Page*

**Shipment** The Shipment section displays the shipment ID. In addition the origin and the status of the shipment are displayed in the top right corner of the section. The section varies, depending on whether you view a shipment for a purchase order (PO) or allocation (BOL).

When you view a PO shipment, this section displays the following fields.

Order No.

The Order No. contains a link that opens the Order page in view mode. For more information about the Order page, see Define/Enter a Purchase Order in the *Oracle® Retail Merchandising Foundation Cloud Service Purchase Orders and Contracts User Guide*.

- **ASN**
- Shipped Date
- Received Date

The **Received Date** field is only visible if the shipment has already been received.

To Store/To Warehouse
The label for the **To Store/To Warehouse** field is set, depending on whether the destination location is a store or warehouse.

- **Invoice Location**
- Not Before/Not After Date
- Number of Boxes
- **Courier**
- **Comments**

When you view an allocation (BOL) shipment, this section displays the following fields.

- BOL
- Shipped Date
- Received Date

The **Received Date** field is only visible if the shipment has already been received.

To Store/To Warehouse

The label for the **To Store/To Warehouse** field is set, depending on whether the destination location is a store or warehouse.

From Store/From Warehouse

The label for the **From Store/From Warehouse** field is set, depending on whether the destination location is a store or warehouse.

- Number of Boxes
- **Courier**
- **Comments**

**Details** The Details section displays receipt details. The fields displayed in this section vary, depending whether you view a purchase order or allocation shipment.

When you view a PO shipment, the following are displayed by default:

- **Item**
- **Description**
- **Carton**
- **Invoice**
- Quantity Expected, Received, Matched

The Shipment page only allows users to view parent shipments online. It is expected that the shipment quantities displayed for the parent shipment are an aggregate of the parent shipment and child shipment quantities.

When you view an allocation (BOL) shipment, the following fields are displayed by default:

- **Item**
- Description
- Distro No.
- **Carton**
- Tampered
- Quantity Expected, Received
- **Inventory Status**

The **Distro No.** column can contain either an Allocation or Transfer ID.

If the column contains a Transfer ID you can open the Transfer page in view mode by clicking on the Transfer ID link. For more information about the Transfer page, see the [Transfers](#page-22-0) section.

If the column contains an Allocation ID, the link is disabled.

**Adjustments** The Adjustment section is only available for PO shipments. The section displays the receipt adjustments against the shipment.

The following columns are displayed by default:

- **Carton**
- Quantity Expected, Received, Matched

## **Receive a Shipment by Item**

The Receive by Item page allows you to receive items within a shipment. The receipt of the shipment can be for a purchase order, transfer or allocation.

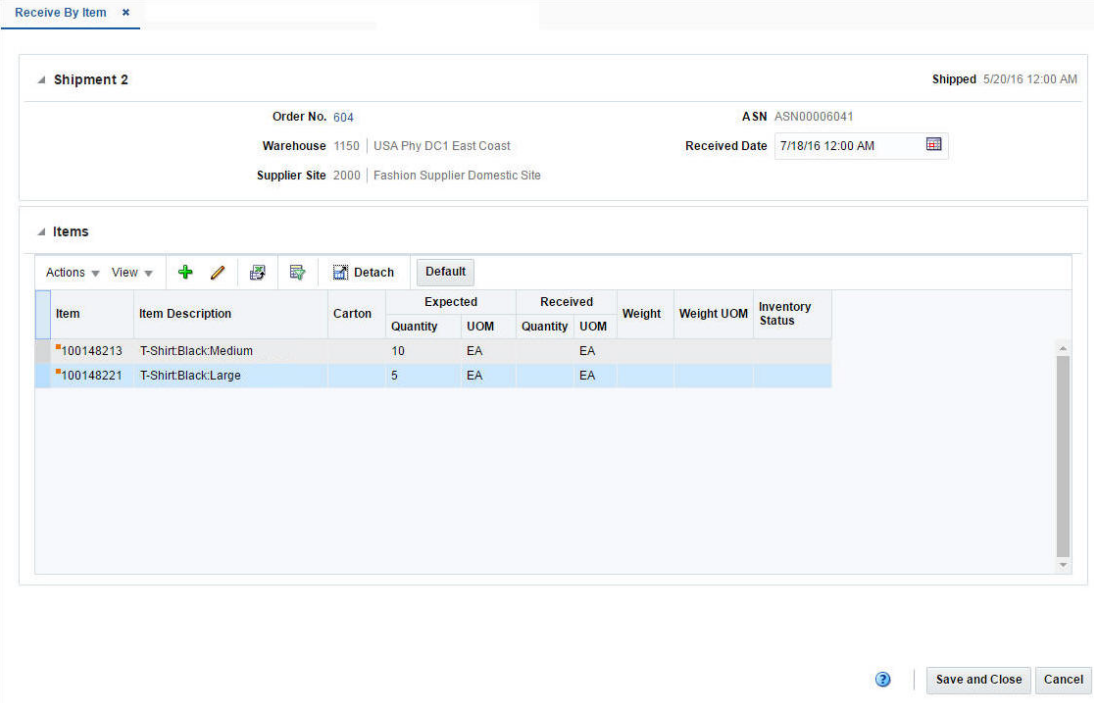

*Figure 6–7 Receive By Item Page*

## **Shipment**

This section contains the shipment details. The title of section displays the shipment number and the shipped date. The shipped date and time is displayed at the top right corner of the section.

The section varies based on the type of shipment receipt.

When you receive a purchase order shipment, the section displays the following fields.

Order No.

The Order No. field contains a link that opens the Order page in view mode. For more information about the Order page, see Define/Enter a Purchase Order in the *Oracle® Retail Merchandising Foundation Cloud Service Purchase Orders and Contracts User Guide*.

- Warehouse/Store
- Supplier Site
- ASN
- Received Date

Enter the date and time of receipt or use the Calendar icon to select a date and time.

When you receive a transfer shipment, the section displays the following fields.

**Transfer** 

The Transfer field contains link that opens the Transfer page in view mode. For more information about the Transfer page, see the [Transfer Details](#page-25-0) section.

- Warehouse/Store
- BOL
- Received Date

Enter the date and time of receipt or use the Calendar icon to select a date and time.

When you receive a allocation (BOL) shipment, the section displays the following fields.

- **Allocation**
- Warehouse/Store
- BOL
- Received Date

Enter the date and time of receipt or use the Calendar icon to select a date and time.

### **Items**

The Items section displays all the items in the shipment by default.

#### **Receiving Shipments by Item**

To receive shipments by item, follow the steps below.

- **1.** From the Tasks menu, select **Inventory > Shipments and Receipts > Shipments**. The Shipment Search page appears.
- **2.** Enter or select search criteria as desired to make the search more restrictive.
- **3.** Click **Search**. The shipments that match the search criteria are displayed in the Results section.
- **4.** Select a record in the Results table.
- **5.** Then select **Actions > Receive Shipment > by Item**, or click the **Receive Shipment button > by Item**. The Receive By Item page appears.
- **6.** In the Shipment section, enter the receive date and time or use the Calendar icon to select a date and time.
- **7.** Then select an item in the table.
- **8.** Select **Actions > Edit**, or use the Edit icon  $\triangle$ . The Receive Item page appears. The item, the expected quantity and standard UOM are displayed.
- **9.** In the **Receipt Quantity** field, enter the quantity. This field is a required field.

Then enter, select or search for the unit of measure in which the receipt quantity has been entered.

- **10.** For catch weight items, enter the receipt weight.
- **11.** In the **Inventory Status** field, select the inventory status from the list.
- **12.** Then choose one of the following options.
	- Click **OK** to receive the current item and close the page.
	- Click OK and Receive Another to receive additional items.
	- Click **Cancel** to reject all entries and close the page.
- **13.** In the Receive By Item page, save your entries.

**Note:** If you want to default the expected quantity as received for all items in the table, select the Default button.

**Add Items to a Shipment to Receive** You can add items to a shipment you want to receive.

- **1.** In the Items section, select **Actions > Add**, or use the Add icon  $+$ . The Add Item page appears.
- **2.** In the **Item** field, enter or search for an item. This field is a required field.
- **3.** In the **Receipt Quantity** field, enter the received quantity. Then select the unit of measure for the item.
- **4.** For catch weight items, enter the received weight.
- **5.** In the I**nventory Status** field, select the inventory status from the list.
- **6.** Then choose one of the following options.
	- Click **OK** to add the current item and close the page.
	- Click OK and Add Another to add additional items.
	- Click **Cancel** to reject all entries and close the page.

## **Receive a Shipment by Carton**

The Receive By Carton page allows you to receive shipments by carton with in a shipment. The receipt of the shipment can be from a purchase order, transfer or allocation

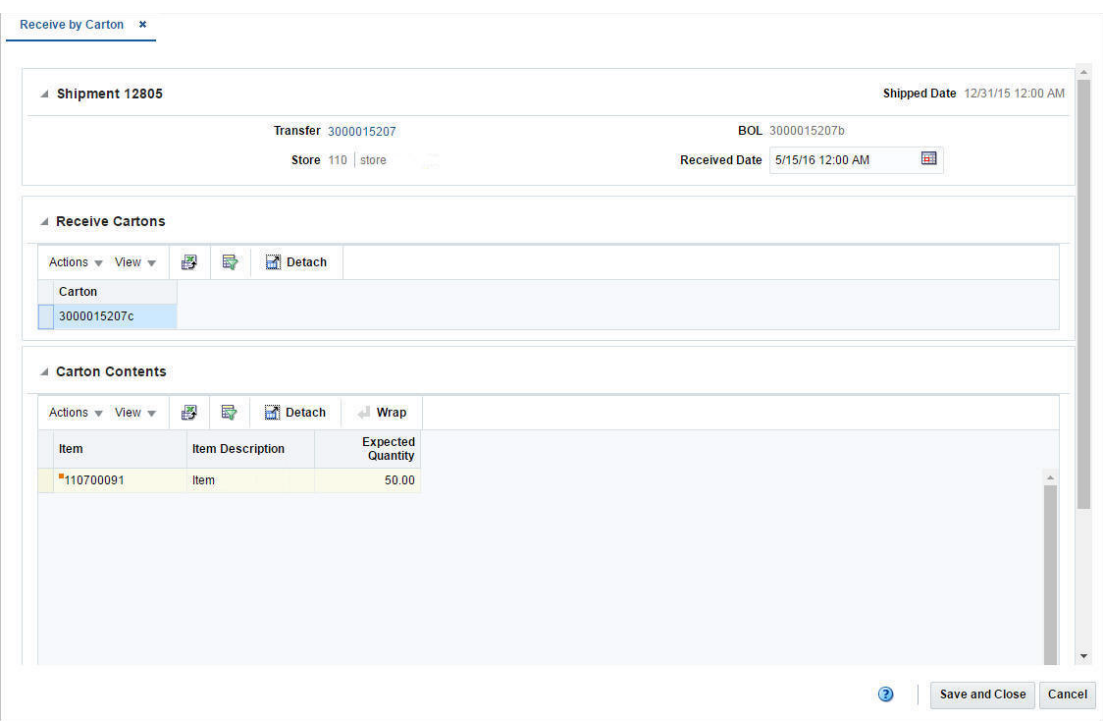

*Figure 6–8 Receive By Carton Page*

### **Shipment**

This section contains the shipment details. The title of section displays the shipment number and the shipped date. The shipped date and time is displayed at the top right corner of the section.

The section varies based on the type of shipment receipt.

When you receive a purchase order shipment, the section displays the following fields.

Order No.

The Order No. field contains a link that opens the Order page in view mode. For more information about the Order page, see Define/Enter a Purchase Order in the *Oracle® Retail Merchandising Foundation Cloud Service Purchase Orders and Contracts User Guide*.

- Warehouse/Store
- Supplier Site
- **ASN**
- Received Date

Enter the date and time of receipt or use the Calendar icon to select a date and time.

When you receive a transfer shipment, the section displays the following fields.

**Transfer** 

The Transfer field contains link that opens the Transfer page in view mode. For more information about the Transfer page, see the [Transfer Details](#page-25-0) section.

Warehouse/Store

- $BOL$
- Received Date

Enter the date and time of receipt or use the Calendar icon to select a date and time.

When you receive a allocation (BOL) shipment, the section displays the following fields.

- **Allocation**
- Warehouse/Store
- BOL
- Received Date

Enter the date and time of receipt or use the Calendar icon to select a date and time.

### **Receive Cartons**

The Receive Carton section displays the list of carton in the shipment.

## **Carton Contents**

The Receive Carton section displays the list of carton in the shipment.

### **Receive Shipments by Carton**

To receive shipments by carton, follow the steps below.

- **1.** From the Tasks menu, select **Inventory > Shipments and Receipts > Shipments**. The Shipment Search page appears.
- **2.** Enter or select search criteria as desired to make the search more restrictive.
- **3.** Click **Search**. The shipments that match the search criteria are displayed in the Results section.
- **4.** Select a record in the Results table.
- **5.** Then select **Actions > Receive Shipment > by Carton**, or click the **Receive Shipment button > by Carton**. The Receive By Carton page appears.
- **6.** In the Shipment section, enter the receive date and time or use the Calendar icon to select a date and time.
- **7.** In the Receive Carton section, select the cartons you want to receive.
- **8.** Then click **Save and Close**.

## **Receipt Adjustment by Units**

The Receiver Unit Adjustment page allows you to adjust the number of units already received by shipment or order.

The unit adjustment is performed at item level that exists in a shipment.

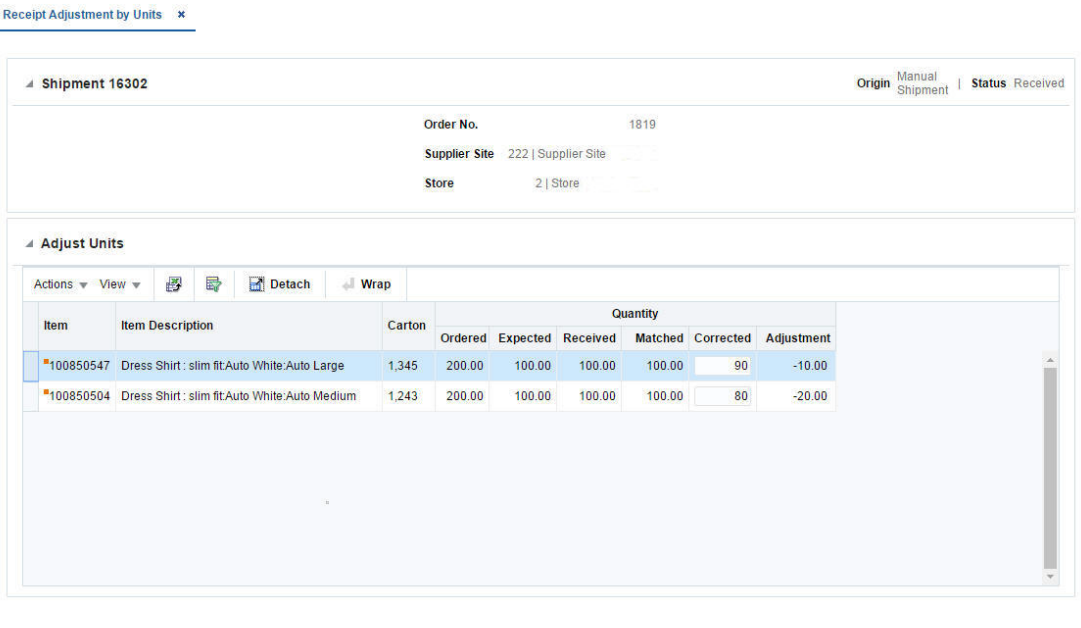

*Figure 6–9 Receipt Adjustments by Unit Page*

### **Shipment**

The title of section displays the shipment number. The origin and status of the shipment are displayed at the top right corner of the section. Additionally the Shipment section displays shipment details such as order number, supplier site, location type.

### **Adjust Units**

The Adjust Units section displays the item, item description, carton and quantity information.

You can update the quantity for an item directly in the table. Enter the new quantity in the **Corrected** column.

### **Adjust Units Received**

To adjust the units of a shipment you have already received, follow the steps below.

- **1.** From the Tasks menu, select **Inventory > Shipments and Receipts > Shipments**. The Shipment Search page appears.
- **2.** Enter or select search criteria as desired to make the search more restrictive.
- **3.** Click **Search**. The shipments that match the search criteria are displayed in the Results section.
- **4.** Select a record in the Results table.
- **5.** Then select **Actions > Adjust Receipt**, or click the **Adjust Receipt** button. The Receipt Adjustment by Units page appears. The shipment details and received items are displayed.
- **6.** In the **Corrected** column, enter the revised number of units received for each item. The **Adjustment** column displays the adjusted quantity.

3 Save Save and Close Cancel

**7.** Then save your adjustments.

# **Reconcile Transfers and Allocations**

The Stock Order Reconciliation page allows you to edit and view shipment receipts where the item quantity does not match the actual quantity received. All open stock orders where the shipped quantity could not be reconciled to the received quantity appear in the results. Once you have searched for receipts you can create adjustments to account for the differences.

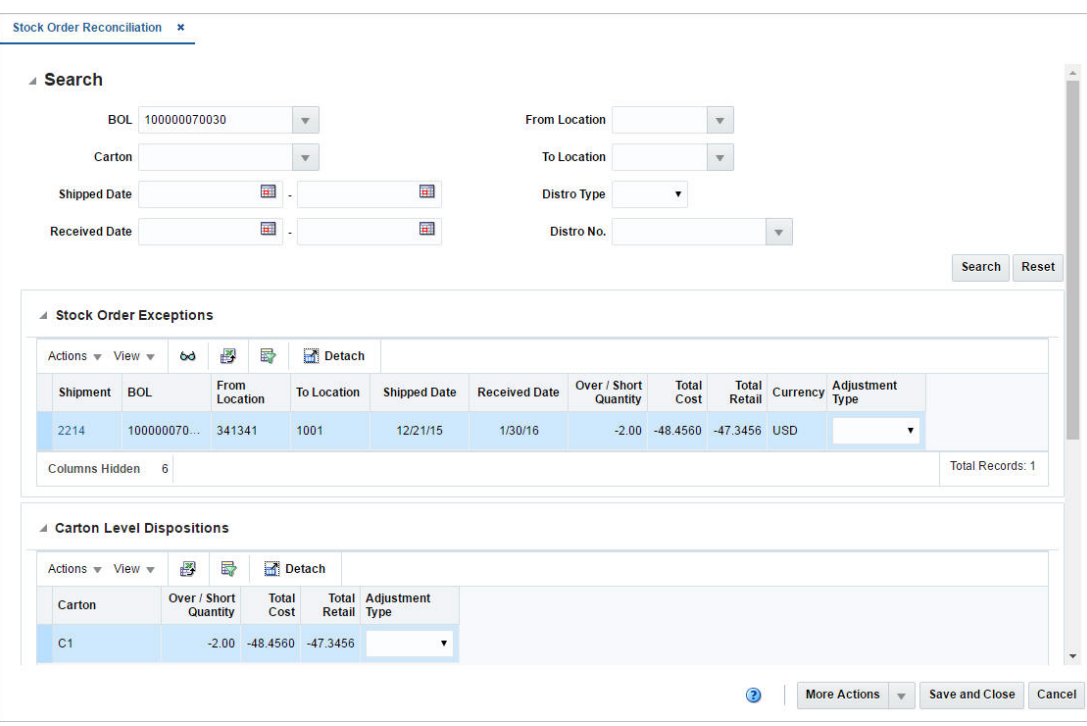

*Figure 6–10 Stock Order Reconciliation*

## **Searching for a Shipment**

To search for a shipment to reconcile:

- **1.** From the Task menu, select **Inventory > Transfers > Stock Order Reconciliation**. The Stock Order Reconciliation page appears.
- **2.** Enter, select or search for one or all of the following search criteria.

*Table 6–5 Stock Order Reconciliation Search - Basic Search Criteria and Description*

| <b>Fields</b>        | <b>Description</b>                                               |  |  |  |  |  |  |  |
|----------------------|------------------------------------------------------------------|--|--|--|--|--|--|--|
| <b>BOL</b>           | Enter, select or search for the BOL.                             |  |  |  |  |  |  |  |
| Carton               | Enter, select or search for the carton.                          |  |  |  |  |  |  |  |
| <b>Shipped Date</b>  | Enter the shipped date or use the Calendar icon to select a date |  |  |  |  |  |  |  |
| <b>Received Date</b> | Enter a received date or use the Calendar icon to select a date. |  |  |  |  |  |  |  |
| <b>From Location</b> | Enter, select or search for the from location.                   |  |  |  |  |  |  |  |
| <b>To Location</b>   | Enter, select or search for the to location.                     |  |  |  |  |  |  |  |

| <b>Fields</b> | <b>Description</b>                         |
|---------------|--------------------------------------------|
| Distro Type   | Select the distro type from the list.      |
| Distro No.    | Enter, select or search for the Distro No. |
|               |                                            |

*Table 6–5 (Cont.) Stock Order Reconciliation Search - Basic Search Criteria and* 

- **3.** Click **Search**. The shipment that match the search criteria are displayed in the Stock Order Exceptions and Carton Level Dispositions section.
- **4.** Click **Reset** to clear the search section and results.

## **Stock Order Exceptions**

All open stock orders where the shipped quantity could not be reconciled to the received quantity appear in this section. The over/short quantity and the cost information are displayed.

The **Shipment** column contains a link which opens the Shipments page, where can view the Shipment Details. For more information about this page, see the [Shipment](#page-70-0) section.

In the **Adjustment Type** column, select an adjustment type from the list.

## **Carton Level Dispositions**

This section displays the carton, over/short quantity and cost information.

In the **Adjustment Type** column, select an adjustment type from the list.

# <sup>7</sup>**Inventory Adjustments**

Inventory adjustments can be made online or they can be received from an external system, such as a warehouse management system. There are two types of adjustments that can be made to inventory:

- **Stock on Hand:** The quantity of stock on hand, or salable stock, is increased or decreased. Both the quantity and value of the stock on hand are adjusted in the stock ledger.
- **Unavailable Inventory:** The quantity of stock on hand does not change, but the quantity of unavailable stock, or non-salable stock, is increased or decreased. In the stock ledger, the adjustment is recorded as a transfer between stock on hand and unavailable inventory. No adjustment is made to the stock value.

Prior to using the inventory adjustment functionality, status types and reasons for adjustments must be set up in the system. The Total Stock on Hand status type is reserved for adjustments made to salable goods. Any additional status types are user-defined and are reserved for adjustments made to non-salable goods. The user-defined status types indicate why the goods are non-salable. When adjusting total stock on hand, you must select a reason for the adjustment. The reason indicates why the total stock on hand must be adjusted.

Inventory Adjustments covers the following sections:

- **[Inventory Status and Adjustment Reasons](#page-82-0)**
- [Create an Inventory Adjustment by Item](#page-84-0)
- [Create an Inventory Adjustment by Location](#page-86-0)
- **[Break Sellable Pack](#page-88-0)**
- **[Product Transformation](#page-89-0)**

# <span id="page-82-0"></span>**Inventory Status and Adjustment Reasons**

For effective management of inventory, Merchandising provides the option to classify unavailable inventory by user defined inventory buckets called inventory status types. This facilitates segregation of inventory that is not available to sell into specific purpose buckets such as customer returns or damaged. Inventory status types are mapped to inventory status codes, which are used in the stores and warehouses, in order to manage inventory updates sent from those solutions in Merchandising. The values that you enter for this in Merchandising should be coordinated with your store and warehouse inventory management solutions. While creating inventory adjustments, users will also need to specify a reason for carrying out such adjustments. These inventory adjustment reason codes are also configurable and each reason code can further be specified to affect cost of goods sold or not. This may be useful if you

use budgeted shrink, but wish to post some known shrinkage to the stock ledger separately. These statuses, codes, and reasons are created and maintained in Merchandising through spreadsheet upload and download processes. These processes are accessed through the main Merchandising task list under Foundation Data > Download Foundation Data and Foundation Data > Upload Foundation Data.

To add or update inventory statuses, inventory codes, and reason codes, you will select the template type of Inventory from the Download Data screen and then the template Inventory Status and Adjustment Reasons. Click the Download button and when prompted, choose to either open the .ods file that is generated or save the file and open it separately in the spreadsheet application of your choice. Once opened, there will be six sheets that can be modified - Inventory Status Types, Inventory Status Type Trans, Inventory Status Codes, Inventory Status Code Trans, Inventory Adjustment Reasons, and Inventory Adjustment Reason Tran.

**Note:** Inventory statuses, codes, and reasons cannot be deleted. If you wish to not have certain values displayed, then the Used flag should be set to No for the status, code, or reason.

### **Add an Inventory Status Type**

To add a new inventory status type, start in the Inventory Status Types tab, and, in a blank line in the template, select the action type of Create. Next enter a unique numeric status type code (up to 2 characters) and the description for the status type in the primary language (as defined in the Merchandising system options) of up to 120 characters. Next, the Used column indicates whether or not you are using this status actively in the system; valid values are Yes and No. If left blank, Yes is taken as default.

Next, if you wish to add translations for the status type in languages other than the primary language, this can be done in the Inventory Status Type Trans tab. Navigate to a blank row and select the action type of Create and the language in which the translated description will be entered. Then, enter the status code for which the translation applies. Finally, enter the translated description. The translated description can also be up to 120 characters long. This is an optional step.

### **Add an Inventory Status Code**

To add a new inventory status code, start in the Inventory Status Codes tab, and, in a blank line in the template, select the action type of Create. Next enter a unique inventory status code (up to 10 characters). Next, optionally enter the inventory status type associated with this inventory status code in the Inventory Status column. If entered, then when an inventory update is made using this code and received from the store or warehouse, Merchandising will place the inventory in the indicated status. If no status type is assigned, then inventory will not be assigned to a non-sellable status. Then enter the description for the status code in the primary language (as defined in the Merchandising system options) of up to 120 characters. Next, the Used column indicates whether or not you are using this status code actively in the system; valid values are Yes and No. If left blank, Yes is taken as default.

If you wish to add translations for the status code in languages other than the primary language, this can be done in the Inventory Status Code Trans tab. Navigate to a blank row and select the action type of Create and the language in which the translated description will be entered. Then, enter the inventory status and status code combination for which the translation applies. Finally, enter the translated description. The translated description can also be up to 120 characters long. This is an optional step.

### **Add an Inventory Adjustment Reason**

To add a new inventory adjustment reason, start in the Inventory Adjustment Reasons tab, and, in a blank line in the template, select the action type of Create. Next enter a unique numeric inventory adjustment reason code (up to 4 characters) and the description for the adjustment reason code in the primary language (as defined in the Merchandising system options) of up to 120 characters. Next, specify if the inventory adjustments carried out with this reason code will affect cost of goods sold or not. Possible values are Yes and No. Lastly, the Used column indicates whether or not you are using this reason actively in the system; valid values are Yes and No. If left blank, Yes is taken as default.

If you wish to add translations for the adjustment reason code in languages other than the primary language, this can be done in the Inventory Adjustment Reason Trans tab. Navigate to a blank row and select the action type of Create and the language in which the translated description will be entered. Then, enter the reason code combination for which the translation applies. Finally, enter the translated description. The translated description can also be up to 120 characters long. This is an optional step.

### **Update Inventory Status Type or Code or Inventory Adjustment Reason**

If you would like to update any details for existing inventory status type or code or inventory adjustment reason, a similar process will be followed as that described above for creating new status type, code or adjustment reason respectively. First, download the spreadsheet, and then navigate to the tab where you would like to make your updates.

The following columns can be updated in each tab:

- Inventory Status Types Description, Used
- Inventory Status Type Trans Description
- Inventory Status Codes Inventory Status, Description, Used
- Inventory Status Code Trans Description
- Inventory Adjustment Reasons Description, Used
- Inventory Adjustment Reason Tran Description

In the tab where you are going to make your updates, select the action type of Update, and then correct the value in the spreadsheet.

### **Uploading Changes**

For all actions defined above, once all the updates have been made to the data in the spreadsheet, save the file and close it. Then, return to the Merchandising screens and select Foundation Data > Upload Foundation Data from the main task list. In this screen, select the template type Inventory and the template Inventory Status and Adjustment Reasons. This will generate a process description automatically, but this can be updated if desired. Lastly, select the Browse button and navigate to the directory where you saved the updated spreadsheet.

To review the status of the upload and check whether any errors occurred, select the Foundation Data > Review Status task from the main task list.

See also Download/Upload Data from Spreadsheets and View Data Loading Status.

# <span id="page-84-0"></span>**Create an Inventory Adjustment by Item**

In the The Inventory Adjustment by Item page you can manually adjust the inventory of an item at one or more locations.

# **Adjusting Inventory by Item**

To adjust inventory by item:

**1.** From the Tasks menu, select **Inventory** > **Inventory Adjustments** > **By Item**. The Inventory Adjustment by Item page appears.

*Figure 7–1 Inventory Adjustment by Item Page*

| <b>ORACLE'</b> Merchandising  |             |                    |                                 |                                                  |              |                                                |        |                                               | $\Delta$ RHS, KDMN $\times$ Q $\times$ |  |
|-------------------------------|-------------|--------------------|---------------------------------|--------------------------------------------------|--------------|------------------------------------------------|--------|-----------------------------------------------|----------------------------------------|--|
| Inventory Adjustment by Rem X |             |                    |                                 |                                                  |              |                                                |        |                                               |                                        |  |
|                               |             |                    |                                 | Then continue                                    |              | Key Hole Short Steeler Blocke Black Medium (1) |        |                                               |                                        |  |
|                               |             |                    |                                 | : Seat Stock on Hand                             |              | <b>C Unavailable Stock</b>                     |        |                                               |                                        |  |
|                               |             |                    |                                 |                                                  |              |                                                |        |                                               |                                        |  |
| Attorn v Ves v + / X          |             | $\sim$<br>C Detach | $-$ 10 kg                       |                                                  |              |                                                |        |                                               |                                        |  |
| Location Type                 | Location    | Name               | <b>Current Block</b><br>on Hand | Adjustment Unit of<br><b>Quantity Adjustment</b> |              | Reason Reason Description                      | coss   |                                               |                                        |  |
| filters.                      | <b>TEST</b> | Maritaltan         | $\sim$                          | $z$ EA                                           | $\mathbf{m}$ | (will due to peneral adjus                     | $\sim$ |                                               |                                        |  |
|                               |             |                    |                                 |                                                  |              |                                                |        |                                               |                                        |  |
|                               |             |                    |                                 |                                                  |              |                                                |        |                                               |                                        |  |
|                               |             |                    |                                 |                                                  |              |                                                |        |                                               |                                        |  |
|                               |             |                    |                                 |                                                  |              |                                                |        |                                               |                                        |  |
|                               |             |                    |                                 |                                                  |              |                                                |        |                                               |                                        |  |
|                               |             |                    |                                 |                                                  |              |                                                |        |                                               |                                        |  |
|                               |             |                    |                                 |                                                  |              |                                                |        |                                               |                                        |  |
|                               |             |                    |                                 |                                                  |              |                                                |        |                                               |                                        |  |
|                               |             |                    |                                 |                                                  |              |                                                |        |                                               |                                        |  |
|                               |             |                    |                                 |                                                  |              |                                                |        |                                               |                                        |  |
|                               |             |                    |                                 |                                                  |              |                                                |        |                                               |                                        |  |
|                               |             |                    |                                 |                                                  |              |                                                |        |                                               |                                        |  |
|                               |             |                    |                                 |                                                  |              |                                                |        |                                               |                                        |  |
|                               |             |                    |                                 |                                                  |              |                                                |        |                                               |                                        |  |
|                               |             |                    |                                 |                                                  |              |                                                |        | Save and Create Another Save and Close Cancel |                                        |  |

- **2.** In the **Item** field, enter the item number or search for the item.
- **3.** Select one of the following options:
	- Total Stock on Hand
	- Unavailable Stock

If you select Unavailable Stock, the Inventory Status field enables.

**4.** In the **Inventory Status** field, select an inventory status from the list.

The table lists the locations impacted and the quantity adjusted at each location. You can add, edit or delete inventory adjustments in this table.

You can edit the **Adjustment Quantity** and the **Reason** column directly in the table.

*Figure 7–2 Add Inventory Adjustment*

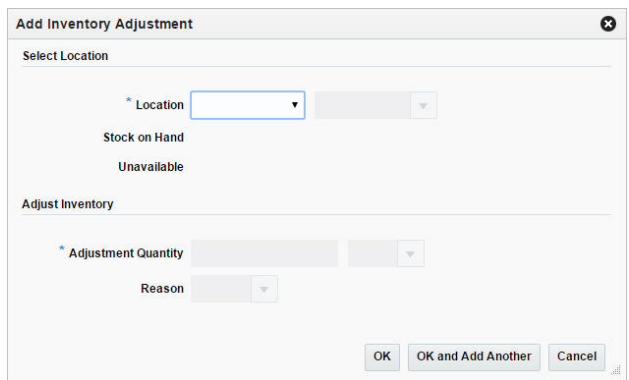

- **1.** In the **Location** field, select the location type from the list. Then enter, select or search for the location. This field is a required field.
- **2.** The Stock on Hand and Unavailable quantity are displayed. The Unavailable quantity only displays, if you select Unavailable stock in the header.

**3.** In the **Adjustment Quantity** field, enter the quantity you want to adjust. This field is a required field.

The unit of adjustment defaults to the standard unit of measure for the item. Change the value, if necessary.

**Note:** Adjustments for pack items can only be made at warehouses.

- **4.** If you are adjusting the total stock on hand, the reason code is required for the adjustment. The reason indicates why the total stock on hand is being adjusted.
- **5.** Then choose one of the following options.
	- Click **OK** to add the inventory adjustment to the table and close the pop-up.
	- Click OK and Add Another to add additional inventory adjustments.
	- Click **Cancel** to reject all entries and close the pop-up.

## **Editing Location and Adjustment Quantity**

To edit an inventory adjustment, follow the steps below.

- **1.** Select a record in the table.
- **2.** Then select **Actions > Edit**, or use the Edit icon. The Edit Inventory Adjustment pop-up appears.
- **3.** Edit the adjustment quantity, the unit of adjustment and/or the reason code for the adjustment as necessary.
- **4.** Then choose one of the following options.
	- Click **OK** to add your changes to the table and close the pop-up.
	- Click **Cancel** to reject all entries and close the pop-up.

# <span id="page-86-0"></span>**Create an Inventory Adjustment by Location**

In the Inventory Adjustment by Location page you can manually adjust the inventory of one or multiple items at a location.

To adjust inventory by location:

**1.** From the Tasks menu, select **Inventory** > **Inventory Adjustments** > **By Location**. The Inventory Adjustment by Location page appears.

*Figure 7–3 Inventory Adjustment by Location Page*

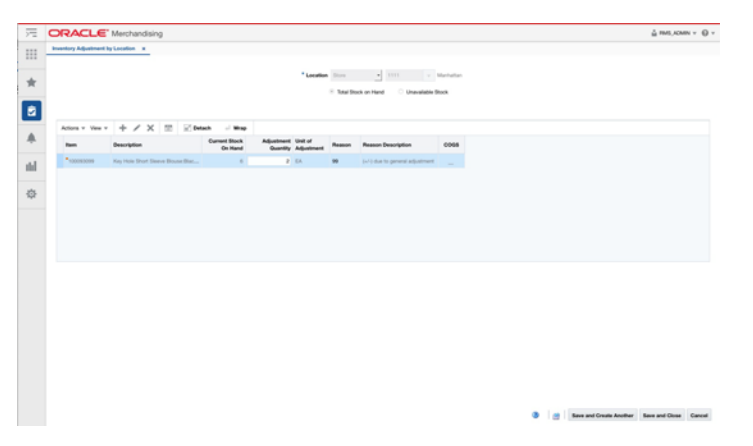

- **2.** In the **Location** field, select the location type from the list. Then enter, select or search for the location.
- **3.** Select one of the following options:
	- Total Stock on Hand
	- Unavailable Stock

If you select Unavailable Stock, the Inventory Status field enables.

**4.** In the **Inventory Status** field, select an inventory status from the list.

The table lists the inventory adjustments. You can add, edit or delete inventory adjustments in this table.

You can edit the **Adjustment Quantity** and the **Reason** column directly in the table.

## **Adding Items and Adjustment Quantities**

To add an inventory adjustment, follow the steps below.

**1.** In the table select **Actions > Add**, or use the Add icon. The Add Inventory Adjustment page appears.

*Figure 7–4 Add Inventory Adjustment*

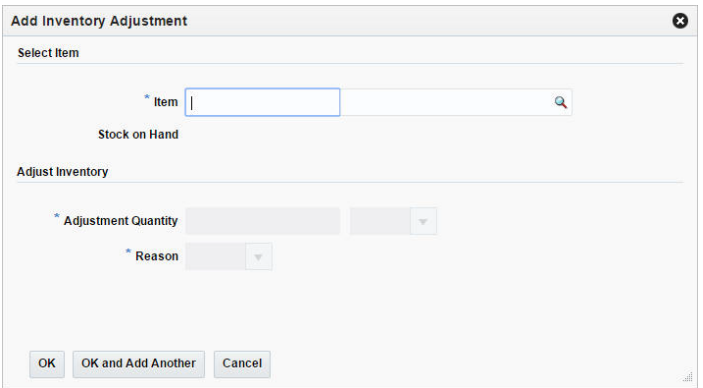

- **2.** In the **Item** field, enter or search for the item. This field is a required field.
- **3.** The Stock on Hand and Unavailable quantity are displayed. The Unavailable quantity only displays, if you select Unavailable stock in the header.

**4.** In the **Adjustment Quantity** field, enter the quantity you want to adjust. This field is a required field.

The unit of adjustment defaults to the standard unit of measure for the item. Change the value, if necessary.

**Note:** Adjustments for pack items can only be made at warehouses.

- **5.** If you are adjusting the total stock on hand, the reason code is required for the adjustment. The reason indicates why the total stock on hand is being adjusted.
- **6.** Then choose one of the following options.
	- Click **OK** to add the inventory adjustment to the table and close the pop-up.
	- Click OK and Add Another to add additional inventory adjustments.
	- Click **Cancel** to reject all entries and close the pop-up.

## **Editing Items or Quantities**

To edit an inventory adjustment by location, follow the steps below.

- **1.** Select a record in the table.
- **2.** Then select **Actions > Edit**, or use the Edit icon. The Edit Inventory Adjustment pop-up appears.
- **3.** Edit the adjustment quantity, the unit of adjustment and/or the reason code for the adjustment as necessary.
- **4.** Then choose one of the following options.
	- Click OK to add your changes to the table and close the pop-up.
	- Click **Cancel** to reject all entries and close the pop-up.

# <span id="page-88-0"></span>**Break Sellable Pack**

The Break Sellable Pack page allows you to break orderable packs down to their component items or inner pack levels. The inventory of packs and component items is adjusted accordingly. The number of packs is decremented and the number of inner packs or items is incremented. Pack items are inventoried at the warehouse level.

**1.** From the Tasks menu, select **Inventory** > **Inventory Adjustments** > **Break Sellable Pack**. The Break Sellable Pack page appears.

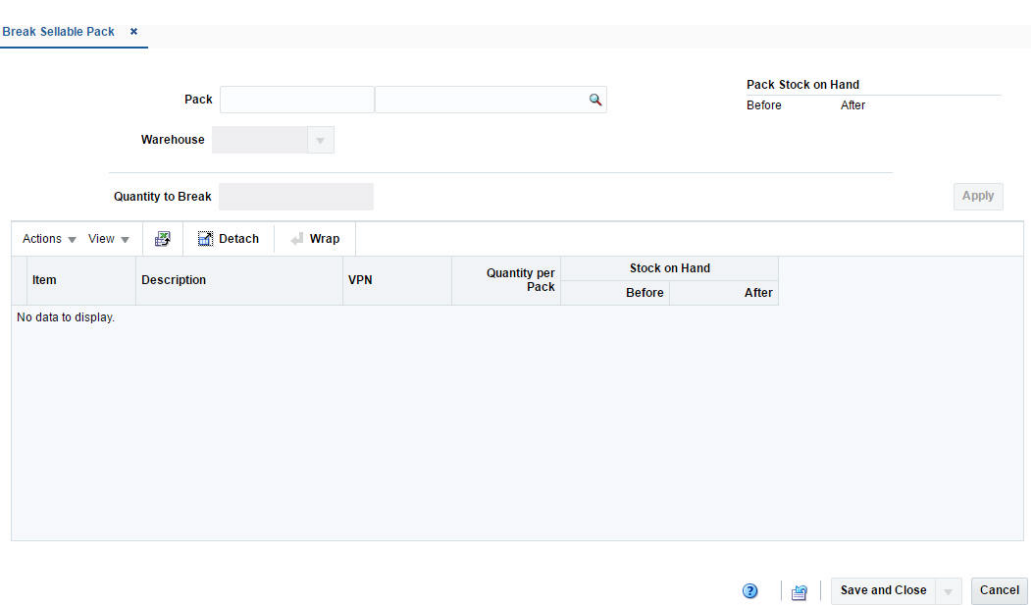

*Figure 7–5 Break Sellable Pack Page*

- **2.** In the **Pack** field, enter the number of the pack item or select or search the pack.
- **3.** In the **Warehouse** field, enter select or search for the warehouse.

The items that make up the pack appear in the table below. In addition the **Pack Stock on Hand Before** quantity, and **Item Stock on Hand Before** quantity is populated so you can view the quantities before making any adjustments. The **After** field in the Pack Stock section displays the value of stock on hand after the pack is broken down

- **4.** If the selected pack contains an inner pack, the **Break To** radio buttons display, allowing you to select between breaking the pack into individual items or inner packs.
- **5.** In the **Quantity to Break** field, enter the number of packs that you want to break down to the component level. This number must be less than the number displayed in the Stock on Hand: Before field.
- **6.** Click **Apply**. The number of packs is decremented. The number of component items is incremented. The system displays the updated Stock on Hand values for the Pack and Item(s) in the **After** fields.

# <span id="page-89-0"></span>**Product Transformation**

The Product Transformation page allows you to manually adjust the inventory of a transformed item and the items derived from the transformed item.

For example, a grocer might buy and place into inventory a side of beef. The butcher may prepare steaks and ground beef from the side of beef. In this example, the grocer reduces inventory by one side of beef and increases inventory by the number of steaks and packages of ground beef. In addition to adjusting the quantities, you can adjust the cost of the items derived from the transformed item. The overall cost of the transaction, however, must remain the same.

Both the quantities and values of the stock on hand are adjusted in the stock ledger.

Inventory adjustments may also be initiated by an external system, such as a warehouse management system.

To access the Product Transformation page:

**1.** From the Tasks menu, select **Inventory** > **Inventory Adjustments** > **Product Transformation**. The Product Transformation page appears.

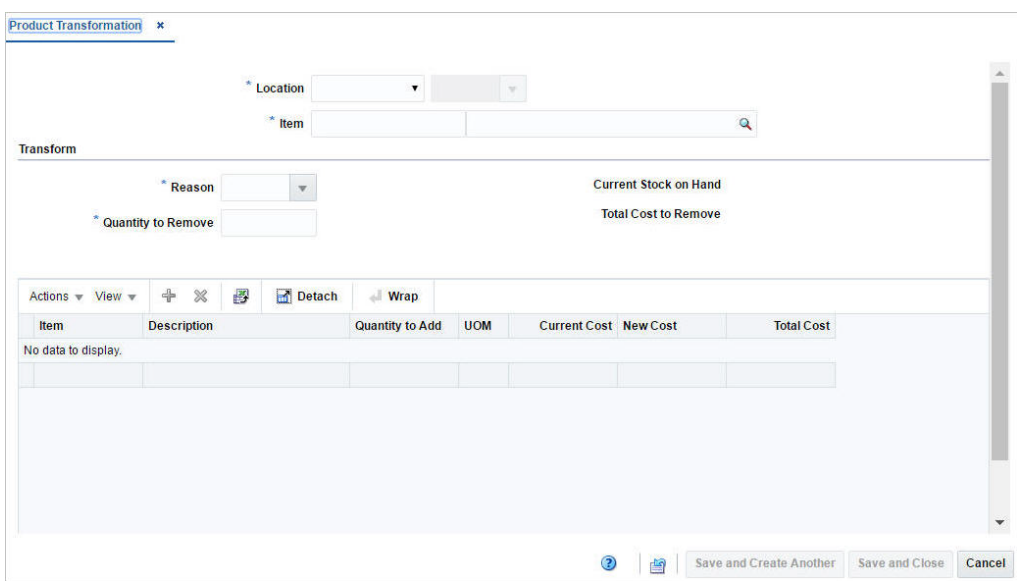

*Figure 7–6 Product Transformation Page*

- **2.** In the **Location** field, select the location type from the list. Then enter, select or search for the location. This field is a required field.
- **3.** In the **Item** field, enter the item number to be transformed or search for the item. This field is a required field.
- **4.** In the **Reason** field of the Transform section, enter, select or search for the ID of the reason code for the adjustment.
- **5.** In the **Quantity to Remove** field of the Transform section, enter the number of units subtracted from stock on hand. This field is a required field.
- **6.** When the item is selected, the **Current Stock on Hand** field is populated to view the stock on hand quantity for the selected item before making any adjustments.
- **7.** The **Total Cost to Remove** field is auto populated with the value based on the quantity to remove.

## **Add Items for the Product Transformation**

In the table you must add the items that you will create from the transformed item.

Once added, the items and their attributes appear in the table. The Total Cost in the Summary Row will be updated. The Total Cost to Remove must equal the Total Cost to Add before an adjustment can be made. Therefore, you can adjust the **Quantity to Add** and the **New Cost** columns directly in the table.

To add items you want to create from the transformed item, follow the steps.

- **1.** From the Actions menu after entering the required details, click **Add** or click the Add icon. The Add Item page appears.
- **2.** In the **Item** field, enter, select or search for the item you want to create. This field is a required field.
- **3.** In the **Quantity to Add** field, enter the quantity for the item. This field is a required field.
- **4.** In the **New Cost** field displays the current costs of the item. Edit the costs, if necessary. This field is a required field.
- **5.** Then choose one of the following options.
	- Click **OK** to create the item and add it to the table and close the pop-up.
	- Click **OK and Add Another** to create additional items.
	- Click **Cancel** to reject all entries and close the pop-up.

# <sup>8</sup>**Stock Counts**

Inventory accuracy is a critical and highly sensitive area affecting retailers. Inventory record accuracy has a significant impact on increasing levels of customer service, reducing costs, and increasing productivity. Stock counts verify the inventory figures kept within Merchandising, which makes reporting, planning, and ordering more accurate.

In order to reconcile inventory levels in the system with actual inventory on-hand, retailers perform physical inventory stock counts, which also serve to make stock ledger adjustments. These stock counts assist retailers in budgeting and accounting for shrinkage.

Merchandising system plays an active role in freezing inventory in a manner that allows counts to be accurate by considering activities that take place while the count is under way, such as receipts in the back room while stock is being counted in the display areas. Physical stock counts are integrated with the stock ledger to bring book stock into agreement with actual stock. You can request stock counts as needed by creating a stock count request or create a series of count request using the stock count schedule functionality.

There are two types of stock counts supported in Merchandising:

- Unit
- Unit and Value

## **Unit**

A Unit type stock count is performed when the retailer wants to keep the stock on hand in line with the actual on hand. It can be ad hoc or a scheduled process. The unit type of stock count can be set up in Merchandising using an item list or by selecting one or more departments, classes or subclasses. Unit only counts can also be created for all departments. The ensuing adjustments affect inventory similar to an inventory adjustment - stock on hand quantities are updated and stock adjustments are written to the stock ledger.

## **Unit and Value**

A Unit and Value stock count is often an annual count that can be used to adjust the stock ledger, in addition to updating inventory positions. Unit & Value type stock counts are done either for an entire location or by product hierarchy (such as department, class or subclass level). Unlike Unit counts, Unit & Value counts have a two-step approval process whereby first stock on hand is adjusted based on the count results and then shrinkage is calculated based on the difference between the expected value of inventory in the stock ledger and the value of the count.

For both types of counts, Merchandising assumes that the stock count date is as of the close of business of the location. Therefore the physical count can be done anytime between the last transactions for the stock count date until the next day's transactions start.

One or more locations can be added to both types of stock counts, but a stock count can only contain stores or warehouses, not both. Additionally, for warehouses, counting is done at a physical warehouse level, so all stockholding virtual warehouses within a physical warehouse, including internal finishers, must be added to a count together.

All counts are assumed to occur when a location is closed for all inventory transactions on the end of the business day on which the count is scheduled. That night, a snapshot of inventory positions is captured that will be compared to the actual count results once the count is complete. After the count results are received, you will have several options available to review the count results, adjust as needed, and accept the results.

- **Unit Variance and Adjustment** this page allows you to view by location the count variances for each item. Only items that are outside the variance tolerance defined in system option will displayed. This is also the screen where you can accept the results sent from the store or warehouse so that the inventory adjustments are applied in Merchandising.
- **Stock Count Results** this page allows you to adjust the unit results from the count, if errors in the data are identified based on the variances seen in the Unit Variance and Adjustment page.
- **Virtual Warehouse Distribution** if the count is for a warehouse, then this page allows for adjustments to be made to how the results were distributed to virtual warehouses.
- **Value Variance and Adjustment** this page allows you to view the calculated value of the count results (cost or retail) by subclass/location and apply adjustments, as needed. The calculated value will be displayed only after the unit variances have been applied, however adjustments can be made and accepted in this page prior to that calculation occurring.

See the Oracle® Retail Merchandising System Stock Counts Overview Release 16.0 white paper in the Oracle Retail Merchandising Functional Library (Doc ID 1585843.1)

# **Schedule a Stock Count**

The Stock Count Schedule page allows you to maintain schedules for stock counts. You can schedule stock counts for a stockholding store, a warehouse, or all locations on a location list. The stock can be counted in units or in units and monetary value. Depending on system options, the monetary value may be either retail or cost. You can schedule stock counts for every day, every week, or every two or more weeks. You can also designate the dates on which a schedule becomes effective and expires.

To access the Stock Count Schedule page:

**1.** From the Tasks menu, select **Inventory** > **Stock Counts** > **Stock Count Schedule**. The Stock Count Schedule page appears.

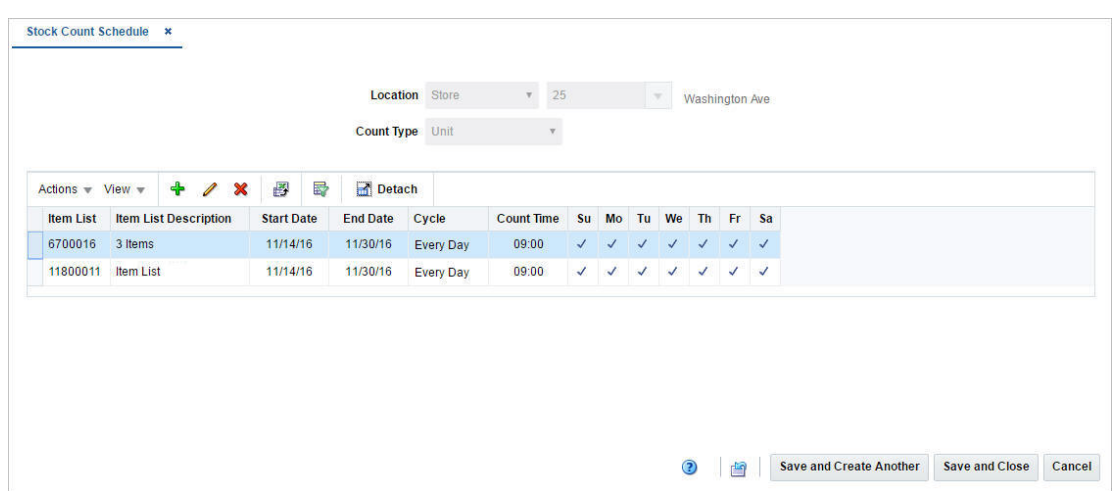

*Figure 8–1 Stock Count Schedule*

- **2.** In the **Location** field, select the location type from the list. Then enter, select or search for the location.
- **3.** In the **Count Type** field, select the type of count. The options are: Unit, Unit & Value.

Once you have selected a location and count type, the table will display all currently scheduled stock counts for that combination. If no stock counts have been scheduled, the table will be blank. You can add, edit or delete stock counts in this table.

## **Add Stock Count Schedules**

To add a stock count schedule, follow the steps below.

- **1.** Select **Actions > Add**, or click the Add icon  $+$ . The Add Schedule pop-up appears.
- **2.** Based on the selected count type you need to enter, select or search for either an **Item List** or a **Department/Class/Subclass**. The fields **Item List a**nd **Department** are required fields.

*Figure 8–2 Add Schedule Pop-up*

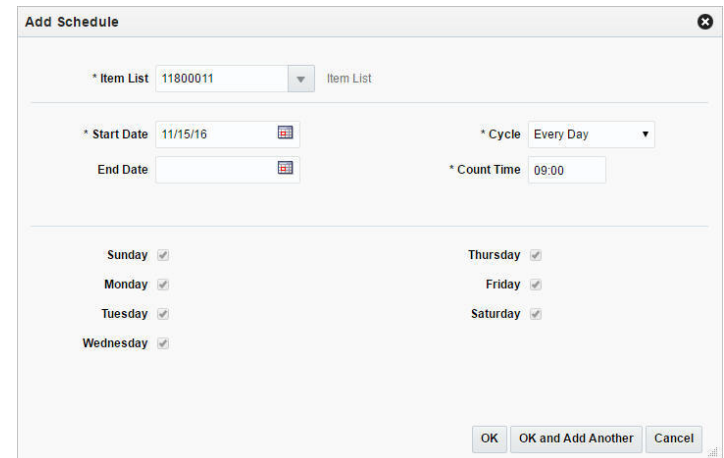

**3.** In the **Start Date** field, enter the date on which the schedule becomes effective, or click the Calendar icon to select a date.

- **4.** In the **End Date** field, enter the date on which the schedule expires, or click the Calendar icon and select a date.
- **5.** In the **Cycle** field, select the frequency of the stock counts. This is a required field.
- **6.** In the **Count Time** field, select the day of the week for the stock count. This is a required field.
- **7.** Select the days for the stock count below.

**Note:** If the cycle is every day, all of the days are automatically selected. If the frequency is every week, you can select more than one day.

- **8.** Then choose one of the following options.
	- Click OK to add the stock count schedule to the table and close the pop-up.
	- Click OK and Add Another to add additional stock count schedules.
	- Click **Cancel** to reject all entries and close the pop-up.

## **Edit Stock Count Schedule**

To edit a stock count schedule, follow the steps below.

- **1.** Select the stock count schedule you want to edit.
- **2.** From the Actions menu, click **Edit** or click the Edit icon  $\triangle$ . The Edit Schedule pop-up appears.
- **3.** Edit the enabled fields as necessary.
- **4.** Then choose one of the following options.
	- Click **OK** to add your changes to the table and close the pop-up.
	- Click **Cancel** to reject all entries and close the pop-up.

## **Request a Stock Count**

The Create Stock Count Request option opens the Stock Count Request page. In the Stock Count Request page you can request stock counts. You can create unit counts by item list level or product group level (all departments, department, class, or subclass) and unit & value counts by product group level. If a department, class or subclass is selected for either of the count types, one or more departments, classes or subclasses can be added to the count.

**Note:** For unit counts, you can only select the option All Departments for the product group level for warehouse.

Locations are added to the count individually or by selecting a group of locations, such as a location list or all stores. A count can be for either stores or warehouses, but not both. Any stockholding store can be added to a count, including both company and franchise stores. If multiple locations are added to the count, then the count will only be able to be finalized once the counts for all locations are completed.

To request a stock count:

- **1.** From the Task menu, select **Inventory > Stock Counts > Create Stock Count Request**. The Stock Count Request page appears.
- **2.** In the **Description** field, enter a description for the stock count. This field is a required field.
- **3.** In the **Date** field, enter the scheduled date for the stock count, or use the Calendar icon to select a date.
- **4.** In the **Type** field, select the stock count type from the list. Possible options are Unit and Unit & Value.
- **5.** In the Select Item By section, select either the **Item Lis**t or **Merchandise Hierarchy** option.
	- If you select **Unit > Item List**:

The **Item List** field appears. Enter, select or search for the item list for the count.

If you select **Unit > Merchandise Hierarchy**:

The **Hierarchy Level** field appears. Select the hierarchy level from the list.

If you select **Unit and Value**:

The **Select Item By** section defaults to **Merchandise Hierarchy**. In the **Hierarchy Level** field, select the hierarchy level from the list.

**Note:** If you select All Departments in the list, the Merchandise Hierarchy section is not available. If you select Department, Class or Subclass, the Merchandise Hierarchy section is displayed so that you can then add items to the count through the department, the class and the subclass.

*Figure 8–3 Stock Count Request Page*

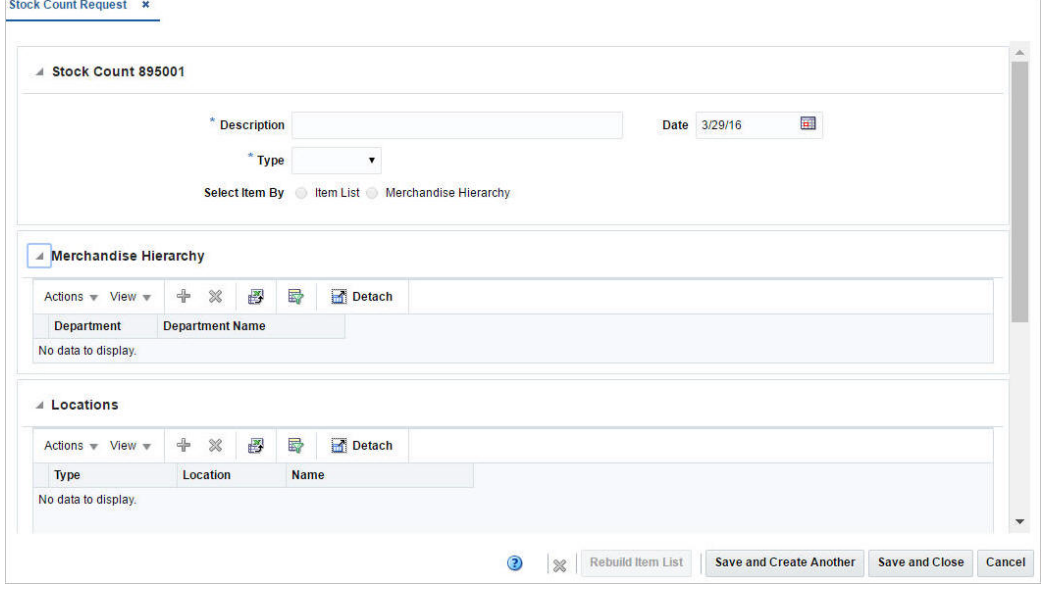

The top of the Stock Count page contains the following fields.

| <b>Fields</b>         | <b>Description</b>                                                                           |
|-----------------------|----------------------------------------------------------------------------------------------|
| Description           | Enter the description for the stock count request.                                           |
| <b>Type</b>           | Select a stock count type from the list. The options are: Unit,<br>Unit & Value.             |
| <b>Select Item By</b> | Select the item by either one of the following options: Item List,<br>Merchandise Hierarchy. |
| Date                  | Enter the beginning date for the stock count, or use the Calendar<br>icon to select a date.  |

*Table 8–1 Stock Count Header - Fields and Description*

## **Add a Merchandise Hierarchy**

To add a merchandise hierarchy to the stock count request, follow the steps below.

- **1.** In the Merchandise Hierarchy section, select **Actions > Add**, or use the Add icon . The Add Merchandise Hierarchy pop-up appears.
- **2.** In the **Department** field, enter, select or search for the department. If you select the hierarchy level Department, Class, or Subclass, this field is a required field.
- **3.** In the **Class** field, enter, select or search for the class. If you select the hierarchy level Class, or Subclass, this field is a required field.
- **4.** In the **Subclass** field, enter, select or search for the subclass. If you select the hierarchy level Subclass, this field is a required field.
- **5.** Then choose one of the following sections.
	- Click **OK** to add the merchandise hierarchy and close the pop-up.
	- Click OK and Add Another to add additional merchandise hierarchy levels.
	- Click **Cancel** to reject all entries and close the pop-up.

## **Add Locations**

To add locations to the stock count request, follow the steps listed below.

- **1.** In the Locations section, select **Actions > Add**, or use the Add icon  $\pm$ . The Add Locations pop-up appears.
- **2.** In the **Location** field, select a location type from the list. Then enter, select or search for the location. This field is a required field.
- **3.** Then choose one of the following sections.
	- Click OK to add the location to the table and close the pop-up.
	- Click **OK and Add Another** to add additional locations to the stock count request.

**Note:** Stores, Warehouses and External Finishers cannot be added to the same Count.

Click **Cancel** to reject all entries and close the pop-up.

## **Rebuild Item List**

You can also request to rebuild an item list. The **Rebuild Item List** button enables when you enter the description, select the stock count type, and enter the item list.

To rebuild an item list, follow the steps listed below.

**1.** Click **Rebuild Item List**. The Item List Rebuild page appears.

*Figure 8–4 Item List Rebuild Page*

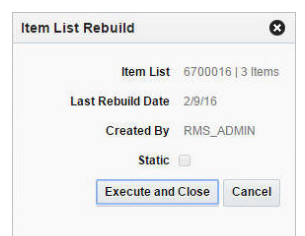

- **2.** Click **Execute and Close** to rebuild the item list based on the criteria for the item list. This button is not available for static item lists.
- **3.** Click **Cancel** to close the pop-up.

# **Manage Stock Counts**

The Manage Stock Counts option opens the Stock Count Search page. Managing stock counts involves performing one or more of the following tasks:

- Searching for a stock count
- Editing a stock count
- Viewing a stock count
- **Results**
- Unit Variance and Adjustment
- Virtual WH Adjustment
- Value Variance and Adjustment

## **Search for a Stock Count**

You can access the Stock Count Search page from the Task menu, select **Inventory** > **Stock Counts** > **Manage Stock Count**. The Stock Count Search page appears.

In the Stock Count Search page you can search for a stock count by specifying various search criteria. You can choose to access a stock count in the search results in edit or view mode depending on security privileges.

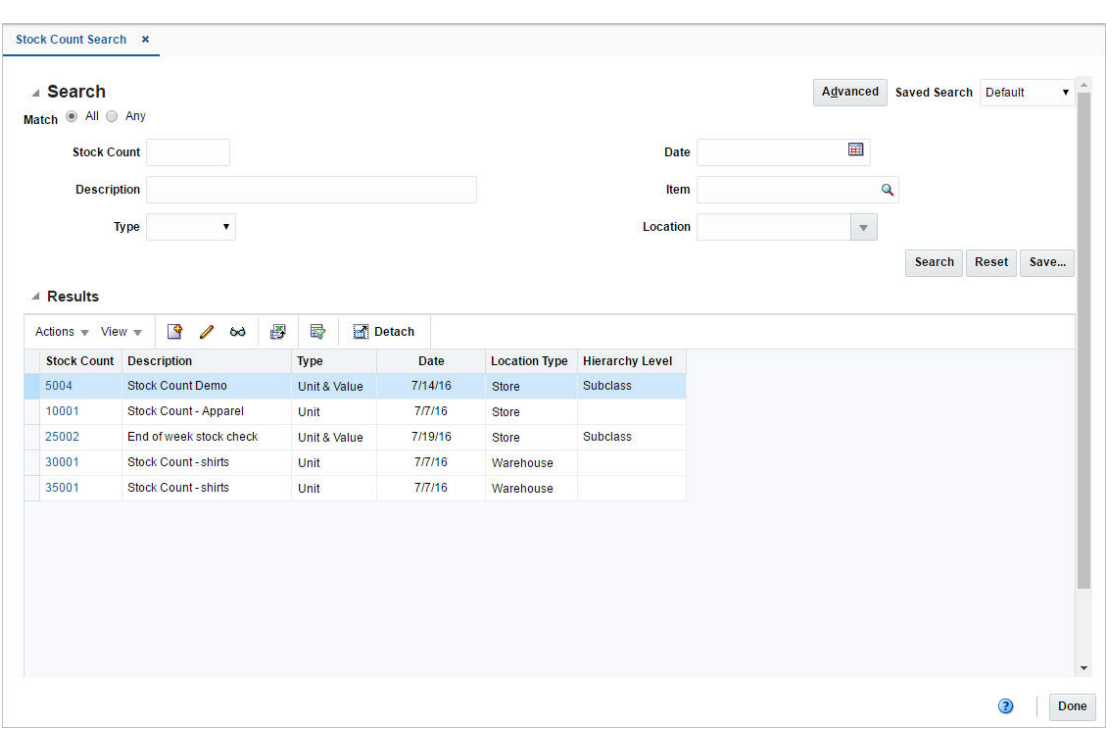

*Figure 8–5 Stock Count Search Page*

To search for a stock count:

- **1.** From the Tasks menu, select **Inventory** > **Stock Counts** > **Manage Stock Counts**. The Stock Count Search page appears.
- **2.** You can search for a stock count by providing search criteria in the search section. The criteria can be provided either in Basic or Advanced mode, depending on the requirement. Basic is the default mode when the search page is entered. Click **Advanced** to access the search panel in advanced mode. You can return to Basic mode by clicking **Basic**.

### **Search for a Stock Count Through the Basic Search Criteria**

To search for a stock count through the basic search criteria:

**1.** Enter or select one or all of the following basic search criteria.

| <b>Fields</b>                                                        | <b>Description</b>                                                          |  |  |  |  |  |  |
|----------------------------------------------------------------------|-----------------------------------------------------------------------------|--|--|--|--|--|--|
| <b>Match option</b>                                                  | Check radio button All or Any.                                              |  |  |  |  |  |  |
|                                                                      | All - only stock counts matching all entered search criteria are<br>shown.  |  |  |  |  |  |  |
|                                                                      | Any - stock counts matching each entered search criteria are<br>shown.      |  |  |  |  |  |  |
| <b>Stock Count</b>                                                   | Enter the ID of the unprocessed stock count.                                |  |  |  |  |  |  |
| Enter the description of the unprocessed stock count.<br>Description |                                                                             |  |  |  |  |  |  |
| <b>Type</b>                                                          | Select the type of the stock count. The options are: Unit, Unit &<br>Value. |  |  |  |  |  |  |
| Date                                                                 | Enter the date or click the Calendar icon to select a date.                 |  |  |  |  |  |  |

*Table 8–2 Stock Count Search - Basic Search Criteria*

| <b>Fields</b> | <b>Description</b>                            |
|---------------|-----------------------------------------------|
| Item          | Enter the item number or search for the item. |
| Location      | Enter, select or search for the location.     |

*Table 8–2 (Cont.) Stock Count Search - Basic Search Criteria*

**Note:** For more information about searches, see Search Screens in the *Oracle® Retail Merchandising Foundation Cloud Service Do the Basics User Guide*.

- **2.** Click **Search**. The stock counts that match the search criteria are displayed in the Results section.
- **3.** Click **Reset** to execute the saved search.
- **4.** Click **Done** to close the page.

### **Search for a Stock Through Advanced Search Criteria**

To search for a stock count using advanced search criteria:

**1.** To search using advanced search criteria, enter or select one or all of the advanced search criteria.

**Note:** For more information about searches, see Search Screens in the *Oracle® Retail Merchandising Foundation Cloud Service Do the Basics User Guide*.

- **2.** To narrow down the search, use the list next to the search fields. For example, determine if the entered value should equal or not equal the search result.
- **3.** Click **Search**. The stock counts that match the search criteria are displayed in the Results section.
- **4.** Click **Reset** to clear the search section and results.
- **5.** Click **Add Fields** to add more fields for the advanced search. To remove the field from the search, click the x right next to the field.
- **6.** Click **Reorder** to change the order of the available search fields. The Reorder Search Fields page appears.
	- Select the desired search field and use the up and down arrows to rearrange the order of the fields.
	- Click OK to confirm the new order of the fields and close the page.
	- Click **Cancel** to reject any changes and close the page.
- **7.** Click **Done** to close the page.

## **Review and Update Stock Count Results**

The Stock Count Results page allows you to manually enter the results of a stock count. You can also view and edit unprocessed stock counts at a location.

Corrections can be made to the physical count quantities received from the store or warehouse in this page. However, to actually adjust the quantities, you must go to the Unit Variance and Adjustment page.

The Stock Count Result page contains the following sections.

The top of the Stock Count Results page displays the stock count and the stock count name. In addition the type and the date of the stock count are displayed in the top right corner of the section.

Below the location type, the location and the location name are displayed, once you select the location. Other sections on the screen include:

- **[Items](#page-101-0)**
- **[Count Locations](#page-101-1)**

*Figure 8–6 Stock Count Results Page*

| Store 1111111                                                                              |                    |       | $\bullet$ Store | <b>Service</b>      |                    |                  |                    |  |            |
|--------------------------------------------------------------------------------------------|--------------------|-------|-----------------|---------------------|--------------------|------------------|--------------------|--|------------|
| ⊿ Items                                                                                    |                    |       |                 |                     |                    |                  |                    |  | <b>USD</b> |
| Actions $\overline{\phantom{a}}$ View $\overline{\phantom{a}}$                             |                    | 图局    | Detach          | $\blacksquare$ Wrap |                    |                  |                    |  |            |
| Item                                                                                       | <b>Description</b> |       |                 |                     | <b>Total Count</b> | <b>Unit Cost</b> | <b>Unit Retail</b> |  |            |
| "134950036                                                                                 | <b>D</b> Shirt     |       |                 |                     | 75.00              | 10.0000          | 18.3400            |  |            |
| "121450163                                                                                 | N Shirt            |       |                 |                     | 0.00               |                  | 18.3400            |  |            |
| "126000591                                                                                 | R Shirt            |       |                 |                     | 0.00               |                  | 18.3400            |  |            |
| "121100198                                                                                 | T Shirt            |       |                 |                     | 0.00               |                  | 14.6600            |  |            |
| <b>4 Count Locations</b><br>Actions $\overline{\phantom{a}}$ View $\overline{\phantom{a}}$ |                    | + × 3 | 最               | Detach              | <b>Wrap</b>        |                  |                    |  |            |
| <b>Count Location</b>                                                                      |                    |       |                 |                     | Count              |                  |                    |  |            |
| Store                                                                                      |                    |       |                 |                     | 75.00              |                  |                    |  |            |
|                                                                                            |                    |       |                 |                     |                    |                  |                    |  |            |
|                                                                                            |                    |       |                 |                     |                    |                  |                    |  |            |

### <span id="page-101-0"></span>**Items**

The Items section displays the items in the count and the total count quantity for the item at the location, as well as the basic item information such as item description, unit cost and unit retail.

## <span id="page-101-1"></span>**Count Locations**

The Count Locations section displays the location inside the store or warehouse where the item was counted and the quantity counted at this location.

You can edit the **Count** column directly in the table to update the count quantity for a count location. If the count quantity for a location is updated, the **Total Count** column in the first table is updated to reflect the new total.

### **Edit the Result of a Stock Count**

To edit the result of a stock count, follow the steps below.

- **1.** From the Tasks menu, select **Inventory > Stock Counts > Manage Stock Counts**. The Stock Count Search page appears.
- **2.** Enter or select search criteria as desired to make the search more restrictive.
- **3.** Click **Search**. The stock counts that match the search criteria are displayed in the Results section.
- **4.** Select a stock count in the table.
- **5.** Then select **Actions > Results**. The Stock Count Results page appears.

**Note:** You can also access the Stock Count Results page through the Unit Variance and Adjustment page.

The stock count ID, description, type, date, location type and location of the selected stock count are displayed. In addition all of the items at the location appear in the tables by default.

For more information about this page, see the [Review Unit Variances](#page-102-0)  [and Accepting Unit Counts](#page-102-0) section.

- **6.** The stock count ID, description, type and date are displayed. The location type defaults to either Store or Warehouse. Enter, select or search for the location.
- **7.** In the items section select an item. The count locations and counts for the selected item are displayed in the Count Locations section.
- **8.** In the **Count** column, update the count quantity as necessary.
- **9.** Save your changes.

**Add Count Locations** To add count locations for an item, follow the steps below.

- **1.** In the Count Locations section, select **Actions > Add**, or use the Add icon  $+$ . The Add Count Location pop-up appears.
- **2.** In the **Count Location** field, enter the location. This is a required field.
- **3.** In the **Quantity** field, enter the quantity. This field is a required field.
- **4.** Then choose one of the following options.
	- Click **OK** to add the count location to the table and close the pop-up.
	- Click **OK and Add Another** to add additional count locations.
	- Click **Cancel** to reject your entries and close the pop-up.
- **5.** In the Stock Count Results pop-up, save your entries.

## <span id="page-102-0"></span>**Review Unit Variances and Accepting Unit Counts**

The Stock Count Variance page will allow you to view variances between the stock on hand and the stock count, and allows you to create stock Adjustments.

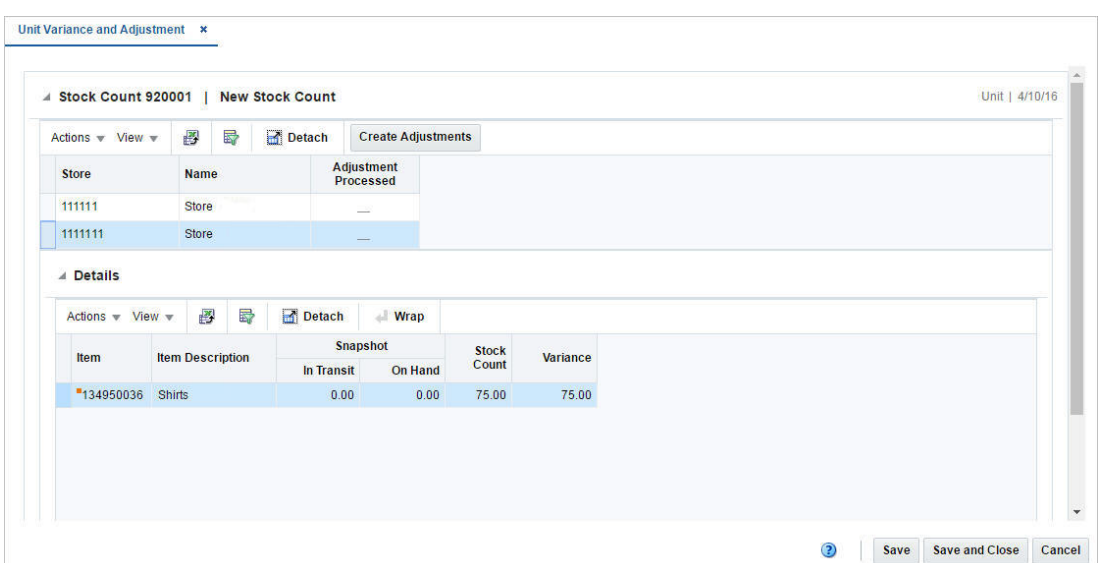

*Figure 8–7 Unit Variance and Adjustment Page*

## **Stock Count**

The label of the Stock Count section displays the stock count and the stock count name. In addition the type and the date of the stock count are displayed in the top right corner of the section.

The table displays the location, the location name and the **Adjustment Processed** checkbox. The checkbox is selected once the stock adjustment has been submitted for the location by clicking the Create Adjustments button.

### **Details**

The Details sections displays item details, such as the item number, the item description, in transit and on hand quantities as well as the stock count and the variance quantities. Not all items on the count will be displayed here - only those that have a variance that exceeds the variance thresholds defined in the Merchandising system options for quantity, cost, and/or retail. This allows you to focus on reviewing only the largest variances before accepting the count results.

### **Adjust the Stock on Hand after a Stock Count**

To adjust the stock on hand after a stock count, follow the steps below.

- **1.** From the Tasks menu, select **Inventory > Stock Counts > Manage Stock Counts**. The Stock Count Search page appears.
- **2.** Enter or select search criteria as desired to make the search more restrictive.
- **3.** Click **Search**. The stock counts that match the search criteria are displayed in the Results section.
- **4.** Select a stock count in the table.
- **5.** Then select **Actions > Unit Variance and Adjustment**. The Unit Variance and Adjustment page appears.
- **6.** In the Stock Count section select a location. The item information is displayed in the Details section.
- **7.** Select **Actions > Create Adjustment**, or use the **Create Adjustment** button.
- **8.** You are prompted, if you want to create a stock adjustment for the selected location. Confirm with **Yes**.
- **9.** The adjustment are made during the nightly batch process.
- **10.** Save your entries.

## **Redistribute Count Results within a Physical Warehouse**

When a stock count is performed for a warehouse, an adjustment can be made if the distribution of inventory to the virtual warehouse performed during the upload of the count to Merchandising was incorrect. You can carry out this adjustment in the Virtual WH Distribution page.

The Virtual WH Distribution page displays the stock count ID and description at the top of the page, along with the type of count and the count date. It also includes the following sections:

- [Physical Warehouse/Item](#page-104-0)
- **[Virtual Warehouses](#page-104-1)**

*Figure 8–8 Virtual WH Distribution Page*

| ▲ Physical Warehouse / Items<br>Actions $\nabla$ View $\nabla$<br><b>Physical</b><br><b>Name</b><br>Warehouse | 圈<br>局                      | Detach | <b>Wrap</b>        |                             |                                  |              |
|----------------------------------------------------------------------------------------------------|-----------------------------|--------|--------------------|-----------------------------|----------------------------------|--------------|
|                                                                                                    |                             |        |                    |                             |                                  |              |
|                                                                                                    |                             |        |                    |                             |                                  |              |
|                                                                                                    |                             |        | Item               | <b>Description</b>          | <b>Total Counted</b><br>Quantity |              |
| 6565                                                                                                    | Oracle Retail Physical WH 2 |        | "127350850 Phone 6 |                             | 400.00                           |              |
| 6565                                                                                                    | Oracle Retail Physical WH 2 |        | "127350761 Phone 2 |                             | 500.00                           |              |
| 6565                                                                                                    | Oracle Retail Physical WH 2 |        |                    | "127350817 Contract Phone 5 | 670.00                           |              |
| 6565                                                                                                    | Oracle Retail Physical WH 2 |        |                    | "127350788 Phone 4          | 700.00                           |              |
| 6565                                                                                                    | Oracle Retail Physical WH 2 |        |                    | "127350841 Phone 5          | 720.00                           | $\mathbf{v}$ |
| ▲ Virtual Warehouses<br>Actions $\mathbf{v}$ View $\mathbf{v}$<br><b>Virtual</b><br><b>Name</b><br>Warehouse  | 國<br>$\mathcal{J}$          | B      | Detach             | <b>Snapshot on</b><br>Hand  | <b>Distribution</b><br>Quantity  |              |
| 6588                                                                                                    | Oracle Retail VWH 2         |        |                    | 300.00                      | 200.00                           |              |
| 6577                                                                                                    | Oracle Retail VWH 1         |        |                    | 300.00                      | 200.00                           |              |

## <span id="page-104-0"></span>**Physical Warehouse/Item**

The Physical Warehouse/ Item section displays all the physical warehouse/items pertaining to the selected stock count on entering the page.

### <span id="page-104-1"></span>**Virtual Warehouses**

The Virtual Warehouses section displays all virtual warehouses associated to the physical warehouse that is selected in the Physical Warehouse/Items section, and displays a snapshot of the inventory when the count occurred.

You can distribute the on-hand inventory at the physical warehouse into the virtual warehouse inventory.

## **Redistributing Stock within a Physical Warehouse**

To adjust the distribution, follow the steps below.

- **1.** From the Tasks menu, select **Inventory > Stock Counts > Manage Stock Counts**. The Stock Count Search page appears.
- **2.** Restrict your search to stock counts for warehouse.
- **3.** Click **Search**. The stock counts that match the search criteria are displayed in the Results section.
- **4.** Select a stock count in the table.
- **5.** Then select **Actions > Virtual WH Distribution**. The Virtual WH Distribution page appears.
- **6.** In the Physical Warehouse/Item section, select a physical warehouse. All virtual warehouses associated with the selected physical warehouse are displayed in the Virtual Warehouses section.
- **7.** In the Virtual Warehouses section select **Actions > Edit**, or use the Edit icon  $\triangle$ . The Edit Distribution pop-up appears.
- **8.** The table displays all of the virtual warehouses for the selected physical warehouse. The snapshot on hand and current distribution quantity are displayed for each virtual warehouse. The new distribution quantity column defaults to the current distribution quantities.
- **9.** In the **New** column, update the new distribution quantity, if necessary.
- **10.** Then choose one of the following options.
	- Click OK to add your changes to the table and close the pop-up.
	- Click **Cancel** to reject all entries and close the pop-up.
- **11.** In the Virtual WH Distribution pop-up, save your entries.

## **Review Value Variances and Accept Value Counts**

A Unit & Value stock count is often an annual count that can be used to adjust the financial systems in a corporate merchandising system, in addition to updating inventory positions. Unit & Value stock counts are carried out either for an entire location or by product hierarchy, that is department, class or subclass level.

Once the units have been accepted for Unit & Value counts, the value of the count must also be reviewed and accepted.

The page displays the total cost and total retail as calculated in the stock count and the total adjusted cost and retail, if any adjustments have been made, for each department/class/subclass at a location.

*Figure 8–9 Value Variance and Adjustment*

| $\overline{y}$ | <b>ORACLE'</b> Merchandising |            |  |                                                      |                                                     |                  |              |                               |      |              |                                            |            |                     |                            | û ma.kom v ⊕ v |
|----------------|------------------------------|------------|--|------------------------------------------------------|-----------------------------------------------------|------------------|--------------|-------------------------------|------|--------------|--------------------------------------------|------------|---------------------|----------------------------|----------------|
| m              |                              |            |  | Stock Court Search x Natur Variance and Adjustment x |                                                     |                  |              |                               |      |              |                                            |            |                     |                            |                |
| $\frac{1}{2k}$ |                              |            |  | Stock Count 10803   Fast Moving Fashion Check        |                                                     |                  |              |                               |      |              |                                            |            |                     | Link & Value   G/12/18     |                |
|                |                              |            |  |                                                      | Actors v View v [ ]     Detach   Create Adjustments |                  |              |                               |      |              |                                            |            |                     |                            |                |
|                | Store                        | Name       |  |                                                      | <b>Department Department Name</b>                   | Class Class Name |              | <b>Subclass Subclass Name</b> | Cost | <b>Field</b> | Stock Count Value Adjustment Value<br>Cost | Retail     | Currency Adjustment |                            |                |
|                | 1111                         | Marihattan |  | 2010                                                 | Women's Ready to Wear * 1                           | Tops *           | $\mathbf{1}$ | T-Shirts*                     | 0.00 | 750.00       | 0.00                                       | 900.00 USD | $\sim$              |                            |                |
|                |                              |            |  |                                                      |                                                     |                  |              |                               |      |              |                                            |            |                     |                            |                |
|                |                              |            |  |                                                      |                                                     |                  |              |                               |      |              |                                            |            |                     |                            |                |
|                |                              |            |  |                                                      |                                                     |                  |              |                               |      |              |                                            |            |                     |                            |                |
|                |                              |            |  |                                                      |                                                     |                  |              |                               |      |              |                                            |            |                     |                            |                |
|                |                              |            |  |                                                      |                                                     |                  |              |                               |      |              |                                            |            |                     |                            |                |
|                |                              |            |  |                                                      |                                                     |                  |              |                               |      |              |                                            |            |                     |                            |                |
|                |                              |            |  |                                                      |                                                     |                  |              |                               |      |              |                                            |            |                     |                            | R              |
|                |                              |            |  |                                                      |                                                     |                  |              |                               |      |              |                                            |            |                     |                            |                |
|                |                              |            |  |                                                      |                                                     |                  |              |                               |      |              |                                            |            |                     |                            |                |
|                |                              |            |  |                                                      |                                                     |                  |              |                               |      |              |                                            |            |                     |                            |                |
|                |                              |            |  |                                                      |                                                     |                  |              |                               |      |              |                                            |            |                     |                            |                |
|                |                              |            |  |                                                      |                                                     |                  |              |                               |      |              |                                            |            |                     |                            |                |
|                |                              |            |  |                                                      |                                                     |                  |              |                               |      |              |                                            |            |                     |                            |                |
|                |                              |            |  |                                                      |                                                     |                  |              |                               |      |              |                                            |            |                     |                            |                |
|                |                              |            |  |                                                      |                                                     |                  |              |                               |      |              |                                            |            |                     |                            |                |
|                |                              |            |  |                                                      |                                                     |                  |              |                               |      |              |                                            |            |                     |                            |                |
|                |                              |            |  |                                                      |                                                     |                  |              |                               |      |              |                                            |            | $\circ$             | Save Save and Close Cancel |                |

If adjustments need to be made, you can make adjustments to the total cost or retail value of the count, based on the accounting method for the department, for each subclass/location. You can also accept the value of the count.

The label at the top of the page displays the stock count and the stock count name. In addition the type and the date of the stock count are displayed in the top right corner of the section.

The table displays the location and stock count value information. The table contains each location and department/class/ subclass combination of the stock count.

Based on the used accounting method for the Department, you can either edit the **Cost** or **Retail** column directly in the table.

To save the adjustments, click the **Save/Save and Close** button. This will check the **Adjustment Processed** checkbox for all selected locations and disable the **Adjustment Value** – **Cost** or **Retail** field.

#### **Adjust the Cost or Retail Value after a Stock Count**

To adjust the cost or retail after a stock count, follow the steps below.

- **1.** From the Tasks menu, select **Inventory > Stock Counts > Manage Stock Counts**. The Stock Count Search page appears.
- **2.** Enter or select search criteria as desired to make the search more restrictive.
- **3.** Click **Search**. The stock counts that match the search criteria are displayed in the Results section.
- **4.** Select a stock count in the table.
- **5.** Then select **Actions > Value Variance and Adjustment**. The Value Variance and Adjustment page appears.
- **6.** In Cost or Retial column update the values of the locations as necessary.
- **7.** Select one or more records in the table.
- **8.** Then select **Actions > Create Adjustment**, or use the **Create Adjustment** button.
- **9.** You are prompted, if you want to create adjustments for the selected location(s). Confirm with **Yes**.
- **10.** The adjustment are made during the nightly batch process.

**11.** Save your entries.